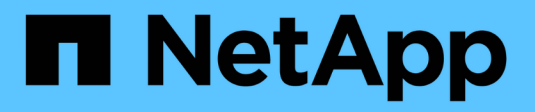

## **Cisco Nexus 9336C-FX2**

Cluster and storage switches

NetApp April 25, 2024

This PDF was generated from https://docs.netapp.com/de-de/ontap-systems-switches/switch-cisco-9336c-fx2/configure-switch-overview-9336c-cluster.html on April 25, 2024. Always check docs.netapp.com for the latest.

# **Inhalt**

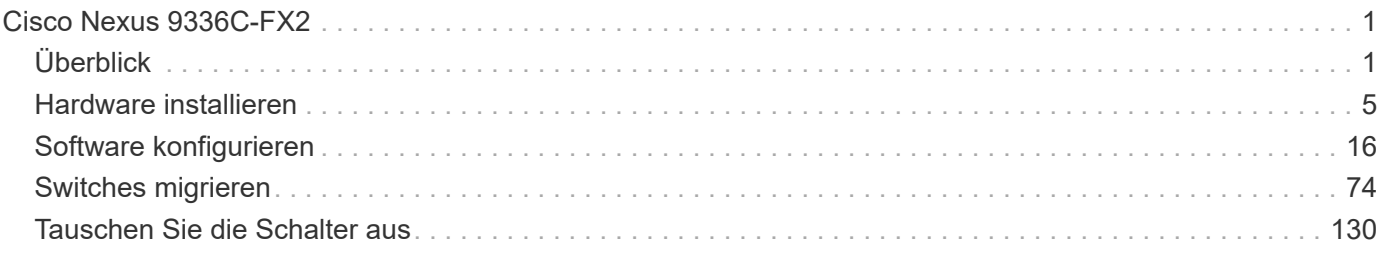

# <span id="page-2-0"></span>**Cisco Nexus 9336C-FX2**

## <span id="page-2-1"></span>**Überblick**

## **Überblick über Installation und Konfiguration von Cisco Nexus 9336C-FX2 Cluster-Switches**

Der Cisco Nexus 9336C-FX2 Cluster-Switch ist Teil der Cisco Nexus 9000 Plattform und kann in einem NetApp System-Rack installiert werden. Dank Cluster-Switches können Sie ONTAP Cluster mit mehr als zwei Nodes erstellen.

## **Überblick über die Erstkonfiguration**

Gehen Sie wie folgt vor, um einen Cisco Nexus 9336C-FX2 Switch auf Systemen mit ONTAP zu konfigurieren:

- 1. ["Füllen Sie das Cisco Nexus 9336C-FX2-Verkabelungsarbeitsblatt aus".](#page-6-1) Das Verkabelungsarbeitsblatt enthält Beispiele für empfohlene Port-Zuweisungen von den Switches zu den Controllern. Das leere Arbeitsblatt bietet eine Vorlage, die Sie beim Einrichten des Clusters verwenden können.
- 2. ["Den Schalter einbauen"](#page-9-0). Richten Sie die Switch-Hardware ein.
- 3. ["Konfigurieren Sie den Cluster-Switch 9336C-FX2".](#page-10-0) Richten Sie den Cisco Nexus 9336C-FX2 Switch ein.
- 4. ["Installation eines Cisco Nexus 9336C-FX2 Switch in einem NetApp Rack"](#page-12-0). Je nach Konfiguration können Sie den Cisco Nexus 9336C-FX2 Switch und die Pass-Through-Panel in einem NetApp Rack mit den im Lieferumfang des Switches enthaltenen Standardhalterungen installieren.
- 5. ["Bereiten Sie sich auf die Installation der NX-OS-Software und der RCF vor"](#page-18-0). Befolgen Sie die vorbereitenden Verfahren zur Installation der Cisco NX-OS-Software und der Referenzkonfigurationsdateien (RCFs).
- 6. ["Installieren Sie die NX-OS-Software"](#page-27-0). Installieren Sie die NX-OS-Software auf dem Nexus 9336C-FX2 Cluster Switch.
- 7. ["Installieren Sie die Referenzkonfigurationsdatei \(RCF\)."](#page-38-0). Installieren Sie den RCF, nachdem Sie den Nexus 9336C-FX2-Schalter zum ersten Mal eingerichtet haben. Sie können dieses Verfahren auch verwenden, um Ihre RCF-Version zu aktualisieren.

### **Weitere Informationen**

Bevor Sie mit der Installation oder Wartung beginnen, überprüfen Sie bitte die folgenden Punkte:

- ["Konfigurationsanforderungen"](#page-2-2)
- ["Komponenten und Teilenummern"](#page-3-0)
- ["Erforderliche Dokumentation"](#page-4-0)
- ["Anforderungen für Smart Call Home"](#page-5-0)

## <span id="page-2-2"></span>**Konfigurationsanforderungen für Cisco Nexus 9336C-FX2 Cluster Switches**

Prüfen Sie bei der Installation und Wartung von Cisco Nexus 9336C-FX2 Switches die Konfigurations- und Netzwerkanforderungen.

#### **ONTAP Support**

Ab ONTAP 9.9 können Sie mithilfe von Cisco Nexus 9336C-FX2 Switches Storage- und Cluster-Funktionen in einer gemeinsamen Switch-Konfiguration kombinieren.

Wenn Sie ONTAP Cluster mit mehr als zwei Nodes erstellen möchten, sind zwei unterstützte Netzwerk-Switches erforderlich.

#### **Konfigurationsanforderungen**

Stellen Sie sicher, dass:

- Sie verfügen über die entsprechende Anzahl und den entsprechenden Kabeltyp und Kabelstecker für Ihre Switches. Siehe ["Hardware Universe"](https://hwu.netapp.com).
- Je nach Art des Switches, den Sie zunächst konfigurieren, müssen Sie mit dem mitgelieferten Konsolenkabel eine Verbindung zum Switch-Konsolen-Port herstellen.

#### **Netzwerkanforderungen**

Für alle Switch-Konfigurationen benötigen Sie die folgenden Netzwerkinformationen.

- IP-Subnetz für den Management-Netzwerkdatenverkehr
- Host-Namen und IP-Adressen für jeden Storage-System-Controller und alle entsprechenden Switches
- Die meisten Storage-System-Controller werden über die Schnittstelle E0M verwaltet durch eine Verbindung zum Ethernet-Service-Port (Symbol Schraubenschlüssel). Auf AFF A800 und AFF A700s Systemen verwendet die E0M Schnittstelle einen dedizierten Ethernet-Port.
- Siehe ["Hardware Universe"](https://hwu.netapp.com) Aktuelle Informationen.

Weitere Informationen zur Erstkonfiguration des Switches finden Sie im folgenden Handbuch: ["Cisco Nexus](https://www.cisco.com/c/en/us/td/docs/dcn/hw/nx-os/nexus9000/9336c-fx2-e/cisco-nexus-9336c-fx2-e-nx-os-mode-switch-hardware-installation-guide.html) [9336C-FX2 – Installations- und Upgrade-Leitfaden"](https://www.cisco.com/c/en/us/td/docs/dcn/hw/nx-os/nexus9000/9336c-fx2-e/cisco-nexus-9336c-fx2-e-nx-os-mode-switch-hardware-installation-guide.html).

## <span id="page-3-0"></span>**Komponenten und Teilenummern für Cisco Nexus 9336C-FX2 Cluster Switches**

Informationen zur Installation und Wartung von Cisco Nexus 9336C-FX2 Switches finden Sie in der Liste der Komponenten und Teilenummern.

In der folgenden Tabelle sind die Teilenummer und Beschreibung für den Switch 9336C-FX2, die Lüfter und die Netzteile aufgeführt:

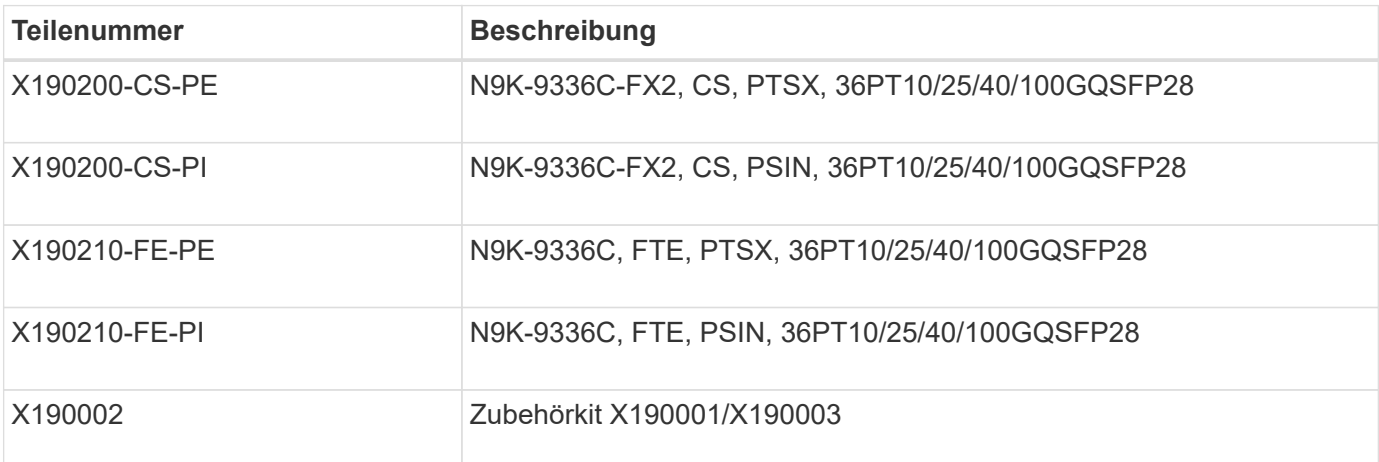

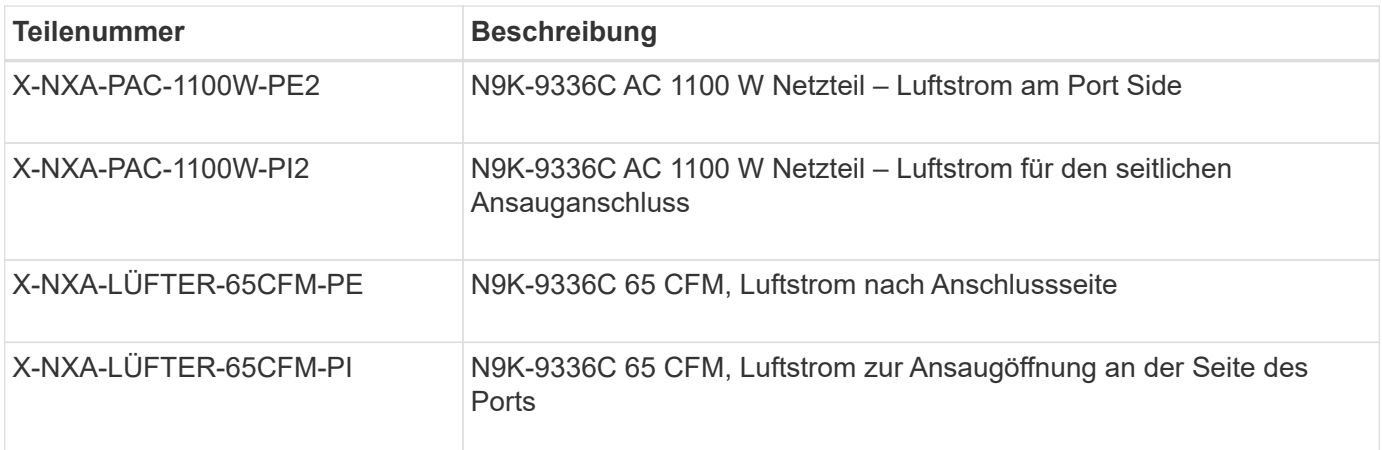

## <span id="page-4-0"></span>**Dokumentationsanforderungen für Cisco Nexus 9336C-FX2-Switches**

Überprüfen Sie bei der Installation und Wartung des Cisco Nexus 9336C-FX2 Switches spezielle Switch- und Controller-Dokumentation, um Ihre Cisco 9336-FX2-Switches und das ONTAP-Cluster einzurichten.

#### **Switch-Dokumentation**

Zum Einrichten der Cisco Nexus 9336C-FX2-Switches benötigen Sie die folgende Dokumentation über das ["Switches Der Cisco Nexus 9000-Serie Unterstützen"](https://www.cisco.com/c/en/us/support/switches/nexus-9000-series-switches/series.html) Seite:

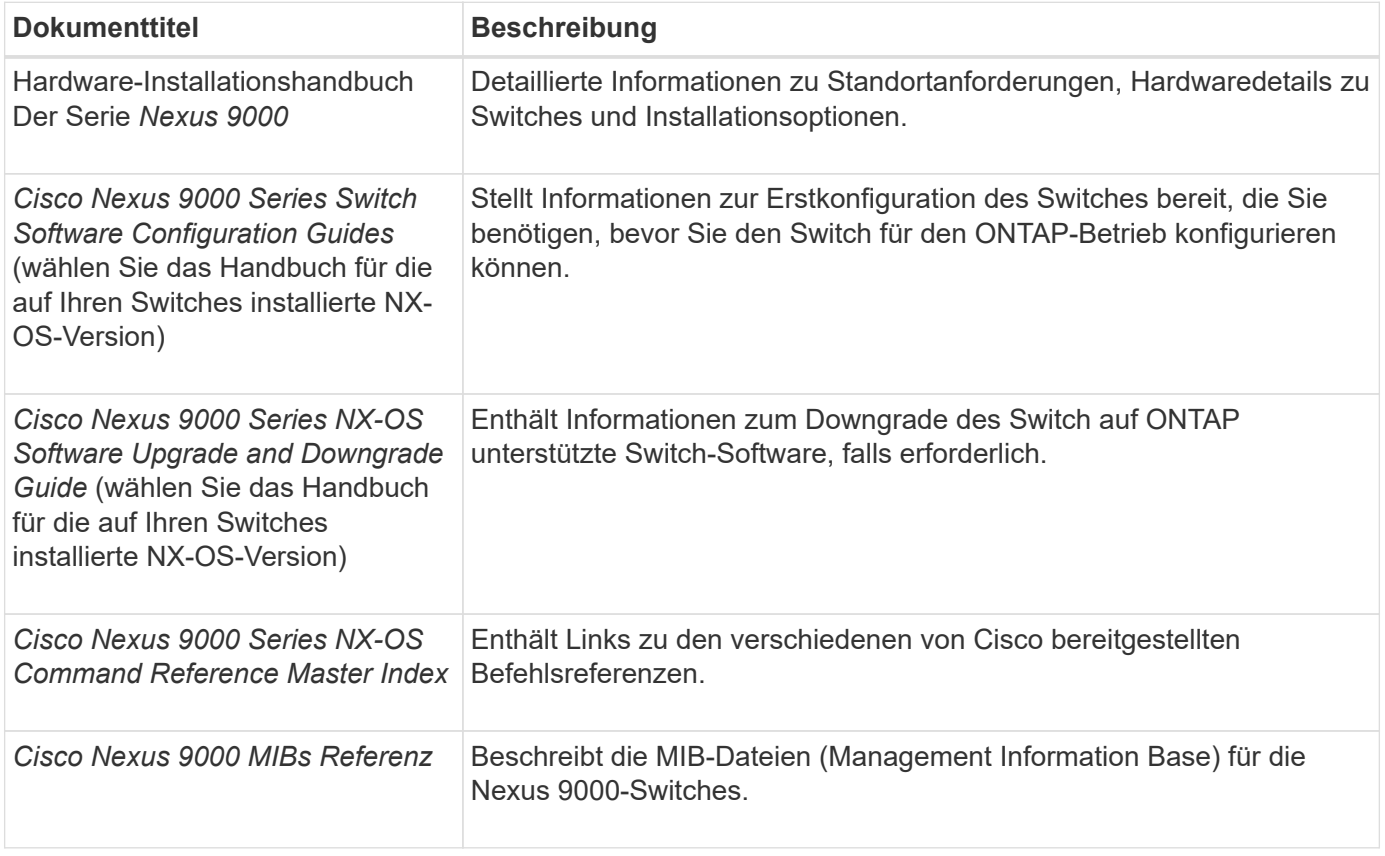

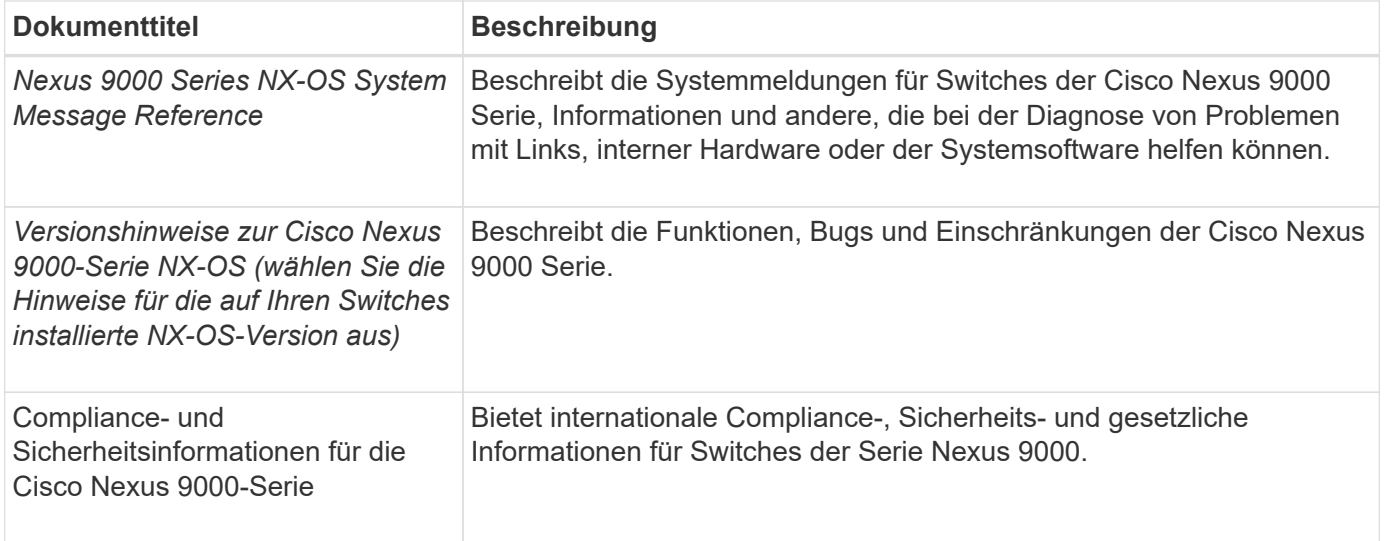

#### **Dokumentation der ONTAP Systeme**

Um ein ONTAP-System einzurichten, benötigen Sie die folgenden Dokumente für Ihre Betriebssystemversion über das ["ONTAP 9 Dokumentationszentrum"](https://docs.netapp.com/ontap-9/index.jsp).

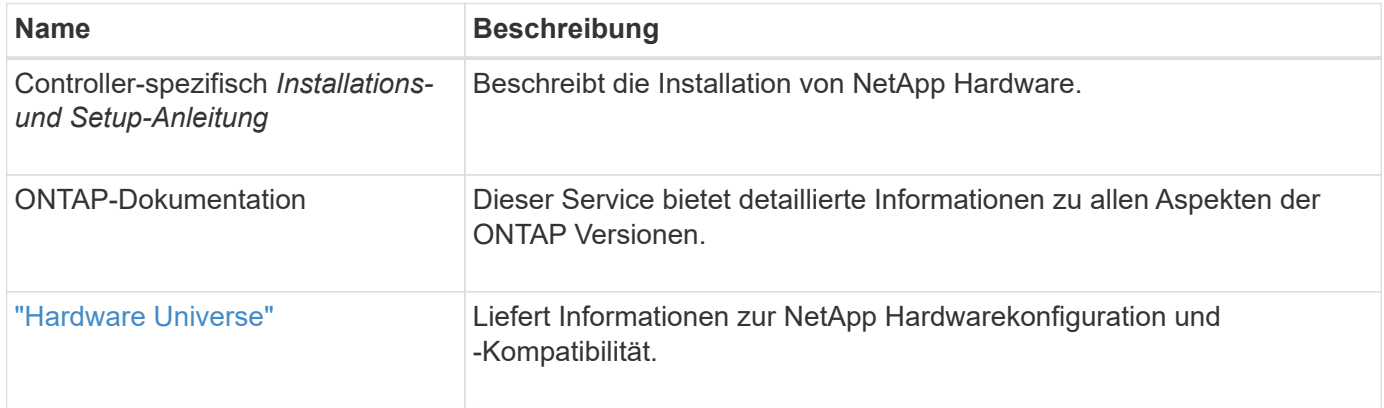

#### **Schienensatz und Rack-Dokumentation**

Informationen zur Installation eines Cisco 9336-FX2 Switch in einem NetApp Rack finden Sie in der folgenden Hardware-Dokumentation.

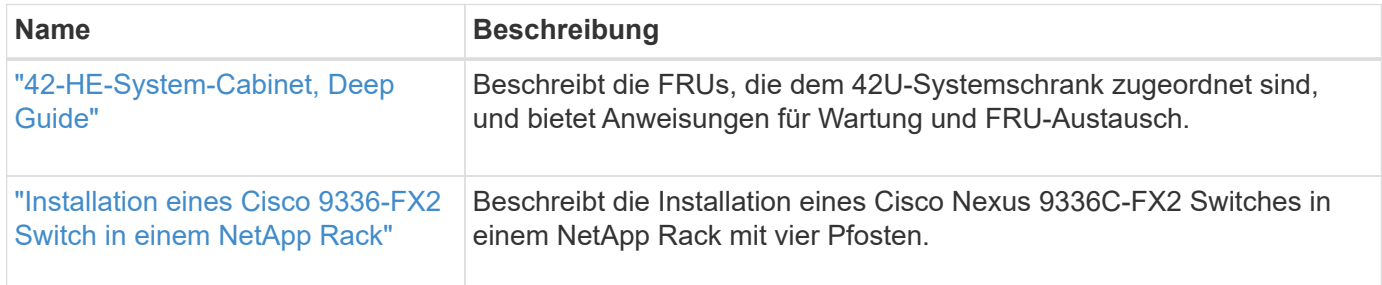

## <span id="page-5-0"></span>**Anforderungen für Smart Call Home**

Gehen Sie wie folgt vor, um die Smart Call Home-Funktion zu verwenden.

Smart Call Home überwacht die Hardware- und Softwarekomponenten Ihres Netzwerks. Wenn eine kritische

Systemkonfiguration auftritt, generiert es eine E-Mail-basierte Benachrichtigung und gibt eine Warnung an alle Empfänger aus, die im Zielprofil konfiguriert sind. Um Smart Call Home zu verwenden, müssen Sie einen Cluster-Netzwerk-Switch konfigurieren, um per E-Mail mit dem Smart Call Home-System kommunizieren zu können. Darüber hinaus können Sie optional Ihren Cluster-Netzwerk-Switch einrichten, um die integrierte Smart Call Home-Support-Funktion von Cisco zu nutzen.

Bevor Sie Smart Call Home verwenden können, beachten Sie die folgenden Punkte:

- Es muss ein E-Mail-Server vorhanden sein.
- Der Switch muss über eine IP-Verbindung zum E-Mail-Server verfügen.
- Der Name des Kontakts (SNMP-Serverkontakt), die Telefonnummer und die Adresse der Straße müssen konfiguriert werden. Dies ist erforderlich, um den Ursprung der empfangenen Nachrichten zu bestimmen.
- Eine CCO-ID muss mit einem entsprechenden Cisco SMARTnet-Servicevertrag für Ihr Unternehmen verknüpft sein.
- Cisco SMARTnet Service muss vorhanden sein, damit das Gerät registriert werden kann.

Der ["Cisco Support-Website"](http://www.cisco.com/c/en/us/products/switches/index.html) Enthält Informationen zu den Befehlen zum Konfigurieren von Smart Call Home.

## <span id="page-6-0"></span>**Hardware installieren**

## <span id="page-6-1"></span>**Füllen Sie das Cisco Nexus 9336C-FX2-Verkabelungsarbeitsblatt aus**

Wenn Sie die unterstützten Plattformen dokumentieren möchten, laden Sie eine PDF-Datei dieser Seite herunter, und füllen Sie das Verkabelungsarbeitsblatt aus.

Das Verkabelungsarbeitsblatt enthält Beispiele für empfohlene Port-Zuweisungen von den Switches zu den Controllern. Das leere Arbeitsblatt bietet eine Vorlage, die Sie beim Einrichten des Clusters verwenden können.

### **Beispiel für eine Verkabelung**

Die Beispielanschlussdefinition für jedes Switch-Paar lautet wie folgt:

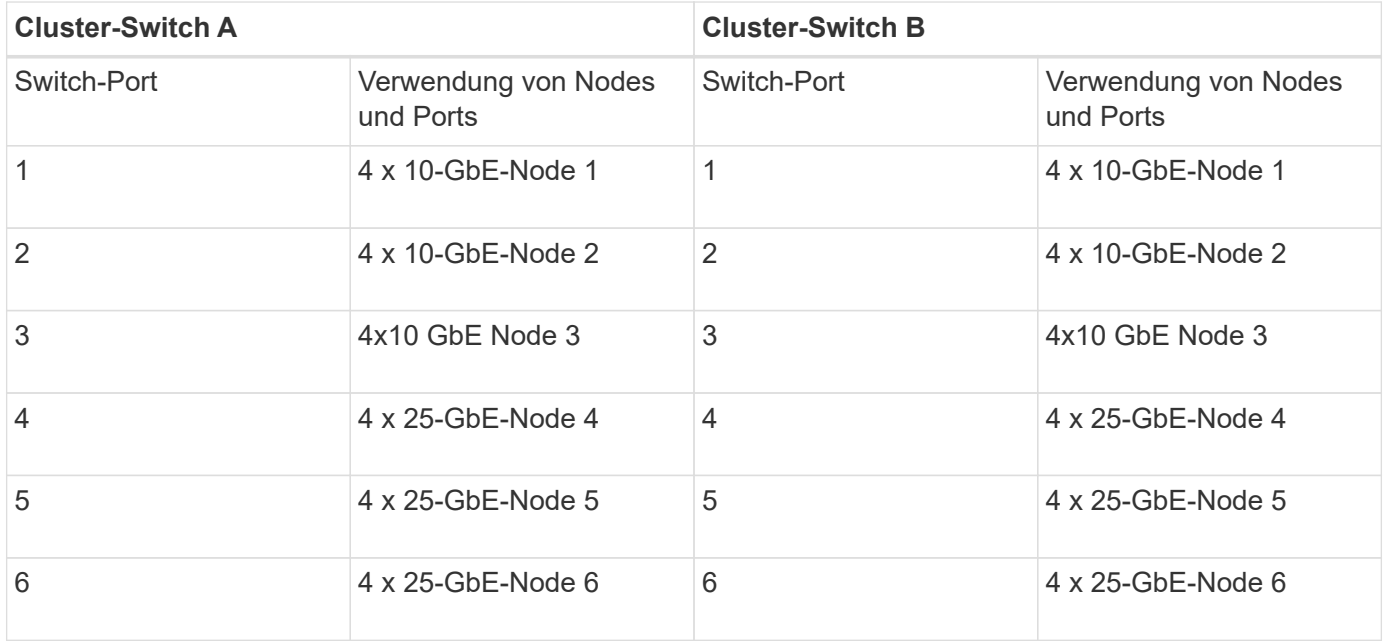

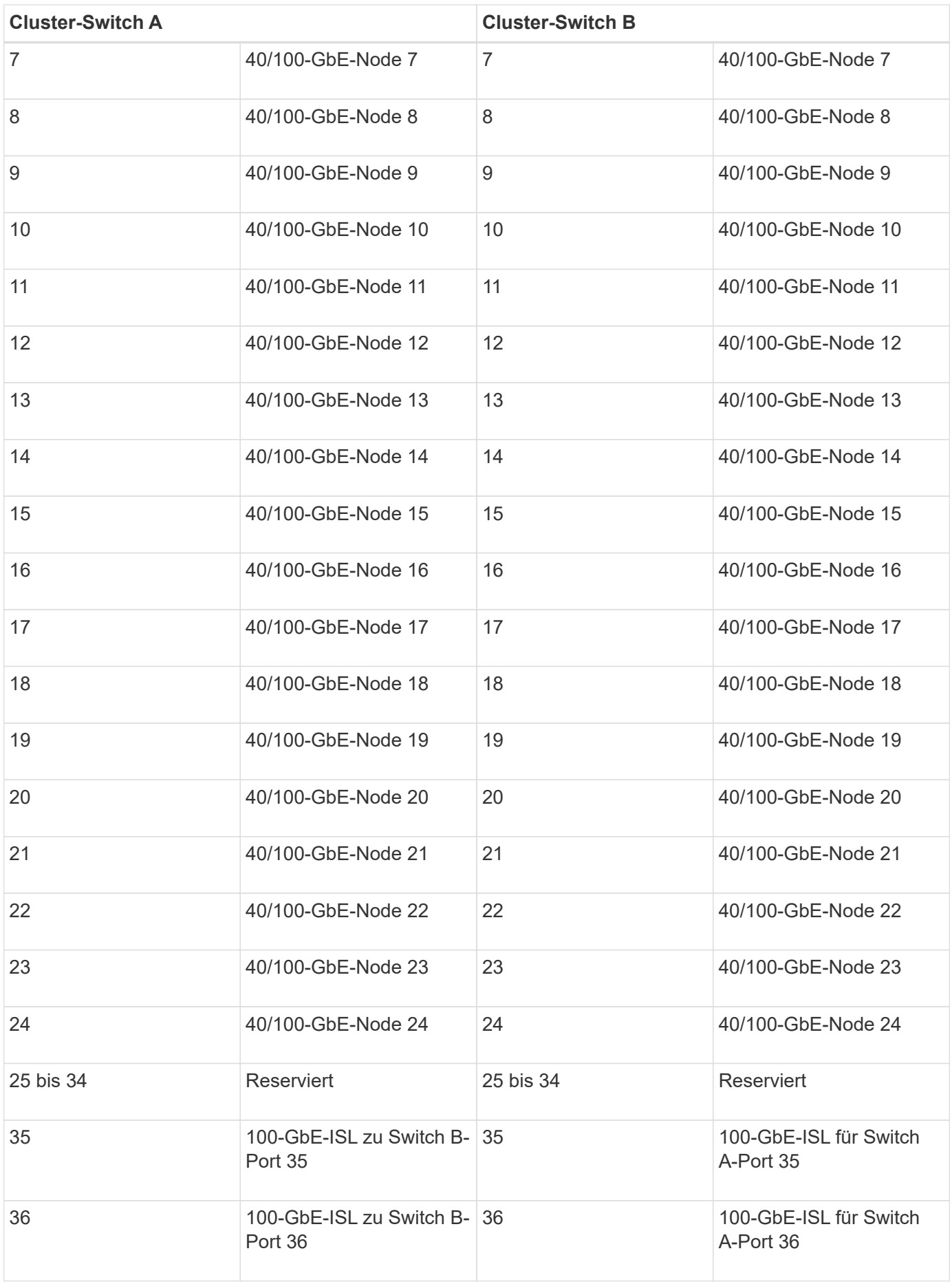

### **Leeres Verkabelungsarbeitsblatt**

Sie können das leere Verkabelungsarbeitsblatt verwenden, um die Plattformen zu dokumentieren, die als Nodes in einem Cluster unterstützt werden. Der Abschnitt "supported Cluster Connections" des ["Hardware](https://hwu.netapp.com) [Universe"](https://hwu.netapp.com) Definiert die von der Plattform verwendeten Cluster-Ports.

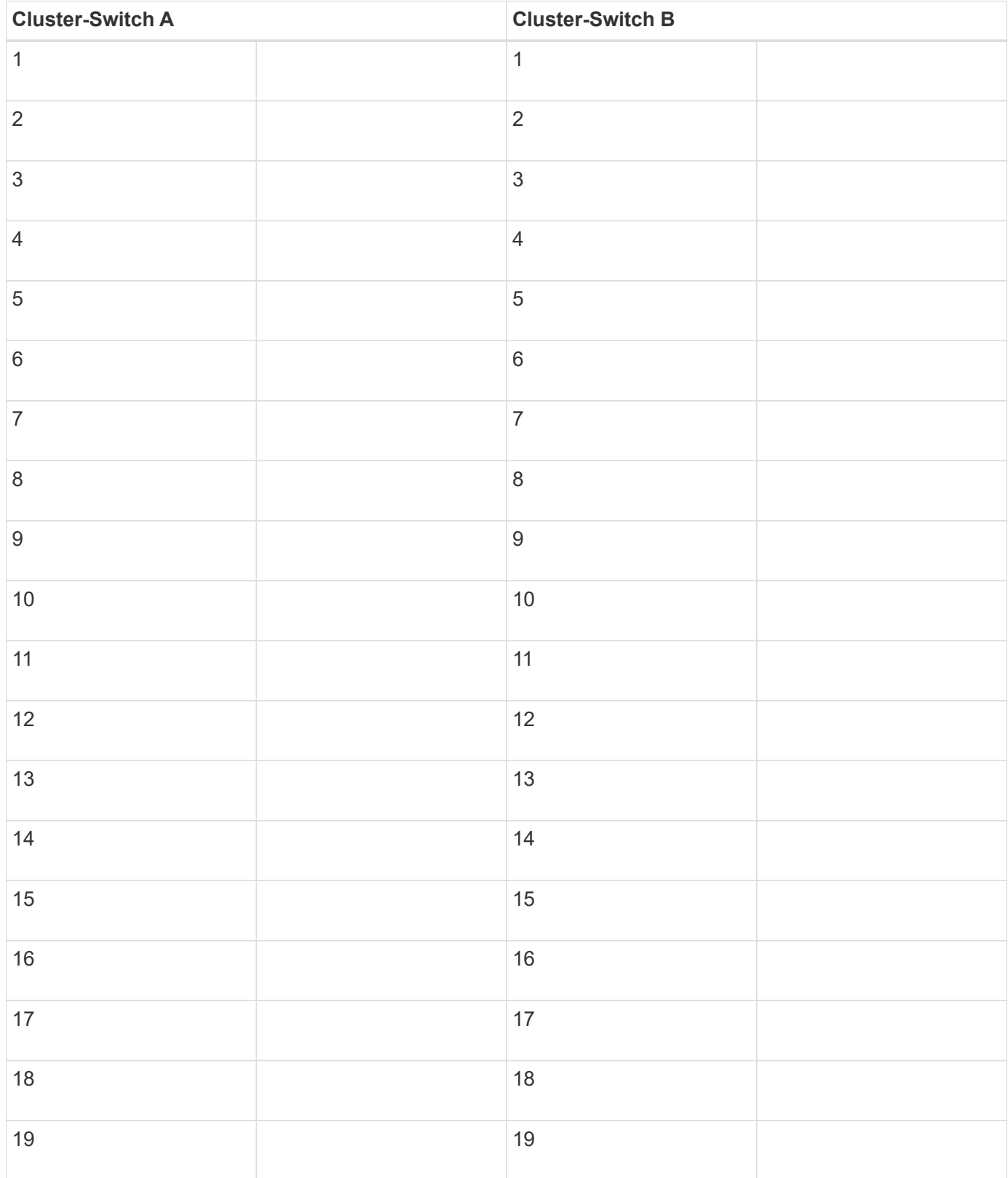

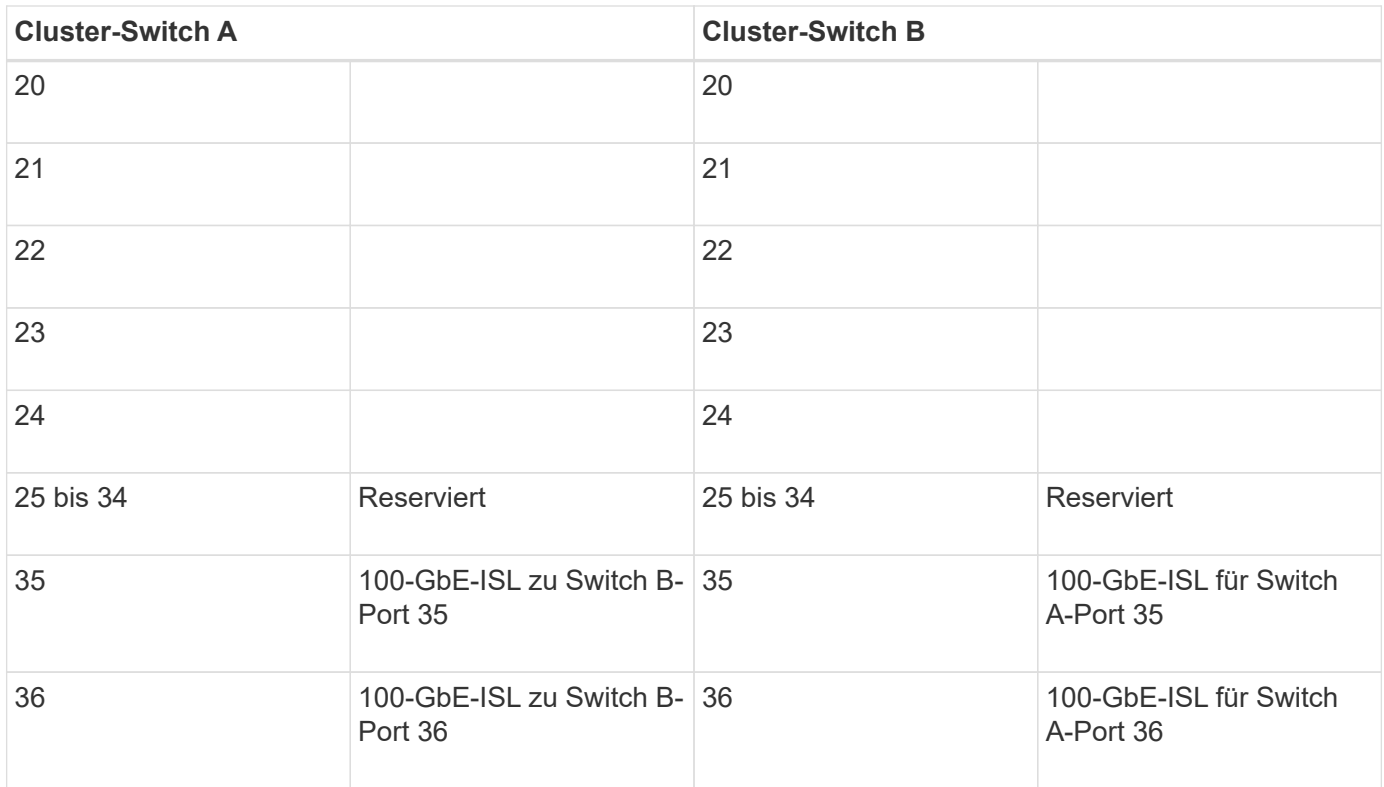

Siehe ["Hardware Universe"](https://hwu.netapp.com/Switch/Index) Weitere Informationen zu Switch-Ports.

## <span id="page-9-0"></span>**Installieren Sie den Cluster-Switch 9336C-FX2**

Gehen Sie wie folgt vor, um den Cisco Nexus 9336C-FX2 Switch einzurichten und zu konfigurieren.

#### **Was Sie benötigen**

- Zugriff auf einen HTTP-, FTP- oder TFTP-Server auf der Installationswebsite zum Herunterladen der entsprechenden NX-OS- und RCF-Versionen (Reference Configuration File).
- Entsprechende NX-OS-Version, heruntergeladen von ["Cisco Software-Download"](https://software.cisco.com/download/home) Seite.
- Anwendbare Lizenzen, Netzwerk- und Konfigurationsinformationen und Kabel
- Abgeschlossen ["Verkabelungsarbeitsblätter"](#page-6-1).
- Entsprechende RCFs für das NetApp Cluster-Netzwerk und das Management-Netzwerk, die von der NetApp Support Site unter heruntergeladen werden ["mysupport.netapp.com"](http://mysupport.netapp.com/). Alle Netzwerk- und Management-Netzwerk-Switches von Cisco sind mit der Standardkonfiguration von Cisco geliefert. Diese Switches verfügen auch über die aktuelle Version der NX-OS-Software, aber nicht über die RCFs geladen.
- ["Erforderliche Switch- und ONTAP-Dokumentation"](#page-4-0).

#### **Schritte**

1. Rack-Aufbau des Cluster-Netzwerks und der Management-Netzwerk-Switches und -Controller

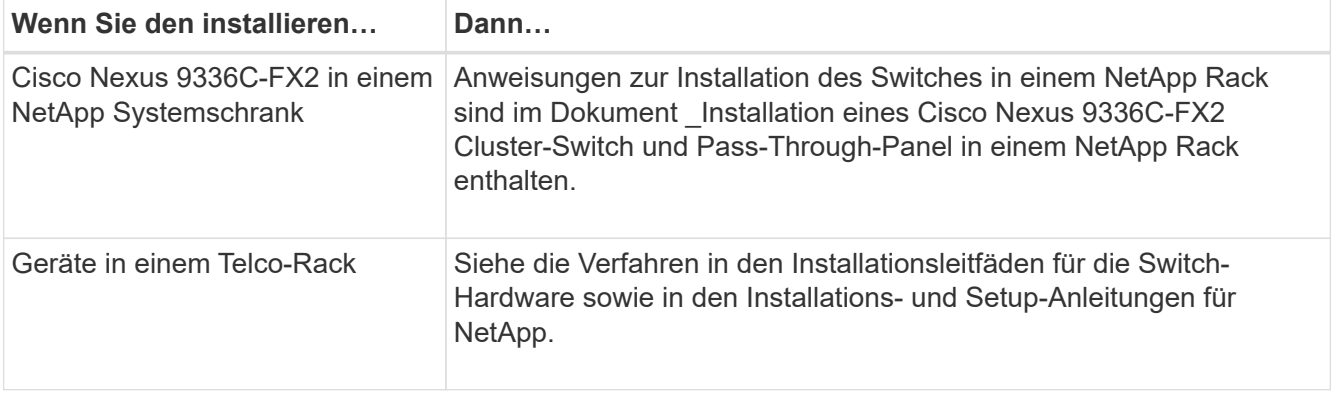

- 2. Verkabeln Sie die Switches für das Cluster-Netzwerk und das Management-Netzwerk mithilfe der ausgefüllten Verkabelungsarbeitsblätter mit den Controllern.
- 3. Schalten Sie das Cluster-Netzwerk sowie die Switches und Controller des Managementnetzwerks ein.

#### **Was kommt als Nächstes?**

Gehen Sie zu ["Konfigurieren Sie den Cisco Nexus 9336C-FX2 Switch"](#page-10-0).

## <span id="page-10-0"></span>**Konfigurieren Sie den Cluster-Switch 9336C-FX2**

Gehen Sie folgendermaßen vor, um den Cisco Nexus 9336C-FX2-Switch zu konfigurieren.

#### **Was Sie benötigen**

- Zugriff auf einen HTTP-, FTP- oder TFTP-Server auf der Installationswebsite zum Herunterladen der entsprechenden NX-OS- und RCF-Versionen (Reference Configuration File).
- Entsprechende NX-OS-Version, heruntergeladen von ["Cisco Software-Download"](https://software.cisco.com/download/home) Seite.
- Anwendbare Lizenzen, Netzwerk- und Konfigurationsinformationen und Kabel
- Abgeschlossen ["Verkabelungsarbeitsblätter"](#page-6-1).
- Entsprechende RCFs für das NetApp Cluster-Netzwerk und das Management-Netzwerk, die von der NetApp Support Site unter heruntergeladen werden ["mysupport.netapp.com"](http://mysupport.netapp.com/). Alle Netzwerk- und Management-Netzwerk-Switches von Cisco sind mit der Standardkonfiguration von Cisco geliefert. Diese Switches verfügen auch über die aktuelle Version der NX-OS-Software, aber nicht über die RCFs geladen.
- ["Erforderliche Switch- und ONTAP-Dokumentation"](#page-4-0).

#### **Schritte**

1. Initiale Konfiguration der Cluster-Netzwerk-Switches durchführen.

Geben Sie beim ersten Booten des Switches die folgenden Einrichtungsfragen entsprechend an. Die Sicherheitsrichtlinie Ihres Standorts definiert die zu erstellenenden Antworten und Services.

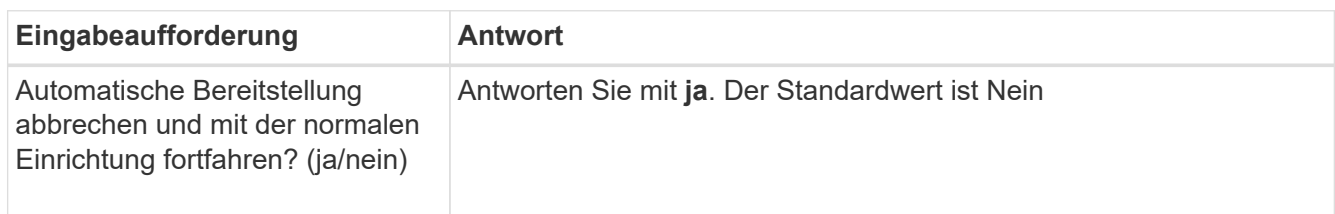

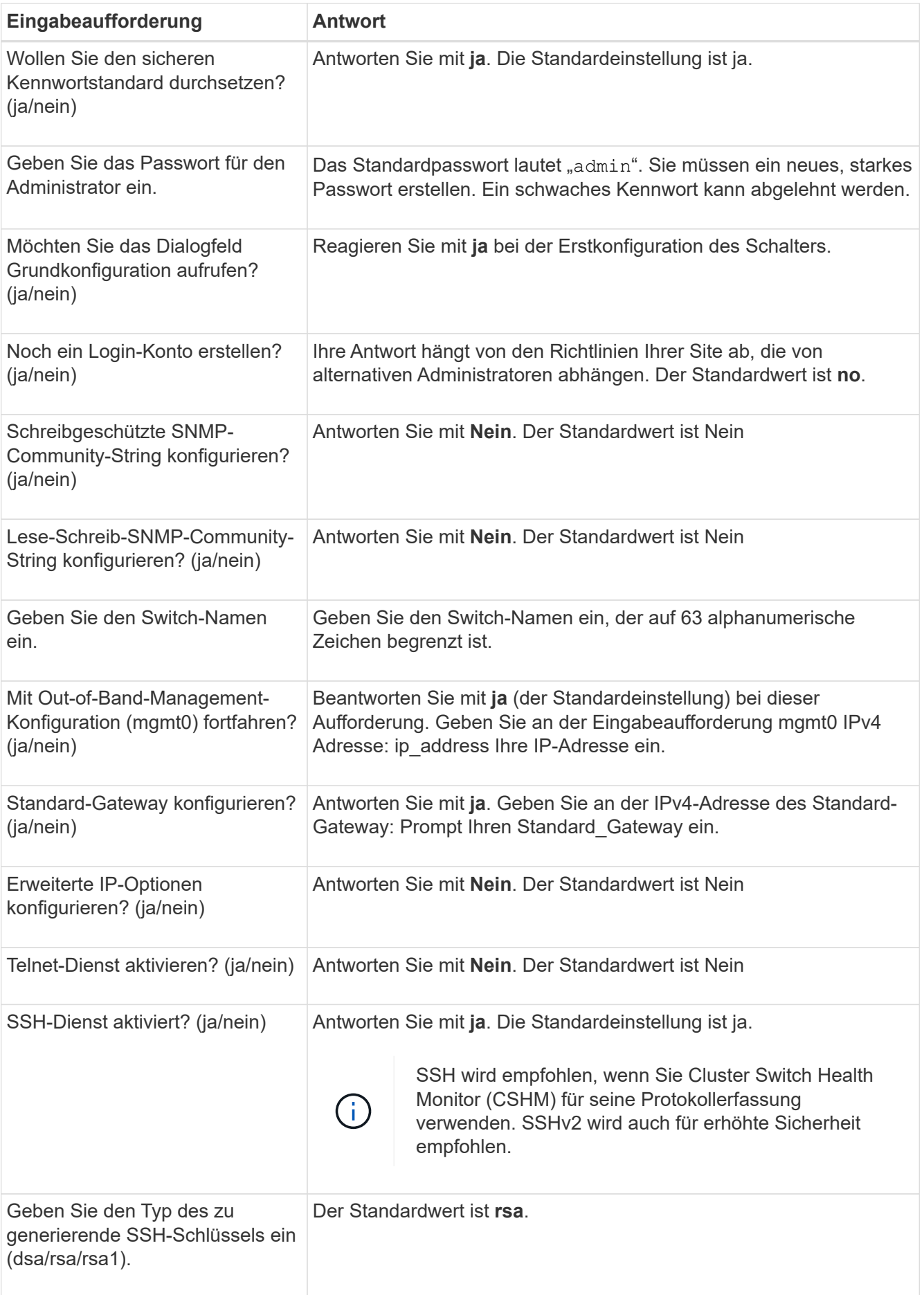

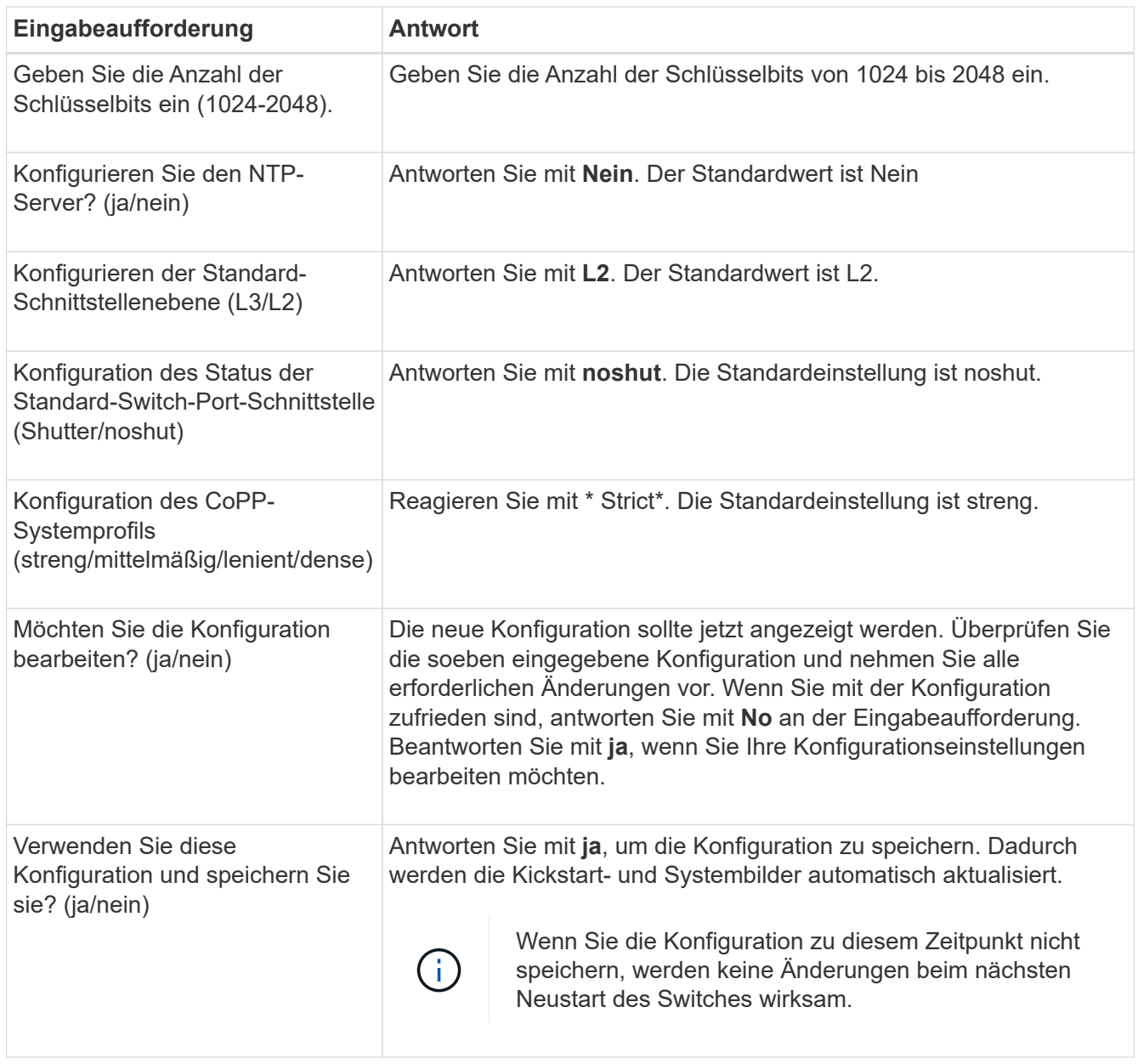

- 2. Überprüfen Sie die Konfigurationseinstellungen, die Sie am Ende der Einrichtung in der Anzeige vorgenommen haben, und stellen Sie sicher, dass Sie die Konfiguration speichern.
- 3. Überprüfen Sie die Version der Cluster-Netzwerk-Switches und laden Sie bei Bedarf die von NetApp unterstützte Version der Software von auf die Switches von herunter ["Cisco Software-Download"](https://software.cisco.com/download/home) Seite.

#### **Was kommt als Nächstes?**

Optional können Sie ["Installation eines Cisco Nexus 9336C-FX2 Switch in einem NetApp Rack".](#page-12-0) Andernfalls fahren Sie mit fort ["Bereiten Sie sich auf die Installation von NX-OS und RCF vor".](#page-18-0)

## <span id="page-12-0"></span>**Installation eines Cisco Nexus 9336C-FX2 Switch in einem NetApp Rack**

Je nach Konfiguration müssen Sie möglicherweise den Cisco Nexus 9336C-FX2 Switch und die Pass-Through-Tafel in einem NetApp Rack installieren. Standardhalterungen sind im Lieferumfang des Schalters enthalten.

#### **Was Sie benötigen**

• Das Pass-Through-Panel-Kit, das von NetApp erhältlich ist (Teilenummer X8784-R6).

Das NetApp Pass-Through-Panel-Kit enthält die folgende Hardware:

- Ein Durchlauf-Blindblech
- Vier 10-32 x 0,75 Schrauben
- Vier 10-32-Clip-Muttern
- Für jeden Schalter sind acht 10-32 oder 12-24 Schrauben und Muttern zu befestigen, um die Halterungen und Gleitschienen an den vorderen und hinteren Schrankleisten zu befestigen.
- Den Cisco Standard-Schienensatz zur Installation des Switch in einem NetApp Rack

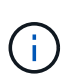

Die Jumper-Kabel sind nicht im Lieferumfang des Pass-Through-Kits enthalten und sollten in Ihrem Switch enthalten sein. Wenn die Switches nicht im Lieferumfang enthalten sind, können Sie sie bei NetApp bestellen (Teilenummer X1558A-R6).

• Informationen zu den anfänglichen Vorbereitungsanforderungen, zum Inhalt des Kits und zu Sicherheitsvorkehrungen finden Sie unter ["Hardware-Installationsleitfaden Der Cisco Nexus 9000-Serie"](https://www.cisco.com/c/en/us/td/docs/switches/datacenter/nexus9000/hw/aci_9336cfx2_hig/guide/b_n9336cFX2_aci_hardware_installation_guide.html).

#### **Schritte**

- 1. Die Pass-Through-Blindplatte in den NetApp-Schrank einbauen.
	- a. Stellen Sie die vertikale Position der Schalter und der Blindplatte im Schrank fest.

Bei diesem Verfahren ist die Blindplatte in U40 installiert.

- b. Bringen Sie an jeder Seite zwei Klemmmuttern an den entsprechenden quadratischen Löchern für die vorderen Schrankschienen an.
- c. Zentrieren Sie die Abdeckung senkrecht, um ein Eindringen in den benachbarten Rack zu verhindern, und ziehen Sie die Schrauben fest.
- d. Stecken Sie die Buchsen der beiden 48-Zoll-Jumper-Kabel von der Rückseite der Abdeckung und durch die Bürstenbaugruppe.

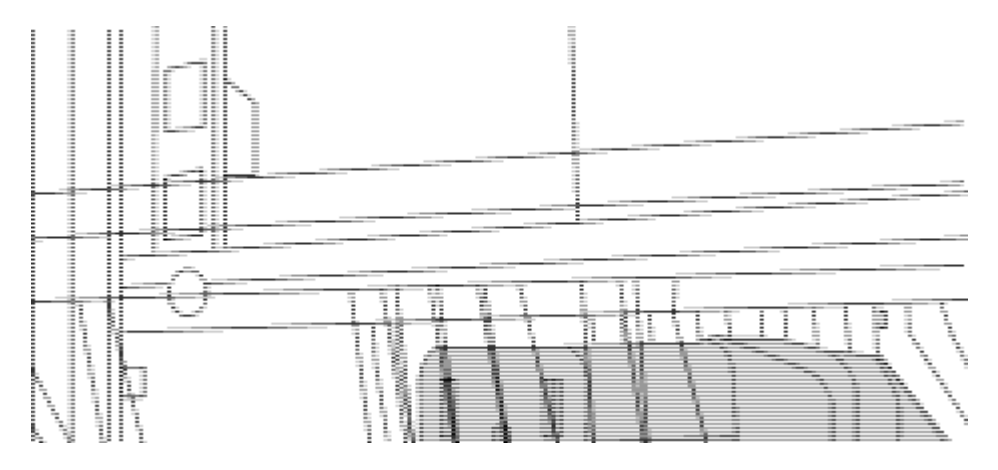

*(1) Buchsenleiste des Überbrückungskabels.*

- 2. Installieren Sie die Halterungen für die Rack-Montage am Switch-Gehäuse des Nexus 9336C-FX2.
	- a. Positionieren Sie eine vordere Rack-Mount-Halterung auf einer Seite des Switch-Gehäuses so, dass das Montagewinkel an der Gehäusefaceplate (auf der Netzteilseite oder Lüfterseite) ausgerichtet ist. Verwenden Sie dann vier M4-Schrauben, um die Halterung am Gehäuse zu befestigen.

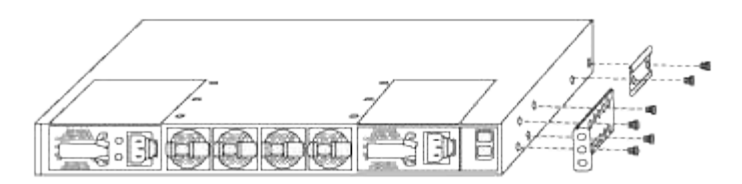

- b. Wiederholen Sie den Schritt 2 a Mit der anderen vorderen Halterung für die Rackmontage auf der anderen Seite des Schalters.
- c. Setzen Sie die hintere Rack-Halterung am Switch-Gehäuse ein.
- d. Wiederholen Sie den Schritt 2c Mit der anderen hinteren Halterung für die Rackmontage auf der anderen Seite des Schalters.
- 3. Die Klemmmuttern für alle vier IEA-Stützen an den Stellen der quadratischen Bohrung anbringen.

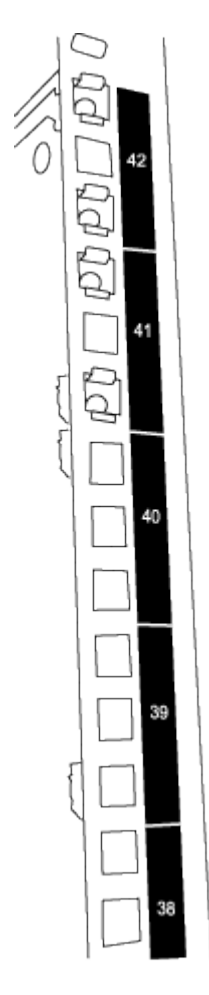

Die beiden 9336C-FX2 Schalter sind immer in der oberen 2 HE des Schrankes RU41 und 42 montiert.

- 4. Installieren Sie die Gleitschienen im Schrank.
	- a. Positionieren Sie die erste Gleitschiene an der RU42-Markierung auf der Rückseite des hinteren linken Pfosten, legen Sie die Schrauben mit dem entsprechenden Gewindetyp ein und ziehen Sie die Schrauben mit den Fingern fest.

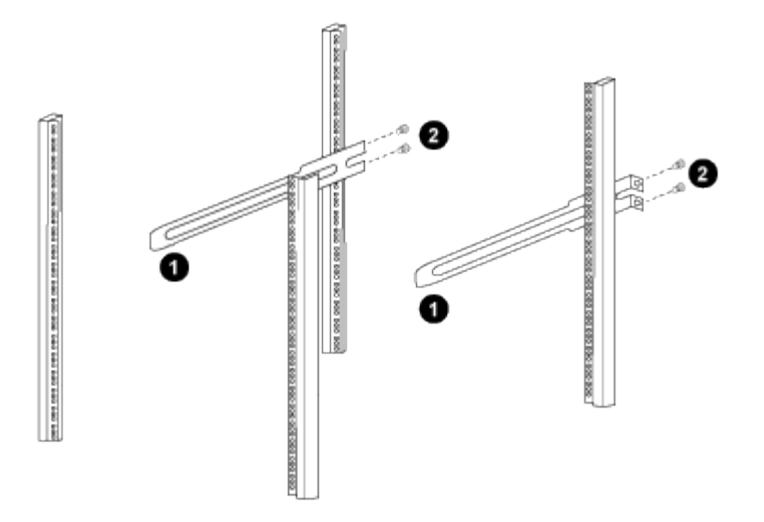

*(1) beim sanften Schieben der Gleitschiene richten Sie sie an den Schraubenbohrungen im Rack aus.*

*(2) Schrauben der Gleitschienen an den Schrankleisten festziehen.*

- a. Wiederholen Sie den Schritt 4 a Für die hintere Säule auf der rechten Seite.
- b. Wiederholen Sie die Schritte 4 a Und 4b An den RU41 Standorten auf dem Schrank.
- 5. Den Schalter in den Schrank einbauen.

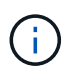

Für diesen Schritt sind zwei Personen erforderlich: Eine Person muss den Schalter von vorne und von der anderen in die hinteren Gleitschienen führen.

a. Positionieren Sie die Rückseite des Schalters an RU41.

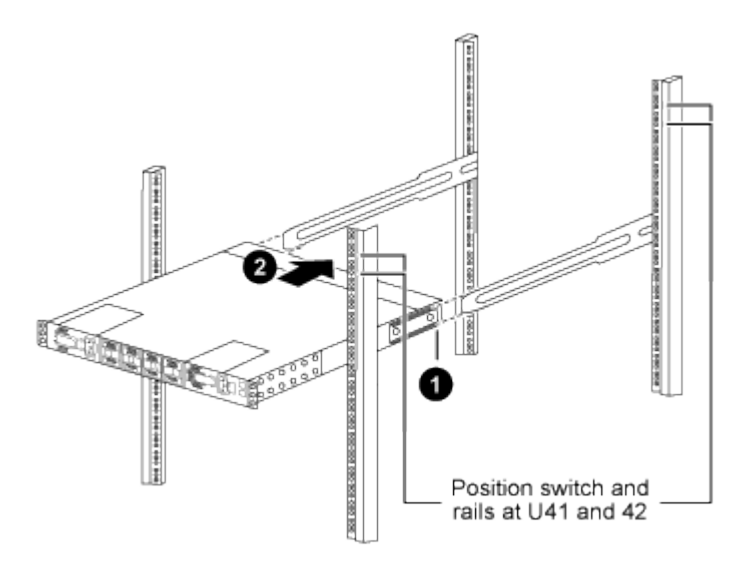

*(1) Da das Gehäuse in Richtung der hinteren Pfosten geschoben wird, richten Sie die beiden hinteren Rackmontageführungen an den Gleitschienen aus.*

*(2) Schieben Sie den Schalter vorsichtig, bis die vorderen Halterungen der Rackmontage bündig mit den vorderen Pfosten sind.*

b. Befestigen Sie den Schalter am Gehäuse.

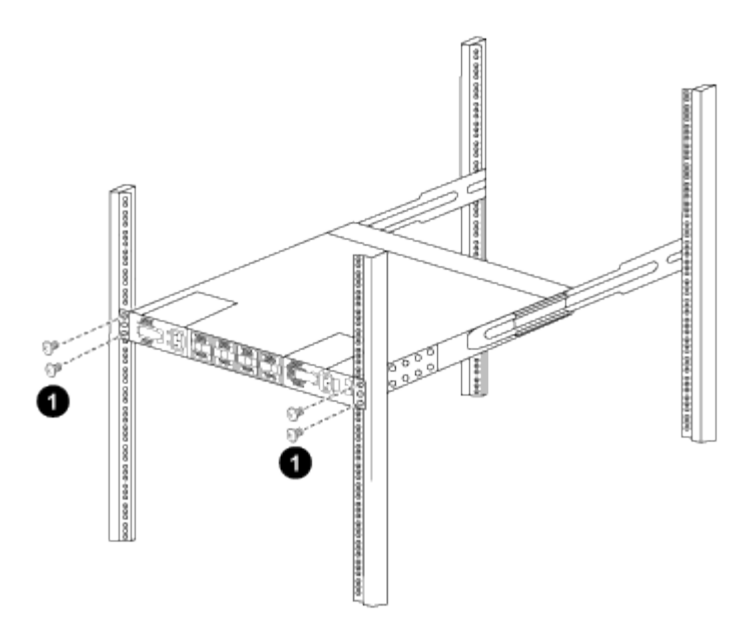

*(1) mit einer Person, die die Vorderseite des Chassis hält, sollte die andere Person die vier hinteren Schrauben vollständig an den Schrankpfosten festziehen.*

- a. Wenn das Gehäuse nun ohne Unterstützung unterstützt wird, ziehen Sie die vorderen Schrauben fest an den Stützen.
- b. Wiederholen Sie die Schritte 5a Bis 5c Für den zweiten Schalter an der RU42-Position.

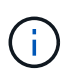

Durch die Verwendung des vollständig installierten Schalters als Unterstützung ist es nicht erforderlich, während des Installationsvorgangs die Vorderseite des zweiten Schalters zu halten.

- 6. Wenn die Switches installiert sind, verbinden Sie die Jumper-Kabel mit den Switch-Netzeinkabeln.
- 7. Verbinden Sie die Stecker beider Überbrückungskabel mit den am nächsten verfügbaren PDU-Steckdosen.

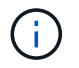

Um Redundanz zu erhalten, müssen die beiden Kabel mit verschiedenen PDUs verbunden werden.

8. Verbinden Sie den Management Port an jedem 9336C-FX2 Switch mit einem der Management-Switches (falls bestellt) oder verbinden Sie sie direkt mit dem Management-Netzwerk.

Der Management-Port ist der oben rechts gelegene Port auf der PSU-Seite des Switch. Das CAT6-Kabel für jeden Switch muss über die Passthrough-Leiste geführt werden, nachdem die Switches zur Verbindung mit den Management-Switches oder dem Management-Netzwerk installiert wurden.

#### **Was kommt als Nächstes?**

["Konfigurieren Sie den Cisco Nexus 9336C-FX2 Switch".](#page-10-0)

## **Prüfen Sie die Verkabelung und Konfigurationsüberlegungen**

Bevor Sie Ihren Cisco 9336C-FX2-Switch konfigurieren, gehen Sie die folgenden Überlegungen durch.

#### **Unterstützung für NVIDIA CX6-, CX6-DX- und CX7-Ethernet-Ports**

Wenn Sie einen Switch-Port mit einem ONTAP-Controller über NVIDIA ConnectX-6 (CX6), ConnectX-6 DX (CX6-DX) oder ConnectX-7 (CX7) NIC-Ports verbinden, müssen Sie die Switch-Port-Geschwindigkeit fest kodieren.

```
(cs1)(config)# interface Ethernet1/19
For 100GbE speed:
(cs1)(config-if)# speed 100000
For 40GbE speed:
(cs1)(config-if)# speed 40000
(cs1)(config-if)# no negotiate auto
(cs1)(config-if)# exit
(cs1)(config)# exit
Save the changes:
(cs1)# copy running-config startup-config
```
Siehe ["Hardware Universe"](https://hwu.netapp.com/Switch/Index) Weitere Informationen zu Switch-Ports.

#### **Anforderungen für 25 GbE FEC**

#### **FAS2820 e0a/e0b-Ports**

FAS2820 e0a und e0b Ports erfordern Änderungen der FEC-Konfiguration, um über 9336C-FX2 Switch-Ports verbunden zu werden.

Für die Switch-Ports e0a und e0b ist die fec-Einstellung auf festgelegt rs-cons16.

```
(cs1)(config)# interface Ethernet1/8-9
(cs1)(config-if-range)# fec rs-cons16
(cs1)(config-if-range)# exit
(cs1)(config)# exit
Save the changes:
(cs1)# copy running-config startup-config
```
## <span id="page-17-0"></span>**Software konfigurieren**

## **Workflow zur Softwareinstallation für Cisco Nexus 9336C-FX2 Cluster-Switches**

So installieren und konfigurieren Sie die Software für einen Cisco Nexus 9336C-FX2 Switch:

- 1. ["Bereiten Sie sich auf die Installation der NX-OS-Software und der RCF vor"](#page-18-0).
- 2. ["Installieren Sie die NX-OS-Software"](#page-27-0).
- 3. ["Installieren Sie die Referenzkonfigurationsdatei \(RCF\)."](#page-38-0).

Installieren Sie den RCF, nachdem Sie den Nexus 9336C-FX2-Schalter zum ersten Mal eingerichtet

haben. Sie können dieses Verfahren auch verwenden, um Ihre RCF-Version zu aktualisieren.

#### **Verfügbare RCF-Konfigurationen**

In der folgenden Tabelle werden die für verschiedene Konfigurationen verfügbaren RCFs beschrieben. Wählen Sie den RCF aus, der für Ihre Konfiguration geeignet ist.

Einzelheiten zur Port- und VLAN-Nutzung finden Sie im Abschnitt Banner und wichtige Hinweise in Ihrem RCF.

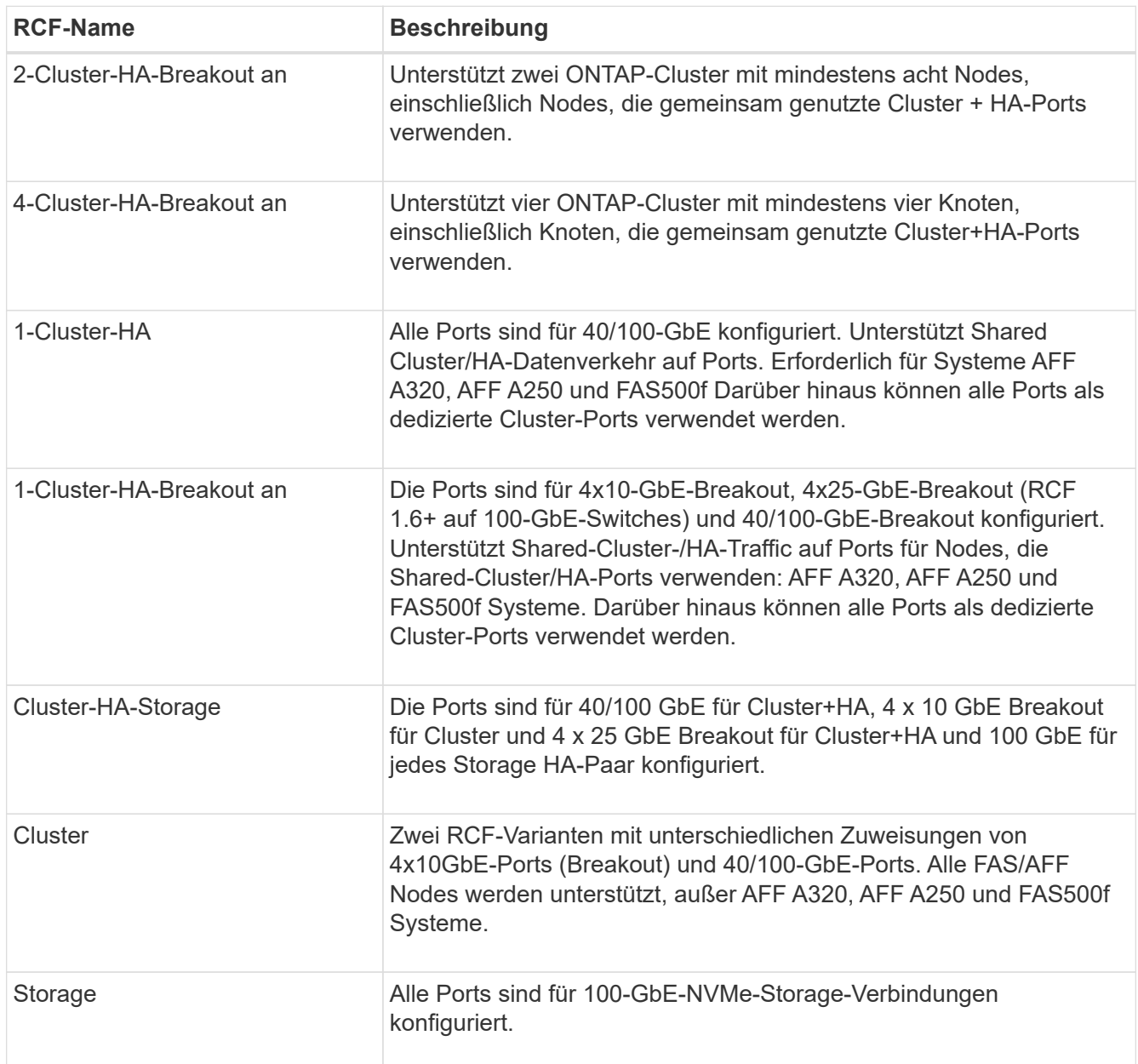

## <span id="page-18-0"></span>**Bereiten Sie sich auf die Installation der NX-OS-Software und der RCF vor**

Bevor Sie die NX-OS-Software und die RCF-Datei (Reference Configuration File) installieren, gehen Sie wie folgt vor:

#### **Zu den Beispielen**

Die Beispiele in diesem Verfahren verwenden die folgende Nomenklatur für Switches und Knoten:

- Die Namen der beiden Cisco Switches sind cs1 und cs2.
- Die Node-Namen sind cluster1-01 und cluster1-02.
- Die Cluster-LIF-Namen sind Cluster1-01 clus1 und cluster1-01 clus2 für cluster1-01 und cluster1-02\_clusions1 und cluster1-02\_clus2 für cluster1-02.
- Der cluster1::\*> Eine Eingabeaufforderung gibt den Namen des Clusters an.

#### **Über diese Aufgabe**

Das Verfahren erfordert die Verwendung von ONTAP Befehlen und den Switches der Cisco Nexus 9000 Serie. ONTAP Befehle werden verwendet, sofern nicht anders angegeben.

#### **Schritte**

1. Wenn AutoSupport in diesem Cluster aktiviert ist, unterdrücken Sie die automatische Erstellung eines Falls durch Aufrufen einer AutoSupport Meldung: system node autosupport invoke -node \* -type all -message MAINT=x h

Wobei x die Dauer des Wartungsfensters in Stunden ist.

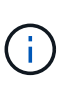

Die AutoSupport Meldung wird vom technischen Support dieser Wartungsaufgabe benachrichtigt, damit die automatische Case-Erstellung während des Wartungsfensters unterdrückt wird.

2. Ändern Sie die Berechtigungsebene in Erweitert, und geben Sie **y** ein, wenn Sie dazu aufgefordert werden, fortzufahren:

set -privilege advanced

Die erweiterte Eingabeaufforderung (`\*>`Erscheint.

3. Zeigen Sie an, wie viele Cluster-Interconnect-Schnittstellen in jedem Node für jeden Cluster Interconnect-Switch konfiguriert sind:

```
network device-discovery show -protocol cdp
```

```
cluster1::*> network device-discovery show -protocol cdp
Node/ Local Discovered
Protocol Port Device (LLDP: ChassisID) Interface
Platform
----------- ------ ------------------------- -----------------
--------
cluster1-02/cdp
        e0a cs1 Eth1/2 N9K-
C9336C
        e0b cs2 Eth1/2 N9K-
C9336C
cluster1-01/cdp
        e0a cs1 Eth1/1 N9K-
C9336C
        e0b cs2 Eth1/1 N9K-
C9336C
4 entries were displayed.
```
- 4. Überprüfen Sie den Administrations- oder Betriebsstatus der einzelnen Cluster-Schnittstellen.
	- a. Zeigen Sie die Attribute des Netzwerkports an:

`network port show –ipspace Cluster`

**Beispiel anzeigen**

```
cluster1::*> network port show -ipspace Cluster
Node: cluster1-02
                                            Speed(Mbps)
Health
Port IPspace Broadcast Domain Link MTU Admin/Oper
Status
--------- ------------ ---------------- ---- ---- -----------
------
e0a Cluster Cluster up 9000 auto/10000
healthy
e0b Cluster Cluster up 9000 auto/10000
healthy
Node: cluster1-01
                                            Speed(Mbps)
Health
Port IPspace Broadcast Domain Link MTU Admin/Oper
Status
--------- ------------ ---------------- ---- ---- -----------
------
e0a Cluster Cluster up 9000 auto/10000
healthy
e0b Cluster Cluster up 9000 auto/10000
healthy
4 entries were displayed.
```
b. Zeigt Informationen zu den LIFs an:

network interface show -vserver Cluster

```
Beispiel anzeigen
```

```
cluster1::*> network interface show -vserver Cluster
           Logical Status Network Current
Current Is
Vserver Interface Admin/Oper Address/Mask Node
Port Home
----------- ------------------ ---------- ------------------
------------- ------- ----
Cluster
          cluster1-01_clus1 up/up 169.254.209.69/16
cluster1-01 e0a true
           cluster1-01_clus2 up/up 169.254.49.125/16
cluster1-01 e0b true
           cluster1-02_clus1 up/up 169.254.47.194/16
cluster1-02 e0a true
           cluster1-02_clus2 up/up 169.254.19.183/16
cluster1-02 e0b true
4 entries were displayed.
```
5. Ping für die Remote-Cluster-LIFs:

cluster ping-cluster -node node-name

```
cluster1::*> cluster ping-cluster -node cluster1-02
Host is cluster1-02
Getting addresses from network interface table...
Cluster cluster1-01_clus1 169.254.209.69 cluster1-01 e0a
Cluster cluster1-01_clus2 169.254.49.125 cluster1-01 e0b
Cluster cluster1-02_clus1 169.254.47.194 cluster1-02 e0a
Cluster cluster1-02_clus2 169.254.19.183 cluster1-02 e0b
Local = 169.254.47.194 169.254.19.183
Remote = 169.254.209.69 169.254.49.125
Cluster Vserver Id = 4294967293
Ping status:
Basic connectivity succeeds on 4 path(s)
Basic connectivity fails on 0 path(s)
Detected 9000 byte MTU on 4 path(s):
     Local 169.254.19.183 to Remote 169.254.209.69
     Local 169.254.19.183 to Remote 169.254.49.125
      Local 169.254.47.194 to Remote 169.254.209.69
      Local 169.254.47.194 to Remote 169.254.49.125
Larger than PMTU communication succeeds on 4 path(s)
RPC status:
2 paths up, 0 paths down (tcp check)
2 paths up, 0 paths down (udp check)
```
6. Vergewissern Sie sich, dass der automatische Zurücksetzen-Befehl auf allen Cluster-LIFs aktiviert ist:

network interface show -vserver Cluster -fields auto-revert

```
cluster1::*> network interface show -vserver Cluster -fields auto-
revert
           Logical
Vserver Interface Auto-revert
--------- ––––––-------------- ------------
Cluster
           cluster1-01_clus1 true
           cluster1-01_clus2 true
           cluster1-02_clus1 true
           cluster1-02_clus2 true
4 entries were displayed.
```
7. Aktivieren Sie für ONTAP 9.8 und höher die Protokollerfassungsfunktion für die Ethernet Switch-Systemzustandsüberwachung, um Switch-bezogene Protokolldateien zu erfassen. Verwenden Sie dazu die folgenden Befehle:

```
system switch ethernet log setup-password Und system switch ethernet log
enable-collection
```

```
cluster1::*> system switch ethernet log setup-password
Enter the switch name: <return>
The switch name entered is not recognized.
Choose from the following list:
cs1
cs2
cluster1::*> system switch ethernet log setup-password
Enter the switch name: cs1
RSA key fingerprint is
e5:8b:c6:dc:e2:18:18:09:36:63:d9:63:dd:03:d9:cc
Do you want to continue? {y|n}::[n] y
Enter the password: < enter switch password>
Enter the password again: <enter switch password>
cluster1::*> system switch ethernet log setup-password
Enter the switch name: cs2
RSA key fingerprint is
57:49:86:a1:b9:80:6a:61:9a:86:8e:3c:e3:b7:1f:b1
Do you want to continue? {y|n}:: [n] y
Enter the password: < enter switch password>
Enter the password again: < enter switch password>
cluster1::*> system switch ethernet log enable-collection
Do you want to enable cluster log collection for all nodes in the
cluster?
{y|n}: [n] y
Enabling cluster switch log collection.
cluster1::*>
```
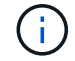

Wenn einer dieser Befehle einen Fehler sendet, wenden Sie sich an den NetApp Support.

8. Aktivieren Sie bei Patch-Releases von ONTAP Releases 9.5P16, 9.6P12 und 9.7P10 sowie höher die Protokollerfassung der Ethernet Switch-Systemzustandsüberwachung mit den Befehlen zum Erfassen von Switch-bezogenen Protokolldateien:

system cluster-switch log setup-password Und system cluster-switch log enablecollection

#### **Beispiel anzeigen**

```
cluster1::*> system cluster-switch log setup-password
Enter the switch name: <return>
The switch name entered is not recognized.
Choose from the following list:
cs1
cs2
cluster1::*> system cluster-switch log setup-password
Enter the switch name: cs1
RSA key fingerprint is
e5:8b:c6:dc:e2:18:18:09:36:63:d9:63:dd:03:d9:cc
Do you want to continue? {y|n}::[n] y
Enter the password: < enter switch password>
Enter the password again: <enter switch password>
cluster1::*> system cluster-switch log setup-password
Enter the switch name: cs2
RSA key fingerprint is
57:49:86:a1:b9:80:6a:61:9a:86:8e:3c:e3:b7:1f:b1
Do you want to continue? {y|n}:: [n] y
Enter the password: < enter switch password>
Enter the password again: < enter switch password>
cluster1::*> system cluster-switch log enable-collection
Do you want to enable cluster log collection for all nodes in the
cluster?
{y|n}: [n] y
Enabling cluster switch log collection.
cluster1::*>
```
Wenn einer dieser Befehle einen Fehler sendet, wenden Sie sich an den NetApp Support.

#### **Was kommt als Nächstes?**

## <span id="page-27-0"></span>**Installieren Sie die NX-OS-Software**

Gehen Sie folgendermaßen vor, um die NX-OS-Software auf dem Nexus 9336C-FX2- Cluster-Switch zu installieren.

Bevor Sie beginnen, führen Sie den Vorgang in durch ["Bereiten Sie sich auf die Installation von NX-OS und](#page-18-0) [RCF vor"](#page-18-0).

## **Prüfen Sie die Anforderungen**

## **Was Sie benötigen**

- Ein aktuelles Backup der Switch-Konfiguration.
- Ein voll funktionsfähiges Cluster (keine Fehler in den Protokollen oder ähnlichen Problemen).
- ["Cisco Ethernet Switch Seite"](https://mysupport.netapp.com/site/info/cisco-ethernet-switch). In der Tabelle zur Switch-Kompatibilität finden Sie Informationen zu den unterstützten ONTAP- und NX-OS-Versionen.
- Entsprechende Leitfäden für Software und Upgrades auf der Cisco Website für die Upgrade- und Downgrade-Verfahren von Cisco Switches. Siehe ["Switches Der Cisco Nexus 9000-Serie".](https://www.cisco.com/c/en/us/support/switches/nexus-9336c-fx2-switch/model.html#CommandReferences)

## **Zu den Beispielen**

Die Beispiele in diesem Verfahren verwenden die folgende Nomenklatur für Switches und Knoten:

- Die Namen der beiden Cisco Switches sind cs1 und cs2.
- Die Node-Namen sind cluster1-01, cluster1-02, cluster1-03 und cluster1-04.
- Die Cluster-LIF-Namen sind Cluster1-01\_clus1, cluster1-01\_clus2, cluster1-02\_clusions1, cluster1- 02 clus2 , cluster1-03 clug1, Cluster1-03 clus2, cluster1-04 clut1, und cluster1-04 clus2.
- Der cluster1::\*> Eine Eingabeaufforderung gibt den Namen des Clusters an.

## **Installieren Sie die Software**

Das Verfahren erfordert die Verwendung von ONTAP Befehlen und den Switches der Cisco Nexus 9000 Serie. ONTAP Befehle werden verwendet, sofern nicht anders angegeben.

## **Schritte**

- 1. Verbinden Sie den Cluster-Switch mit dem Managementnetzwerk.
- 2. Überprüfen Sie mit dem Ping-Befehl die Verbindung zum Server, der die NX-OS-Software und die RCF hostet.

In diesem Beispiel wird überprüft, ob der Switch den Server unter der IP-Adresse 172.19.2 erreichen kann:

```
cs2# ping 172.19.2.1
Pinging 172.19.2.1 with 0 bytes of data:
Reply From 172.19.2.1: icmp seq = 0. time= 5910 usec.
```
3. Kopieren Sie die NX-OS-Software und EPLD-Bilder auf den Nexus 9336C-FX2-Switch.

```
cs2# copy sftp: bootflash: vrf management
Enter source filename: /code/nxos.9.3.5.bin
Enter hostname for the sftp server: 172.19.2.1
Enter username: user1
Outbound-ReKey for 172.19.2.1:22
Inbound-ReKey for 172.19.2.1:22
user1@172.19.2.1's password:
sftp> progress
Progress meter enabled
sftp> get /code/nxos.9.3.5.bin /bootflash/nxos.9.3.5.bin
/code/nxos.9.3.5.bin 100% 1261MB 9.3MB/s 02:15
sftp> exit
Copy complete, now saving to disk (please wait)...
Copy complete.
cs2# copy sftp: bootflash: vrf management
Enter source filename: /code/n9000-epld.9.3.5.img
Enter hostname for the sftp server: 172.19.2.1
Enter username: user1
Outbound-ReKey for 172.19.2.1:22
Inbound-ReKey for 172.19.2.1:22
user1@172.19.2.1's password:
sftp> progress
Progress meter enabled
sftp> get /code/n9000-epld.9.3.5.img /bootflash/n9000-
epld.9.3.5.img
/code/n9000-epld.9.3.5.img 100% 161MB 9.5MB/s 00:16
sftp> exit
Copy complete, now saving to disk (please wait)...
Copy complete.
```
4. Überprüfen Sie die laufende Version der NX-OS-Software:

show version

```
Beispiel anzeigen
```

```
cs2# show version
Cisco Nexus Operating System (NX-OS) Software
TAC support: http://www.cisco.com/tac
Copyright (C) 2002-2020, Cisco and/or its affiliates.
All rights reserved.
The copyrights to certain works contained in this software are
owned by other third parties and used and distributed under their
own
licenses, such as open source. This software is provided "as is,"
and unless
otherwise stated, there is no warranty, express or implied,
including but not
limited to warranties of merchantability and fitness for a
particular purpose.
Certain components of this software are licensed under
the GNU General Public License (GPL) version 2.0 or
GNU General Public License (GPL) version 3.0 or the GNU
Lesser General Public License (LGPL) Version 2.1 or
Lesser General Public License (LGPL) Version 2.0.
A copy of each such license is available at
http://www.opensource.org/licenses/gpl-2.0.php and
http://opensource.org/licenses/gpl-3.0.html and
http://www.opensource.org/licenses/lgpl-2.1.php and
http://www.gnu.org/licenses/old-licenses/library.txt.
Software
   BIOS: version 08.38
   NXOS: version 9.3(4)
   BIOS compile time: 05/29/2020
   NXOS image file is: bootflash:///nxos.9.3.4.bin
    NXOS compile time: 4/28/2020 21:00:00 [04/29/2020 02:28:31]
Hardware
    cisco Nexus9000 C9336C-FX2 Chassis
    Intel(R) Xeon(R) CPU E5-2403 v2 @ 1.80GHz with 8154432 kB of
memory.
    Processor Board ID FOC20291J6K
    Device name: cs2
   bootflash: 53298520 kB
Kernel uptime is 0 \text{ day}(s), 0 \text{ hour}(s), 3 \text{ minute}(s), 42 \text{ second}(s)
```

```
Last reset at 157524 usecs after Mon Nov 2 18:32:06 2020
    Reason: Reset Requested by CLI command reload
    System version: 9.3(4)
    Service:
plugin
    Core Plugin, Ethernet Plugin
Active Package(s):
cs2#
```
5. Installieren Sie das NX-OS Image.

Durch die Installation der Image-Datei wird sie bei jedem Neustart des Switches geladen.

```
cs2# install all nxos bootflash:nxos.9.3.5.bin
Installer will perform compatibility check first. Please wait.
Installer is forced disruptive
Verifying image bootflash:/nxos.9.3.5.bin for boot variable "nxos".
[####################] 100% -- SUCCESS
Verifying image type.
[####################] 100% -- SUCCESS
Preparing "nxos" version info using image bootflash:/nxos.9.3.5.bin.
[####################] 100% -- SUCCESS
Preparing "bios" version info using image bootflash:/nxos.9.3.5.bin.
[####################] 100% -- SUCCESS
Performing module support checks.
[####################] 100% -- SUCCESS
Notifying services about system upgrade.
[####################] 100% -- SUCCESS
Compatibility check is done:
Module bootable Impact Install-type Reason
------ -------- --------------- ------------ ------
   1 yes disruptive reset default upgrade is
not hitless
Images will be upgraded according to following table:
Module Image Running-Version(pri:alt New-
Version Upg-Required
------- --------- ----------------------------------------
------------------- ------------
   1 nxos 9.3(4) 9.3(5)
yes
   1 bios v08.37(01/28/2020):v08.23(09/23/2015)
v08.38(05/29/2020) yes
```

```
Switch will be reloaded for disruptive upgrade.
Do you want to continue with the installation (y/n)? [n] y
Install is in progress, please wait.
Performing runtime checks.
[####################] 100% -- SUCCESS
Setting boot variables.
[####################] 100% -- SUCCESS
Performing configuration copy.
[####################] 100% -- SUCCESS
Module 1: Refreshing compact flash and upgrading
bios/loader/bootrom.
Warning: please do not remove or power off the module at this time.
[####################] 100% -- SUCCESS
Finishing the upgrade, switch will reboot in 10 seconds.
```
6. Überprüfen Sie nach dem Neustart des Switches die neue Version der NX-OS-Software:

show version

```
cs2# show version
Cisco Nexus Operating System (NX-OS) Software
TAC support: http://www.cisco.com/tac
Copyright (C) 2002-2020, Cisco and/or its affiliates.
All rights reserved.
The copyrights to certain works contained in this software are
owned by other third parties and used and distributed under their
own
licenses, such as open source. This software is provided "as is,"
and unless
otherwise stated, there is no warranty, express or implied,
including but not
limited to warranties of merchantability and fitness for a
particular purpose.
Certain components of this software are licensed under
the GNU General Public License (GPL) version 2.0 or
GNU General Public License (GPL) version 3.0 or the GNU
Lesser General Public License (LGPL) Version 2.1 or
Lesser General Public License (LGPL) Version 2.0.
A copy of each such license is available at
http://www.opensource.org/licenses/gpl-2.0.php and
http://opensource.org/licenses/gpl-3.0.html and
http://www.opensource.org/licenses/lgpl-2.1.php and
http://www.gnu.org/licenses/old-licenses/library.txt.
Software
    BIOS: version 05.33
   NXOS: version 9.3(5)
    BIOS compile time: 09/08/2018
    NXOS image file is: bootflash:///nxos.9.3.5.bin
    NXOS compile time: 11/4/2018 21:00:00 [11/05/2018 06:11:06]
Hardware
    cisco Nexus9000 C9336C-FX2 Chassis
    Intel(R) Xeon(R) CPU E5-2403 v2 @ 1.80GHz with 8154432 kB of
memory.
    Processor Board ID FOC20291J6K
    Device name: cs2
    bootflash: 53298520 kB
Kernel uptime is 0 \text{ day}(s), 0 \text{ hour}(s), 3 \text{ minute}(s), 42 \text{ second}(s)
```

```
Last reset at 277524 usecs after Mon Nov 2 22:45:12 2020
   Reason: Reset due to upgrade
   System version: 9.3(4)
    Service:
plugin
    Core Plugin, Ethernet Plugin
Active Package(s):
```
7. Aktualisieren Sie das EPLD-Bild, und starten Sie den Switch neu.
cs2# show version module 1 epld EPLD Device Version --------------------------------------- MI FPGA 0x7 IO FPGA 0x17 MI FPGA2 0x2 GEM FPGA 0x2 GEM FPGA 0x2 GEM FPGA 0x2 GEM FPGA 0x2 cs2# install epld bootflash:n9000-epld.9.3.5.img module 1 Compatibility check: Module Type Upgradable Impact Reason ------ ------------------ ----------------- --------- ----- 1 SUP Yes disruptive Module Upgradable Retrieving EPLD versions.... Please wait. Images will be upgraded according to following table: Module Type EPLD Running-Version New-Version Upg-Required ------- ------ ----------------- ----------------- ------------ ------------ 1 SUP MI FPGA 0x07 0x07 No 1 SUP IO FPGA  $0x17$  0x19 Yes 1 SUP MI FPGA2 0x02 0x02 0x02 No The above modules require upgrade. The switch will be reloaded at the end of the upgrade Do you want to continue  $(y/n)$  ? [n] y Proceeding to upgrade Modules. Starting Module 1 EPLD Upgrade Module 1 : IO FPGA [Programming] : 100.00% (64 of 64 sectors) Module 1 EPLD upgrade is successful. Module Type Upgrade-Result -------- ----- -------------- 1 SUP Success EPLDs upgraded. Module 1 EPLD upgrade is successful.

8. Melden Sie sich nach dem Neustart des Switches erneut an, und überprüfen Sie, ob die neue EPLD-Version erfolgreich geladen wurde.

## **Beispiel anzeigen**

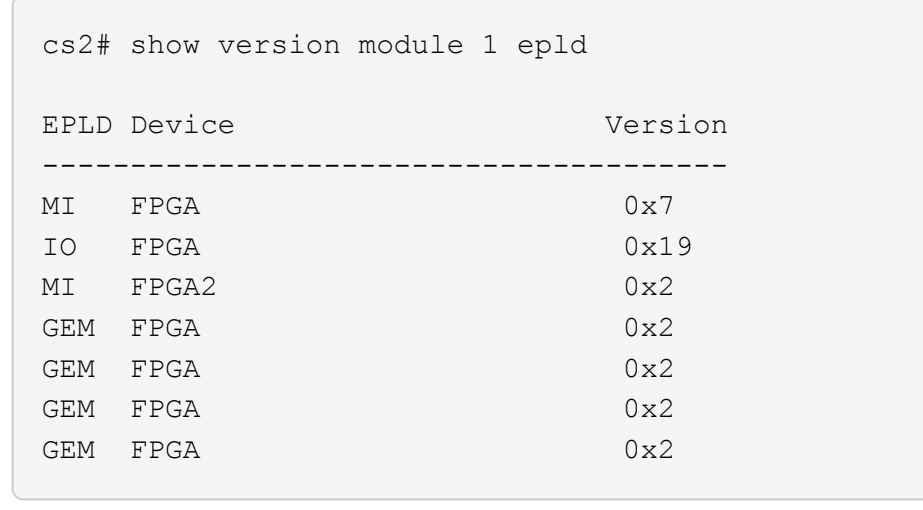

9. Wiederholen Sie die Schritte 1 bis 8, um die NX-OS-Software auf Switch cs1 zu installieren.

## **Was kommt als Nächstes?**

["Installieren Sie die Referenzkonfigurationsdatei \(RCF\)."](#page-38-0).

# <span id="page-38-0"></span>**Installieren Sie die Referenzkonfigurationsdatei (RCF).**

Sie können die Referenzkonfigurationsdatei (RCF) installieren, nachdem Sie den Nexus 9336C-FX2-Switch zum ersten Mal eingerichtet haben. Sie können dieses Verfahren auch verwenden, um Ihre RCF-Version zu aktualisieren.

Bevor Sie beginnen, führen Sie den Vorgang in durch ["Bereiten Sie sich auf die Installation von NX-OS und](#page-18-0) [RCF vor"](#page-18-0).

Weitere Informationen zu den verfügbaren RCF-Konfigurationen finden Sie unter ["Workflow für die](#page-17-0) [Softwareinstallation".](#page-17-0)

## **Prüfen Sie die Anforderungen**

## **Was Sie benötigen**

- Ein aktuelles Backup der Switch-Konfiguration.
- Ein voll funktionsfähiges Cluster (keine Fehler in den Protokollen oder ähnlichen Problemen).
- Die aktuelle RCF-Datei.
- Eine Konsolenverbindung mit dem Switch, die bei der Installation des RCF erforderlich ist.

#### **Vorgeschlagene Dokumentation**

• ["Cisco Ethernet Switch Seite"](https://mysupport.netapp.com/site/info/cisco-ethernet-switch) In der Tabelle zur Switch-Kompatibilität finden Sie Informationen zu den unterstützten ONTAP- und RCF-Versionen. Beachten Sie, dass es Abhängigkeiten zwischen der Befehlssyntax im RCF und der in Versionen von NX-OS gibt.

• ["Switches Der Cisco Nexus 3000-Serie".](https://www.cisco.com/c/en/us/support/switches/nexus-3000-series-switches/products-installation-guides-list.html) Ausführliche Dokumentation zu den Upgrade- und Downgrade-Verfahren für Cisco Switches finden Sie in den entsprechenden Software- und Upgrade-Leitfäden auf der Cisco Website.

## **Installieren Sie das RCF**

#### **Zu den Beispielen**

Die Beispiele in diesem Verfahren verwenden die folgende Nomenklatur für Switches und Knoten:

- Die Namen der beiden Cisco Switches sind cs1 und cs2.
- Die Node-Namen sind cluster1-01, cluster1-02, cluster1-03 und cluster1-04.
- Die Cluster-LIF-Namen sind Cluster1-01\_clus1, cluster1-01\_clus2, cluster1-02\_clusions1, cluster1- 02\_clus2 , cluster1-03\_clug1, Cluster1-03\_clus2, cluster1-04\_clut1, und cluster1-04\_clus2.
- Der cluster1::\*> Eine Eingabeaufforderung gibt den Namen des Clusters an.

Die Beispiele in diesem Verfahren verwenden zwei Knoten. Diese Nodes verwenden zwei 10-GbE-Cluster Interconnect-Ports e0a und e0b. Siehe ["Hardware Universe"](https://hwu.netapp.com/SWITCH/INDEX) Um sicherzustellen, dass die korrekten Cluster-Ports auf Ihren Plattformen vorhanden sind.

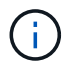

Die Ausgaben für die Befehle können je nach verschiedenen Versionen von ONTAP variieren.

## **Über diese Aufgabe**

Das Verfahren erfordert die Verwendung von ONTAP Befehlen und den Switches der Cisco Nexus 9000 Serie. ONTAP Befehle werden verwendet, sofern nicht anders angegeben.

Bei diesem Verfahren ist keine betriebsbereite ISL (Inter Switch Link) erforderlich. Dies ist von Grund auf so, dass Änderungen der RCF-Version die ISL-Konnektivität vorübergehend beeinträchtigen können. Um einen unterbrechungsfreien Clusterbetrieb zu gewährleisten, werden mit dem folgenden Verfahren alle Cluster-LIFs auf den betriebsbereiten Partner-Switch migriert, während die Schritte auf dem Ziel-Switch ausgeführt werden.

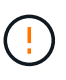

Bevor Sie eine neue Switch-Softwareversion und RCFs installieren, müssen Sie die Switch-Einstellungen löschen und die Grundkonfiguration durchführen. Sie müssen über die serielle Konsole mit dem Switch verbunden sein. Mit dieser Aufgabe wird die Konfiguration des Managementnetzwerks zurückgesetzt.

#### **Schritt 1: Vorbereitung für die Installation**

1. Anzeigen der Cluster-Ports an jedem Node, der mit den Cluster-Switches verbunden ist:

```
network device-discovery show
```

```
cluster1::*> network device-discovery show
Node/ Local Discovered
Protocol Port Device (LLDP: ChassisID) Interface
Platform
----------- ------ ------------------------- ----------------
--------
cluster1-01/cdp
          e0a cs1 Ethernet1/7 N9K-
C9336C
        e0d cs2 Ethernet1/7 N9K-
C9336C
cluster1-02/cdp
        e0a cs1 Ethernet1/8 N9K-
C9336C
        e0d cs2 Ethernet1/8 N9K-
C9336C
cluster1-03/cdp
        e0a cs1 Ethernet1/1/1 N9K-
C9336C
        e0b cs2 Ethernet1/1/1 N9K-
C9336C
cluster1-04/cdp
        e0a cs1 Ethernet1/1/2 N9K-
C9336C
        e0b cs2 Ethernet1/1/2 N9K-
C9336C
cluster1::*>
```
- 2. Überprüfen Sie den Administrations- und Betriebsstatus der einzelnen Cluster-Ports.
	- a. Vergewissern Sie sich, dass alle Cluster-Ports **up** mit einem gesunden Status sind:

network port show –role cluster

```
cluster1::*> network port show -role cluster
Node: cluster1-01
Ignore
                                            Speed(Mbps)
Health Health
Port IPspace Broadcast Domain Link MTU Admin/Oper
Status Status
--------- ------------ ---------------- ---- ---- -----------
-------- ------
e0a Cluster Cluster up 9000 auto/100000
healthy false
e0d Cluster Cluster up 9000 auto/100000
healthy false
Node: cluster1-02
Ignore
                                            Speed(Mbps)
Health Health
Port IPspace Broadcast Domain Link MTU Admin/Oper
Status Status
--------- ------------ ---------------- ---- ---- -----------
-------- ------
e0a Cluster Cluster up 9000 auto/100000
healthy false
e0d Cluster Cluster up 9000 auto/100000
healthy false
8 entries were displayed.
Node: cluster1-03
   Ignore
                                            Speed(Mbps)
Health Health
Port IPspace Broadcast Domain Link MTU Admin/Oper
Status Status
--------- ------------ ---------------- ---- ---- -----------
-------- ------
e0a Cluster Cluster up 9000 auto/10000
healthy false
e0b Cluster Cluster up 9000 auto/10000
healthy false
```

```
Node: cluster1-04
Ignore
                                           Speed(Mbps)
Health Health
Port IPspace Broadcast Domain Link MTU Admin/Oper
Status Status
--------- ------------ ---------------- ---- ---- -----------
-------- ------
e0a Cluster Cluster up 9000 auto/10000
healthy false
e0b Cluster Cluster up 9000 auto/10000
healthy false
cluster1::*>
```
b. Vergewissern Sie sich, dass sich alle Cluster-Schnittstellen (LIFs) im Home-Port befinden:

network interface show -role cluster

```
cluster1::*> network interface show -role cluster
            Logical Status Network
Current Current Is
Vserver Interface Admin/Oper Address/Mask Node
Port Home
----------- ------------------ ---------- -----------------
------------ ------- ----
Cluster
         cluster1-01_clus1 up/up 169.254.3.4/23
cluster1-01 e0a true
           cluster1-01_clus2 up/up 169.254.3.5/23
cluster1-01 e0d true
           cluster1-02_clus1 up/up 169.254.3.8/23
cluster1-02 e0a true
           cluster1-02_clus2 up/up 169.254.3.9/23
cluster1-02 e0d true
           cluster1-03_clus1 up/up 169.254.1.3/23
cluster1-03 e0a true
           cluster1-03_clus2 up/up 169.254.1.1/23
cluster1-03 e0b true
           cluster1-04_clus1 up/up 169.254.1.6/23
cluster1-04 e0a true
            cluster1-04_clus2 up/up 169.254.1.7/23
cluster1-04 e0b true
8 entries were displayed.
cluster1::*>
```
c. Vergewissern Sie sich, dass auf dem Cluster Informationen für beide Cluster-Switches angezeigt werden:

system cluster-switch show -is-monitoring-enabled-operational true

```
cluster1::*> system cluster-switch show -is-monitoring-enabled
-operational true
Switch Type Address
Model
--------------------------- ------------------ ----------------
-----
cs1 cluster-network 10.233.205.90 N9K-
C9336C
      Serial Number: FOCXXXXXXGD
       Is Monitored: true
            Reason: None
   Software Version: Cisco Nexus Operating System (NX-OS) Software,
Version
                    9.3(5)
     Version Source: CDP
cs2 cluster-network 10.233.205.91 N9K-
C9336C
      Serial Number: FOCXXXXXXGS
       Is Monitored: true
            Reason: None
   Software Version: Cisco Nexus Operating System (NX-OS) Software,
Version
                    9.3(5)
     Version Source: CDP
cluster1::*>
```
3. Deaktivieren Sie die automatische Zurücksetzen auf den Cluster-LIFs.

#### **Beispiel anzeigen**

```
cluster1::*> network interface modify -vserver Cluster -lif * -auto
-revert false
```
#### **Schritt 2: Ports konfigurieren**

1. Fahren Sie beim Cluster-Switch cs2 die mit den Cluster-Ports der Nodes verbundenen Ports herunter.

```
cs2(config)# interface eth1/1/1-2,eth1/7-8
cs2(config-if-range)# shutdown
```
2. Überprüfen Sie, ob die Cluster-LIFs zu den Ports migriert wurden, die auf Cluster-Switch cs1 gehostet werden. Dies kann einige Sekunden dauern.

network interface show -role cluster

**Beispiel anzeigen**

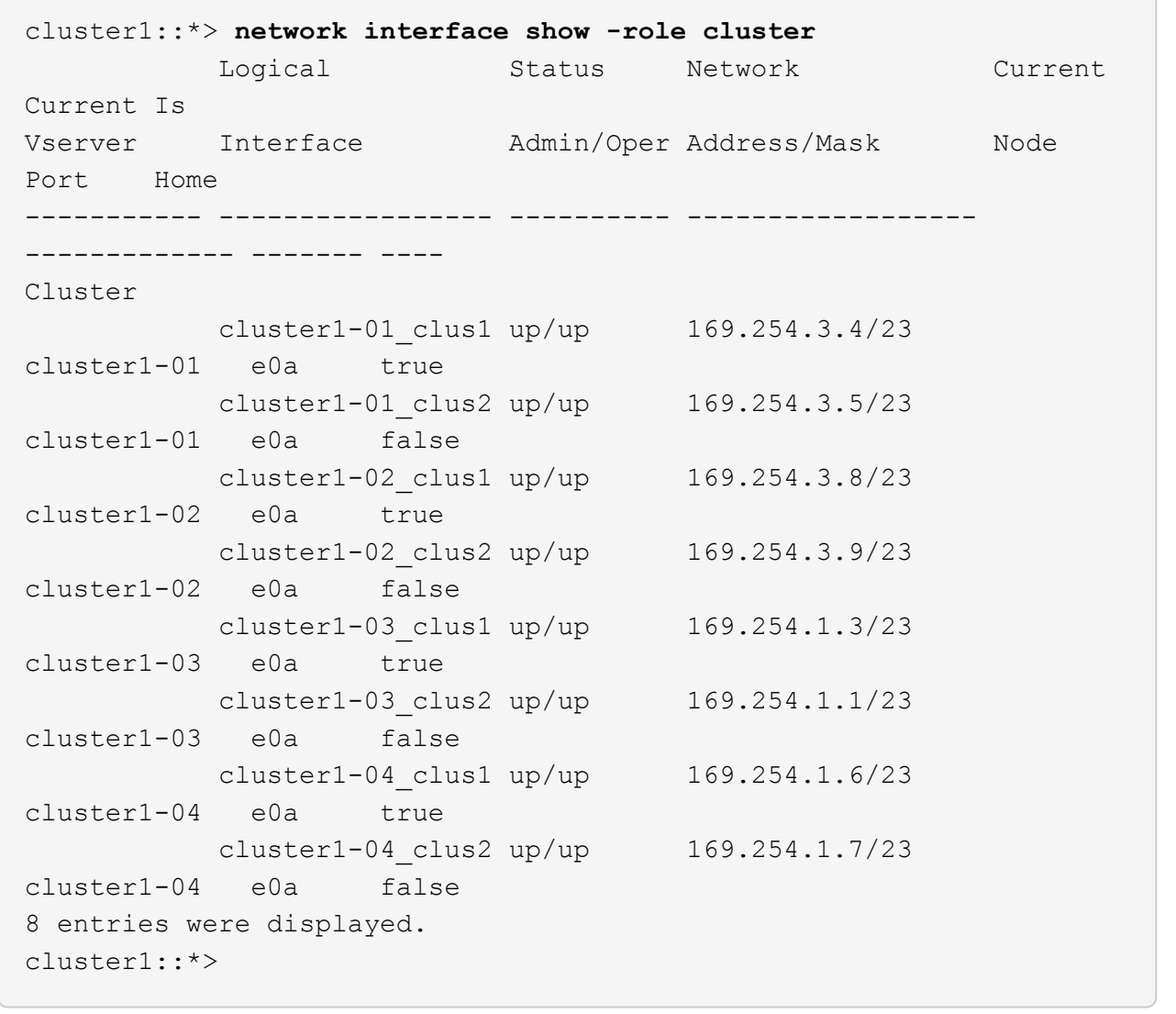

3. Vergewissern Sie sich, dass das Cluster sich in einem ordnungsgemäßen Zustand befindet:

cluster show

```
cluster1::*> cluster show
Node Health Eligibility Epsilon
-------------------- ------- ------------ -------
cluster1-01 true true false
cluster1-02 true true false
cluster1-03 true true true
cluster1-04 true true false
4 entries were displayed.
cluster1::*>
```
4. Wenn Sie dies noch nicht getan haben, speichern Sie eine Kopie der aktuellen Switch-Konfiguration, indem Sie die Ausgabe des folgenden Befehls in eine Textdatei kopieren:

show running-config

5. Reinigen Sie die Konfiguration am Schalter cs2, und führen Sie eine grundlegende Einrichtung durch.

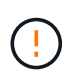

Wenn Sie eine neue RCF aktualisieren oder anwenden, müssen Sie die Switch-Einstellungen löschen und die Grundkonfiguration durchführen. Sie müssen mit dem seriellen Konsolenport des Switches verbunden sein, um den Switch erneut einzurichten.

a. Konfiguration bereinigen:

#### **Beispiel anzeigen**

```
(cs2)# write erase
Warning: This command will erase the startup-configuration.
Do you wish to proceed anyway? (y/n) [n] y
```
b. Führen Sie einen Neustart des Switches aus:

#### **Beispiel anzeigen**

```
(cs2)# reload
Are you sure you would like to reset the system? (y/n) y
```
6. Kopieren Sie die RCF auf den Bootflash von Switch cs2 mit einem der folgenden Übertragungsprotokolle: FTP, TFTP, SFTP oder SCP. Weitere Informationen zu Cisco-Befehlen finden Sie im entsprechenden Handbuch im ["Cisco Nexus 9000-Serie NX-OS Command Reference"](https://www.cisco.com/c/en/us/support/switches/nexus-9336c-fx2-switch/model.html#CommandReferences) Leitfäden.

#### **Beispiel anzeigen**

Dieses Beispiel zeigt, dass TFTP zum Kopieren eines RCF auf den Bootflash auf Switch cs2 verwendet wird:

```
cs2# copy tftp: bootflash: vrf management
Enter source filename: Nexus 9336C RCF v1.6-Cluster-HA-Breakout.txt
Enter hostname for the tftp server: 172.22.201.50
Trying to connect to tftp server......Connection to Server
Established.
TFTP get operation was successful
Copy complete, now saving to disk (please wait)...
```
7. Wenden Sie die RCF an, die zuvor auf den Bootflash heruntergeladen wurde.

Weitere Informationen zu Cisco-Befehlen finden Sie im entsprechenden Handbuch im ["Cisco Nexus 9000-](https://www.cisco.com/c/en/us/support/switches/nexus-9336c-fx2-switch/model.html#CommandReferences) [Serie NX-OS Command Reference"](https://www.cisco.com/c/en/us/support/switches/nexus-9336c-fx2-switch/model.html#CommandReferences) Leitfäden.

#### **Beispiel anzeigen**

```
Dieses Beispiel zeigt die RCF-Datei Nexus_9336C_RCF_v1.6-Cluster-HA-Breakout.txt
Installation auf Schalter cs2:
```

```
cs2# copy Nexus 9336C RCF v1.6-Cluster-HA-Breakout.txt running-
config echo-commands
```
8. Untersuchen Sie die Bannerausgabe aus dem show banner motd Befehl. Sie müssen diese Anweisungen lesen und befolgen, um sicherzustellen, dass der Schalter ordnungsgemäß konfiguriert und betrieben wird.

```
cs2# show banner motd
********************************************************************
**********
* NetApp Reference Configuration File (RCF)
*
* Switch : Nexus N9K-C9336C-FX2
* Filename : Nexus_9336C_RCF_v1.6-Cluster-HA-Breakout.txt
* Date : 10-23-2020
* Version : v1.6
\star* Port Usage:
* Ports 1- 3: Breakout mode (4x10G) Intra-Cluster Ports, int
e1/1/1-4, e1/2/1-4
, e1/3/1-4* Ports 4- 6: Breakout mode (4x25G) Intra-Cluster/HA Ports, int
e1/4/1-4, e1/5/1-4, e1/6/1-4* Ports 7-34: 40/100GbE Intra-Cluster/HA Ports, int e1/7-34
* Ports 35-36: Intra-Cluster ISL Ports, int e1/35-36
*
* Dynamic breakout commands:
* 10G: interface breakout module 1 port <range> map 10g-4x
* 25G: interface breakout module 1 port <range> map 25g-4x
*
* Undo breakout commands and return interfaces to 40/100G
configuration in confi
g mode:
* no interface breakout module 1 port <range> map 10g-4x
* no interface breakout module 1 port <range> map 25g-4x
* interface Ethernet <interfaces taken out of breakout mode>
* inherit port-profile 40-100G
* priority-flow-control mode auto
* service-policy input HA
* exit
*
********************************************************************
**********
```
9. Vergewissern Sie sich, dass die RCF-Datei die richtige neuere Version ist:

```
show running-config
```
Wenn Sie die Ausgabe überprüfen, um zu überprüfen, ob Sie die richtige RCF haben, stellen Sie sicher, dass die folgenden Informationen richtig sind:

- Das RCF-Banner
- Die Node- und Port-Einstellungen
- Anpassungen

Die Ausgabe variiert je nach Konfiguration Ihres Standorts. Prüfen Sie die Porteinstellungen, und lesen Sie in den Versionshinweisen alle Änderungen, die für die RCF gelten, die Sie installiert haben.

10. Nachdem Sie überprüft haben, ob die RCF-Versionen und die Switch-Einstellungen korrekt sind, kopieren Sie die Running-config-Datei in die Start-config-Datei.

Weitere Informationen zu Cisco-Befehlen finden Sie im entsprechenden Handbuch im ["Cisco Nexus 9000-](https://www.cisco.com/c/en/us/support/switches/nexus-9336c-fx2-switch/model.html#CommandReferences) [Serie NX-OS Command Reference"](https://www.cisco.com/c/en/us/support/switches/nexus-9336c-fx2-switch/model.html#CommandReferences) Leitfäden.

#### **Beispiel anzeigen**

```
cs2# copy running-config startup-config
[########################################] 100% Copy complete
```
11. Schalter cs2 neu starten. Sie können die auf den Nodes gemeldeten Ereignisse "Cluster Ports down" ignorieren, während der Switch neu gebootet wird.

#### **Beispiel anzeigen**

```
cs2# reload
This command will reboot the system. (y/n)? [n] y
```
- 12. Überprüfen Sie den Systemzustand der Cluster-Ports auf dem Cluster.
	- a. Vergewissern Sie sich, dass e0d-Ports über alle Nodes im Cluster hinweg ordnungsgemäß und ordnungsgemäß sind:

network port show -role cluster

```
cluster1::*> network port show -role cluster
Node: cluster1-01
Ignore
                                            Speed(Mbps) Health
Health
Port IPspace Broadcast Domain Link MTU Admin/Oper Status
Status
--------- ------------ ---------------- ---- ---- -----------
-------- ------
e0a Cluster Cluster up 9000 auto/10000
healthy false
e0b Cluster Cluster up 9000 auto/10000
healthy false
Node: cluster1-02
Ignore
                                            Speed(Mbps) Health
Health
Port IPspace Broadcast Domain Link MTU Admin/Oper Status
Status
--------- ------------ ---------------- ---- ---- -----------
-------- ------
e0a Cluster Cluster up 9000 auto/10000
healthy false
e0b Cluster Cluster up 9000 auto/10000
healthy false
Node: cluster1-03
Ignore
                                            Speed(Mbps) Health
Health
Port IPspace Broadcast Domain Link MTU Admin/Oper Status
Status
--------- ------------ ---------------- ---- ---- -----------
-------- ------
e0a Cluster Cluster up 9000 auto/100000
healthy false
e0d Cluster Cluster up 9000 auto/100000
healthy false
```

```
Node: cluster1-04
Ignore
                                            Speed(Mbps) Health
Health
Port IPspace Broadcast Domain Link MTU Admin/Oper Status
Status
--------- ------------ ---------------- ---- ---- -----------
-------- ------
e0a Cluster Cluster up 9000 auto/100000
healthy false
e0d Cluster Cluster up 9000 auto/100000
healthy false
8 entries were displayed.
```
a. Überprüfen Sie den Switch-Systemzustand des Clusters (dies zeigt möglicherweise nicht den Switch cs2 an, da LIFs nicht auf e0d homed sind).

```
cluster1::*> network device-discovery show -protocol cdp
Node/ Local Discovered
Protocol Port Device (LLDP: ChassisID) Interface
Platform
----------- ------ ------------------------- -----------------
--------
cluster1-01/cdp
        e0a cs1 Ethernet1/7
N9K-C9336C
        e0d cs2 Ethernet1/7
N9K-C9336C
cluster01-2/cdp
        e0a cs1 Ethernet1/8
N9K-C9336C
        e0d cs2 Ethernet1/8
N9K-C9336C
cluster01-3/cdp
        e0a cs1 Ethernet1/1/1
N9K-C9336C
        e0b cs2 Ethernet1/1/1
N9K-C9336C
cluster1-04/cdp
        e0a cs1 Ethernet1/1/2
N9K-C9336C
        e0b cs2 Ethernet1/1/2
N9K-C9336C
cluster1::*> system cluster-switch show -is-monitoring-enabled
-operational true
Switch Type Address
Model
--------------------------- ------------------ ----------------
-----
cs1 cluster-network 10.233.205.90
NX9-C9336C
     Serial Number: FOCXXXXXXGD
      Is Monitored: true
           Reason: None
   Software Version: Cisco Nexus Operating System (NX-OS)
Software, Version
                 9.3(5)
     Version Source: CDP
cs2 cluster-network 10.233.205.91
```

```
NX9-C9336C
       Serial Number: FOCXXXXXXGS
        Is Monitored: true
               Reason: None
    Software Version: Cisco Nexus Operating System (NX-OS)
Software, Version
                      9.3(5)
      Version Source: CDP
2 entries were displayed.
```
Je nach der zuvor auf dem Switch geladenen RCF-Version können Sie die folgende Ausgabe auf der cs1-Switch-Konsole beobachten:

```
2020 Nov 17 16:07:18 cs1 %$ VDC-1 %$ %STP-2-UNBLOCK_CONSIST_PORT:
Unblocking port port-channel1 on VLAN0092. Port consistency
restored.
2020 Nov 17 16:07:23 cs1 %$ VDC-1 %$ %STP-2-BLOCK_PVID_PEER:
Blocking port-channel1 on VLAN0001. Inconsistent peer vlan.
2020 Nov 17 16:07:23 cs1 %$ VDC-1 %$ %STP-2-BLOCK_PVID_LOCAL:
Blocking port-channel1 on VLAN0092. Inconsistent local vlan.
```
13. Fahren Sie beim Cluster-Switch cs1 die mit den Cluster-Ports der Nodes verbundenen Ports herunter.

#### **Beispiel anzeigen**

Im folgenden Beispiel wird die Ausgabe des Schnittstellenbeispiels verwendet:

```
cs1(config)# interface eth1/1/1-2,eth1/7-8
cs1(config-if-range)# shutdown
```
14. Überprüfen Sie, ob die Cluster-LIFs zu den Ports migriert wurden, die auf dem Switch cs2 gehostet werden. Dies kann einige Sekunden dauern.

network interface show -role cluster

cluster1::\*> **network interface show -role cluster** Logical Status Network Current Current Is Vserver Interface Admin/Oper Address/Mask Node Port Home ----------- ------------------ ---------- ------------------ ------------------- ------- ---- Cluster cluster1-01\_clus1 up/up 169.254.3.4/23 cluster1-01 e0d false cluster1-01\_clus2 up/up 169.254.3.5/23 cluster1-01 e0d true cluster1-02\_clus1 up/up 169.254.3.8/23 cluster1-02 e0d false cluster1-02\_clus2 up/up 169.254.3.9/23 cluster1-02 e0d true cluster1-03\_clus1 up/up 169.254.1.3/23 cluster1-03 e0b false cluster1-03\_clus2 up/up 169.254.1.1/23 cluster1-03 e0b true cluster1-04\_clus1 up/up 169.254.1.6/23 cluster1-04 e0b false cluster1-04\_clus2 up/up 169.254.1.7/23 cluster1-04 e0b true 8 entries were displayed. cluster1::\*>

15. Vergewissern Sie sich, dass das Cluster sich in einem ordnungsgemäßen Zustand befindet:

cluster show

```
cluster1::*> cluster show
Node Health Eligibility Epsilon
-------------------- -------- ------------- -------
cluster1-01 true true false
cluster1-02 true true false
cluster1-03 true true true
cluster1-04 true true false
4 entries were displayed.
cluster1::*>
```
- 16. Wiederholen Sie die Schritte 4 bis 11 am Schalter cs1.
- 17. Aktivieren Sie die Funktion zum automatischen Zurücksetzen auf den Cluster-LIFs.

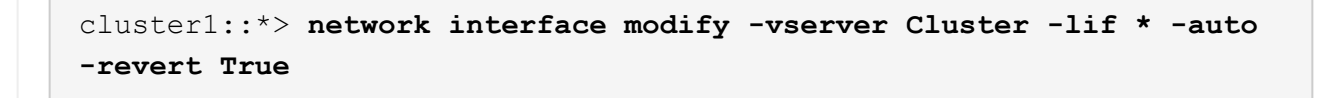

18. Schalter cs1 neu starten. Sie führen dies aus, um die Cluster-LIFs auszulösen, die auf die Home-Ports zurückgesetzt werden. Sie können die auf den Nodes gemeldeten Ereignisse "Cluster Ports down" ignorieren, während der Switch neu gebootet wird.

## **Beispiel anzeigen**

```
cs1# reload
This command will reboot the system. (y/n)? [n] y
```
#### **Schritt 3: Überprüfen Sie die Konfiguration**

1. Stellen Sie sicher, dass die mit den Cluster-Ports verbundenen Switch-Ports **up** sind.

show interface brief

```
cs1# show interface brief | grep up
.
.
Eth1/1/1 1 eth access up none
10G(D) --
Eth1/1/2 1 eth access up none
10G(D) --
Eth1/7 1 eth trunk up none
100G(D) --
Eth1/8 1 eth trunk up none
100G(D) --
.
.
```
2. Überprüfen Sie, ob die erwarteten Nodes weiterhin verbunden sind:

show cdp neighbors

#### **Beispiel anzeigen**

```
cs1# show cdp neighbors
Capability Codes: R - Router, T - Trans-Bridge, B - Source-Route-
Bridge
                S - Switch, H - Host, I - IGMP, r - Repeater,
                V - VoIP-Phone, D - Remotely-Managed-Device,
                s - Supports-STP-Dispute
Device-ID Local Intrfce Hldtme Capability Platform
Port ID
node1 Eth1/1 133 H FAS2980
e0a
node2 Eth1/2 133 H FAS2980
e0a
cs2 Eth1/35 175 R S I s N9K-C9336C
Eth1/35
cs2 Eth1/36 175 R S I s N9K-C9336C
Eth1/36
Total entries displayed: 4
```
3. Überprüfen Sie mit den folgenden Befehlen, ob sich die Cluster-Nodes in den richtigen Cluster-VLANs befinden:

show vlan brief

show interface trunk

cs1# **show vlan brief** VLAN Name Status Ports ---- -------------------------------- --------- ------------------------------- 1 default active Po1, Eth1/1, Eth1/2, Eth1/3 Eth $1/4$ , Eth $1/5$ , Eth1/6, Eth1/7 Eth1/8, Eth1/35, Eth1/36 Eth1/9/1, Eth1/9/2, Eth1/9/3 Eth1/9/4, Eth1/10/1, Eth1/10/2 Eth1/10/3, Eth1/10/4 17 VLAN0017 active Eth1/1, Eth1/2, Eth1/3, Eth1/4 Eth $1/5$ , Eth $1/6$ , Eth1/7, Eth1/8 Eth1/9/1, Eth1/9/2, Eth1/9/3 Eth1/9/4, Eth1/10/1, Eth1/10/2 Eth1/10/3, Eth1/10/4 18 VLAN0018 active Eth1/1, Eth1/2, Eth1/3, Eth1/4 Eth1/5, Eth1/6, Eth1/7, Eth1/8 Eth1/9/1, Eth1/9/2, Eth1/9/3 Eth1/9/4, Eth1/10/1, Eth1/10/2 Eth1/10/3, Eth1/10/4 31 VLAN0031 active Eth1/11, Eth1/12, Eth1/13 Eth1/14, Eth1/15, Eth1/16 Eth1/17, Eth1/18, Eth1/19 Eth1/20, Eth1/21, Eth1/22 32 VLAN0032 active Eth1/23, Eth1/24, Eth1/25

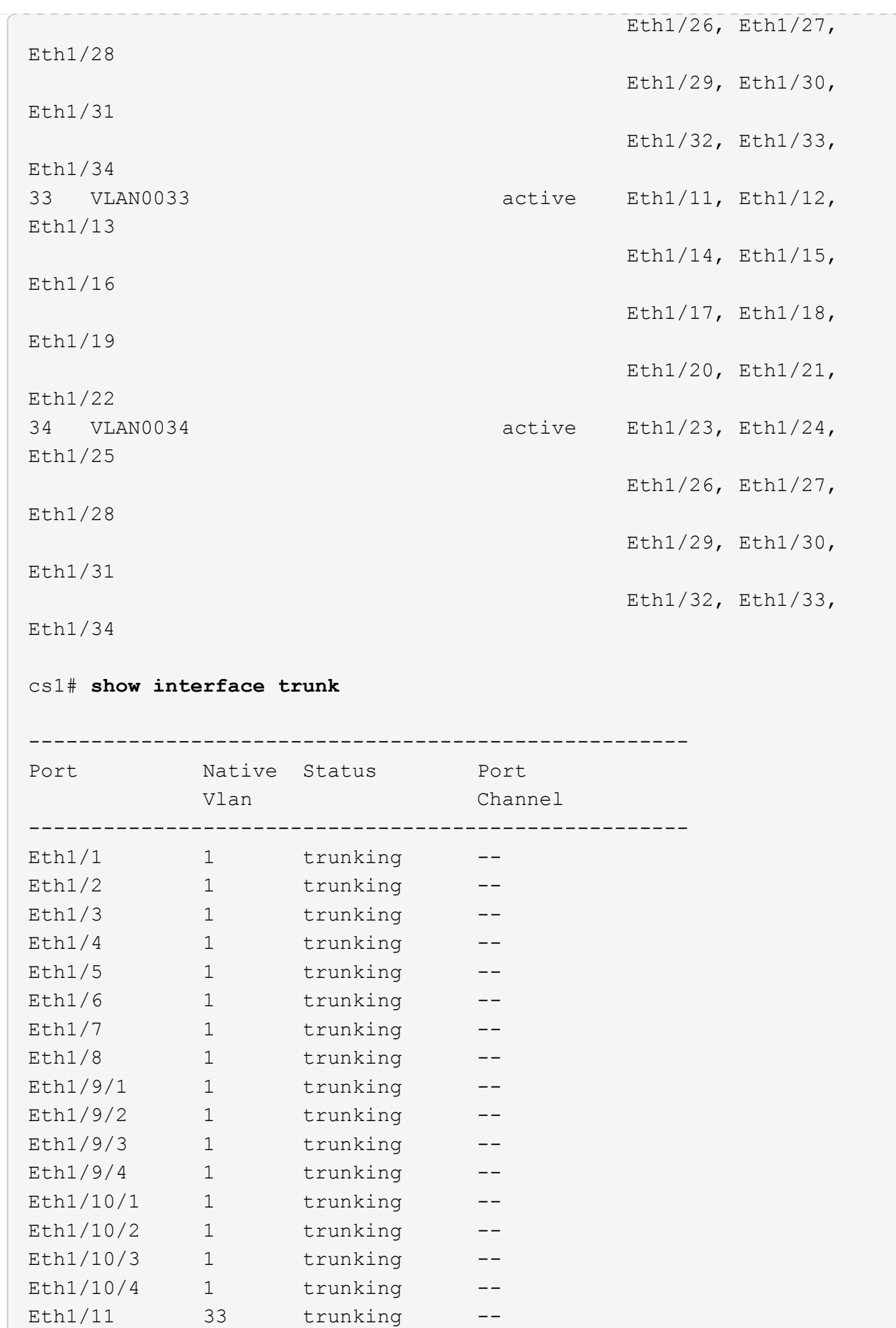

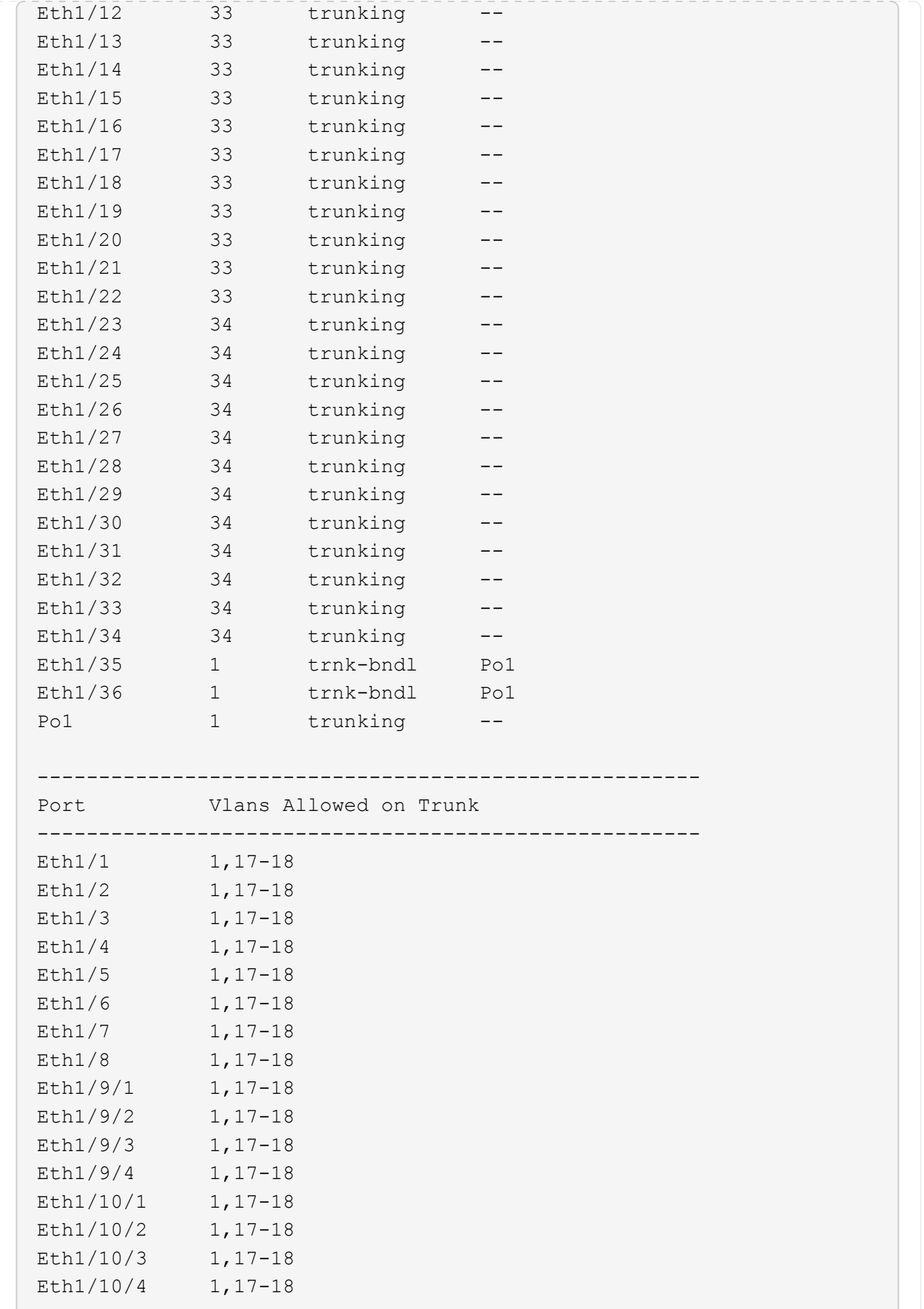

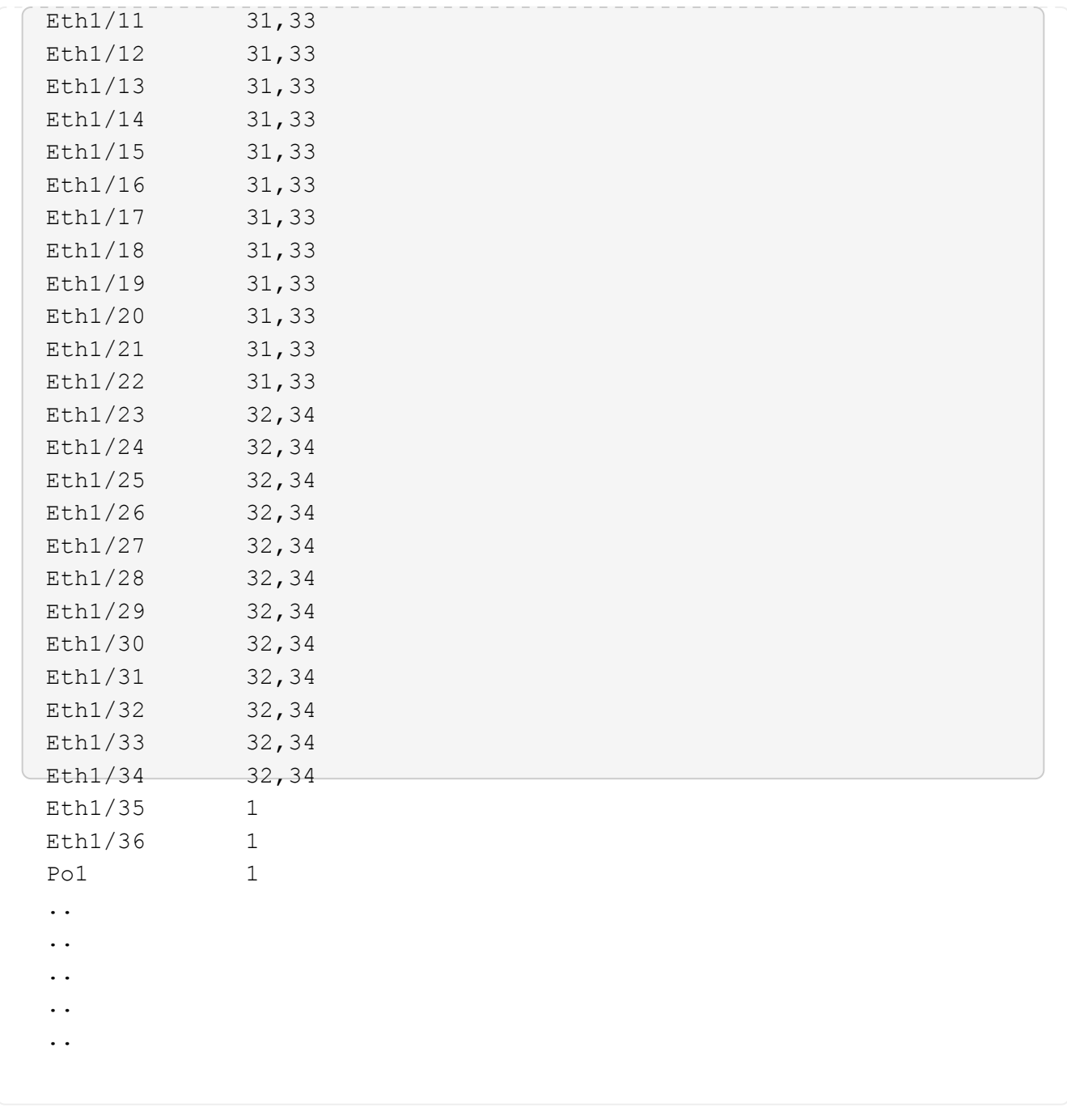

 $(i)$ 

Einzelheiten zur Port- und VLAN-Nutzung finden Sie im Abschnitt Banner und wichtige Hinweise in Ihrem RCF.

4. Stellen Sie sicher, dass die ISL zwischen cs1 und cs2 funktionsfähig ist:

show port-channel summary

```
cs1# show port-channel summary
Flags: D - Down P - Up in port-channel (members)
         I - Individual H - Hot-standby (LACP only)
       s - Suspended r - Module-removed
         b - BFD Session Wait
       S - Switched R - Routed
         U - Up (port-channel)
         p - Up in delay-lacp mode (member)
         M - Not in use. Min-links not met
--------------------------------------------------------------------
------------
Group Port- Type Protocol Member Ports Channel
--------------------------------------------------------------------
------------
1 Po1(SU) Eth LACP Eth1/35(P) Eth1/36(P)
cs1#
```
5. Vergewissern Sie sich, dass die Cluster-LIFs auf ihren Home-Port zurückgesetzt wurden:

network interface show -role cluster

cluster1::\*> **network interface show -role cluster** Logical Status Network Current Current Is Vserver Interface Admin/Oper Address/Mask Node Port Home ----------- ------------------ ---------- ------------------ ------------------- ------- ---- Cluster cluster1-01\_clus1 up/up 169.254.3.4/23 cluster1-01 e0d true cluster1-01\_clus2 up/up 169.254.3.5/23 cluster1-01 e0d true cluster1-02\_clus1 up/up 169.254.3.8/23 cluster1-02 e0d true cluster1-02\_clus2 up/up 169.254.3.9/23 cluster1-02 e0d true cluster1-03\_clus1 up/up 169.254.1.3/23 cluster1-03 e0b true cluster1-03\_clus2 up/up 169.254.1.1/23 cluster1-03 e0b true cluster1-04\_clus1 up/up 169.254.1.6/23 cluster1-04 e0b true cluster1-04\_clus2 up/up 169.254.1.7/23 cluster1-04 e0b true 8 entries were displayed. cluster1::\*>

6. Vergewissern Sie sich, dass das Cluster sich in einem ordnungsgemäßen Zustand befindet:

cluster show

```
cluster1::*> cluster show
Node Health Eligibility Epsilon
-------------------- ------- ------------- -------
cluster1-01 true true false
cluster1-02 true true false
cluster1-03 true true true true<br>cluster1-04 true true false
                true true false
4 entries were displayed.
cluster1::*>
```
7. Ping für die Remote-Cluster-Schnittstellen zur Überprüfung der Konnektivität:

```
cluster ping-cluster -node local
```

```
cluster1::*> cluster ping-cluster -node local
Host is cluster1-03
Getting addresses from network interface table...
Cluster cluster1-03_clus1 169.254.1.3 cluster1-03 e0a
Cluster cluster1-03_clus2 169.254.1.1 cluster1-03 e0b
Cluster cluster1-04_clus1 169.254.1.6 cluster1-04 e0a
Cluster cluster1-04_clus2 169.254.1.7 cluster1-04 e0b
Cluster cluster1-01_clus1 169.254.3.4 cluster1-01 e0a
Cluster cluster1-01_clus2 169.254.3.5 cluster1-01 e0d
Cluster cluster1-02_clus1 169.254.3.8 cluster1-02 e0a
Cluster cluster1-02_clus2 169.254.3.9 cluster1-02 e0d
Local = 169.254.1.3 169.254.1.1Remote = 169.254.1.6 169.254.1.7 169.254.3.4 169.254.3.5 169.254.3.8
169.254.3.9
Cluster Vserver Id = 4294967293
Ping status:
............
Basic connectivity succeeds on 12 path(s)
Basic connectivity fails on 0 path(s)
................................................
Detected 9000 byte MTU on 12 path(s):
     Local 169.254.1.3 to Remote 169.254.1.6
      Local 169.254.1.3 to Remote 169.254.1.7
      Local 169.254.1.3 to Remote 169.254.3.4
     Local 169.254.1.3 to Remote 169.254.3.5
     Local 169.254.1.3 to Remote 169.254.3.8
     Local 169.254.1.3 to Remote 169.254.3.9
     Local 169.254.1.1 to Remote 169.254.1.6
     Local 169.254.1.1 to Remote 169.254.1.7
      Local 169.254.1.1 to Remote 169.254.3.4
      Local 169.254.1.1 to Remote 169.254.3.5
      Local 169.254.1.1 to Remote 169.254.3.8
      Local 169.254.1.1 to Remote 169.254.3.9
Larger than PMTU communication succeeds on 12 path(s)
RPC status:
6 paths up, 0 paths down (tcp check)
6 paths up, 0 paths down (udp check)
```
## **Aktivieren Sie SSH auf Cisco 9336C-FX2 Cluster-Switches**

Wenn Sie Cluster Switch Health Monitor (CSHM) und Funktionen zur Protokollerfassung verwenden, müssen Sie SSH-Schlüssel generieren und dann SSH auf den ClusterSwitches aktivieren.

## **Schritte**

1. Vergewissern Sie sich, dass SSH deaktiviert ist:

show ip ssh

#### **Beispiel anzeigen**

```
(switch)# show ip ssh
SSH Configuration
Administrative Mode: ............................... Disabled
SSH Port: ..................................... 22
Protocol Level: ................................. Version 2
SSH Sessions Currently Active: ................... 0
Max SSH Sessions Allowed: ........................... 5
SSH Timeout (mins): ........................... 5
Keys Present: ................................... DSA(1024) RSA(1024)
ECDSA(521)
Key Generation In Progress: ................... None
SSH Public Key Authentication Mode: ........... Disabled
SCP server Administrative Mode: ............... Disabled
```
2. Generieren der SSH-Schlüssel:

crypto key generate

```
(switch)# config
(switch) (Config)# crypto key generate rsa
Do you want to overwrite the existing RSA keys? (y/n): y
(switch) (Config)# crypto key generate dsa
Do you want to overwrite the existing DSA keys? (y/n): y
(switch) (Config)# crypto key generate ecdsa 521
Do you want to overwrite the existing ECDSA keys? (y/n): y
(switch) (Config)# aaa authorization commands "noCmdAuthList" none
(switch) (Config)# exit
(switch)# ip ssh server enable
(switch)# ip scp server enable
(switch)# ip ssh pubkey-auth
(switch)# write mem
This operation may take a few minutes.
Management interfaces will not be available during this time.
Are you sure you want to save? (y/n) y
Config file 'startup-config' created successfully.
Configuration Saved!
```
3. Starten Sie den Switch neu:

reload

4. Vergewissern Sie sich, dass SSH aktiviert ist:

show ip ssh

```
(switch)# show ip ssh
SSH Configuration
Administrative Mode: .......................... Enabled
SSH Port: ..................................... 22
Protocol Level: ............................... Version 2
SSH Sessions Currently Active: .................... 0
Max SSH Sessions Allowed: ............................ 5
SSH Timeout (mins): ........................... 5
Keys Present: ................................. DSA(1024) RSA(1024)
ECDSA(521)
Key Generation In Progress: ................... None
SSH Public Key Authentication Mode: ........... Enabled
SCP server Administrative Mode: ............... Enabled
```
## **Was kommt als Nächstes?**

["Aktivieren Sie die Protokollerfassung".](#page-68-0)

## <span id="page-68-0"></span>**Protokollerfassung der Ethernet-Switch-Statusüberwachung**

Sie können die Protokollerfassungsfunktion verwenden, um Switch-bezogene Protokolldateien in ONTAP zu sammeln.

Die Ethernet-Switch-Integritätsüberwachung (CSHM) ist für die Sicherstellung des Betriebszustands von Cluster- und Speichernetzwerk-Switches und das Sammeln von Switch-Protokollen für Debugging-Zwecke verantwortlich. Dieses Verfahren führt Sie durch den Prozess der Einrichtung und Inbetriebnahme der Sammlung von detaillierten **Support**-Protokollen vom Switch und startet eine stündliche Erfassung von **periodischen** Daten, die von AutoSupport gesammelt werden.

## **Bevor Sie beginnen**

- Stellen Sie sicher, dass Sie Ihre Umgebung mit dem Cluster-Switch 9336C-FX2 \* CLI\* eingerichtet haben.
- Die Switch-Statusüberwachung muss für den Switch aktiviert sein. Überprüfen Sie dies, indem Sie sicherstellen, dass die Is Monitored: Feld wird in der Ausgabe des auf **true** gesetzt system switch ethernet show Befehl.

#### **Schritte**

1. Erstellen Sie ein Passwort für die Protokollerfassungsfunktion der Ethernet-Switch-Statusüberwachung:

system switch ethernet log setup-password

```
cluster1::*> system switch ethernet log setup-password
Enter the switch name: <return>
The switch name entered is not recognized.
Choose from the following list:
cs1
cs2
cluster1::*> system switch ethernet log setup-password
Enter the switch name: cs1
Would you like to specify a user other than admin for log
collection? {y|n}: n
Enter the password: <enter switch password>
Enter the password again: <enter switch password>
cluster1::*> system switch ethernet log setup-password
Enter the switch name: cs2
Would you like to specify a user other than admin for log
collection? {y|n}: n
Enter the password: <enter switch password>
Enter the password again: <enter switch password>
```
2. Führen Sie zum Starten der Protokollerfassung den folgenden Befehl aus, um das GERÄT durch den im vorherigen Befehl verwendeten Switch zu ersetzen. Damit werden beide Arten der Log-Erfassung gestartet: Die detaillierten **Support**-Protokolle und eine stündliche Erfassung von **Periodic**-Daten.

system switch ethernet log modify -device *<switch-name>* -log-request true

```
cluster1::*> system switch ethernet log modify -device cs1 -log
-request true
Do you want to modify the cluster switch log collection
configuration? {y|n}: [n] y
Enabling cluster switch log collection.
cluster1::*> system switch ethernet log modify -device cs2 -log
-request true
Do you want to modify the cluster switch log collection
configuration? {y|n}: [n] y
Enabling cluster switch log collection.
```
Warten Sie 10 Minuten, und überprüfen Sie dann, ob die Protokollsammlung abgeschlossen ist:

system switch ethernet log show

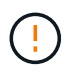

Wenn einer dieser Befehle einen Fehler zurückgibt oder die Protokollsammlung nicht abgeschlossen ist, wenden Sie sich an den NetApp Support.

#### **Fehlerbehebung**

Wenn einer der folgenden Fehlerzustände auftritt, die von der Protokollerfassungsfunktion gemeldet werden (sichtbar in der Ausgabe von system switch ethernet log show), versuchen Sie die entsprechenden Debug-Schritte:

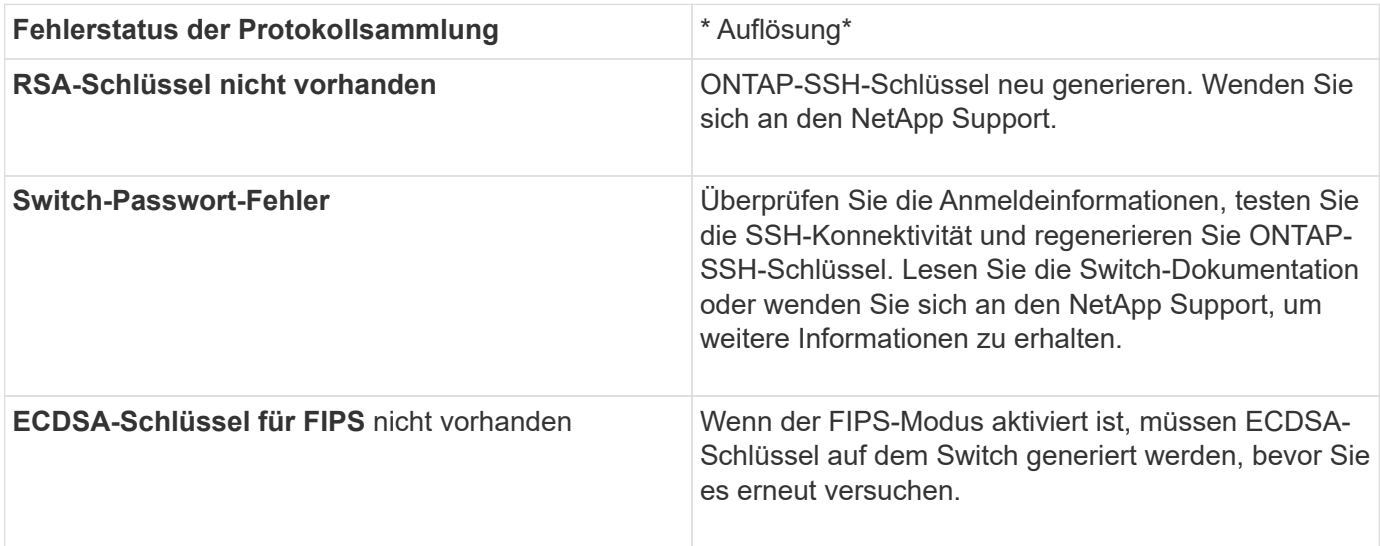

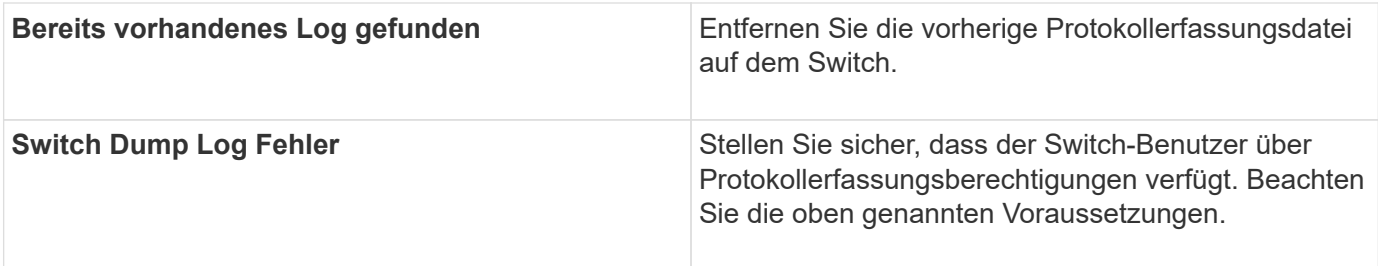

# **Konfigurieren Sie SNMPv3**

Gehen Sie wie folgt vor, um SNMPv3 zu konfigurieren, das die Statusüberwachung des Ethernet-Switches (CSHM) unterstützt.

## **Über diese Aufgabe**

Mit den folgenden Befehlen wird ein SNMPv3-Benutzername auf Cisco 9336C-FX2-Switches konfiguriert:

- Für **keine Authentifizierung**: snmp-server user *SNMPv3\_USER* NoAuth
- Für \* MD5/SHA-Authentifizierung\*: snmp-server user *SNMPv3\_USER* auth [md5|sha] *AUTH-PASSWORD*
- Für **MD5/SHA-Authentifizierung mit AES/DES-Verschlüsselung**: snmp-server user *SNMPv3\_USER* AuthEncrypt auth [md5|sha] *AUTH-PASSWORD* priv aes-128 *PRIV-PASSWORD*

Mit dem folgenden Befehl wird ein SNMPv3-Benutzername auf der ONTAP-Seite konfiguriert: cluster1::\*> security login create -user-or-group-name *SNMPv3\_USER* -application snmp -authentication-method usm -remote-switch-ipaddress *ADDRESS*

Mit dem folgenden Befehl wird der SNMPv3-Benutzername mit CSHM eingerichtet: cluster1::\*> system switch ethernet modify -device *DEVICE* -snmp-version SNMPv3 -community-or-username *SNMPv3\_USER*

## **Schritte**

1. Richten Sie den SNMPv3-Benutzer auf dem Switch so ein, dass Authentifizierung und Verschlüsselung verwendet werden:

show snmp user
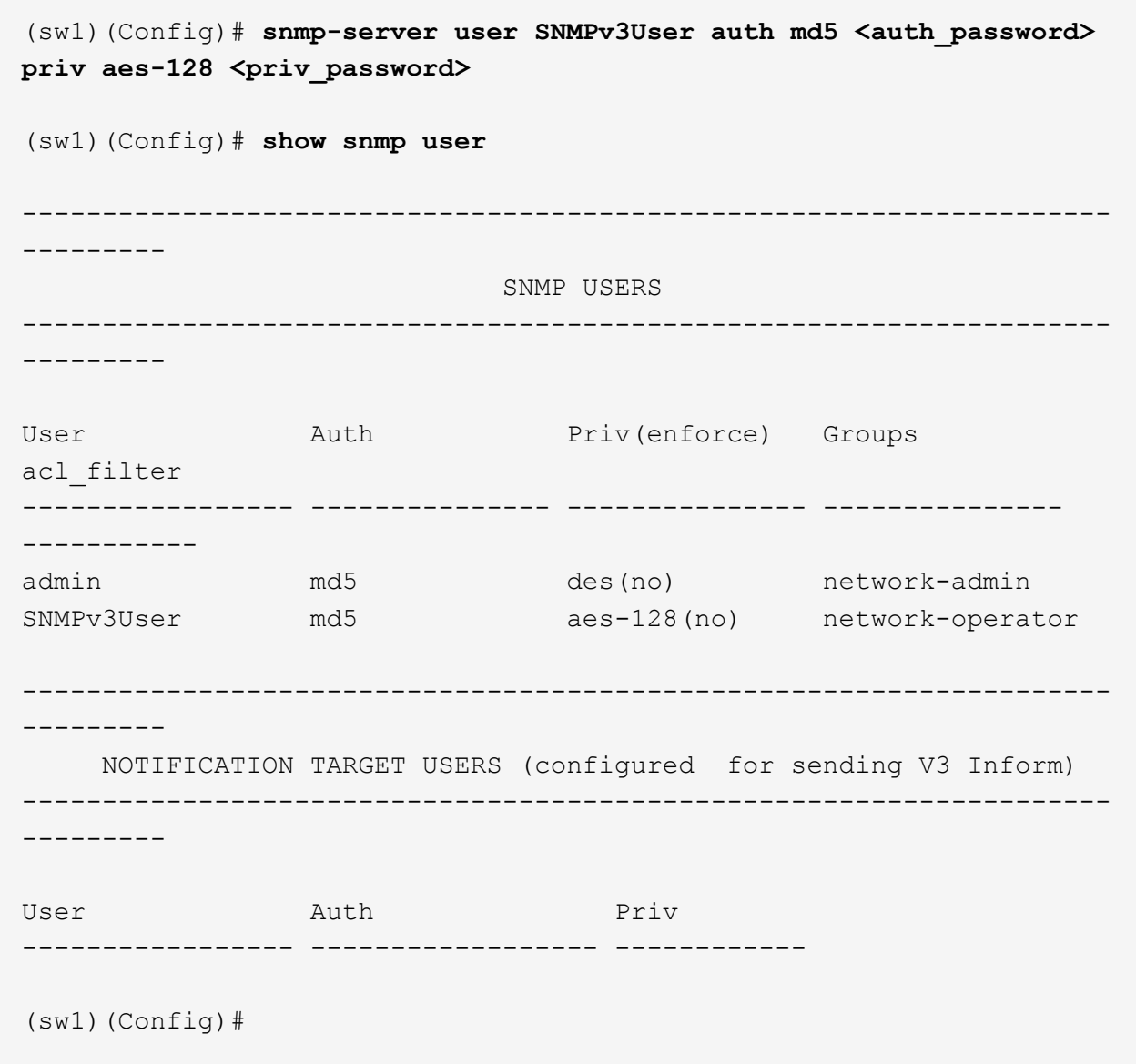

2. Richten Sie den SNMPv3-Benutzer auf der ONTAP-Seite ein:

security login create -user-or-group-name <username> -application snmp -authentication-method usm -remote-switch-ipaddress 10.231.80.212

```
cluster1::*> system switch ethernet modify -device "sw1
(b8:59:9f:09:7c:22)" -is-monitoring-enabled-admin true
cluster1::*> security login create -user-or-group-name <username>
-application snmp -authentication-method usm -remote-switch
-ipaddress 10.231.80.212
Enter the authoritative entity's EngineID [remote EngineID]:
Which authentication protocol do you want to choose (none, md5, sha,
sha2-256)
[none]: md5
Enter the authentication protocol password (minimum 8 characters
long):
Enter the authentication protocol password again:
Which privacy protocol do you want to choose (none, des, aes128)
[none]: aes128
Enter privacy protocol password (minimum 8 characters long):
Enter privacy protocol password again:
```
3. Konfigurieren Sie CSHM für die Überwachung mit dem neuen SNMPv3-Benutzer:

system switch ethernet show-all -device "sw1" -instance

```
cluster1::*> system switch ethernet show-all -device "sw1" -instance
                                      Device Name: sw1
                                       IP Address: 10.231.80.212
                                     SNMP Version: SNMPv2c
                                    Is Discovered: true
     SNMPv2c Community String or SNMPv3 Username: cshm1!
                                     Model Number: N9K-C9336C-FX2
                                   Switch Network: cluster-network
                                 Software Version: Cisco Nexus
Operating System (NX-OS) Software, Version 9.3(7)
                        Reason For Not Monitoring: None <---- displays
when SNMP settings are valid
                         Source Of Switch Version: CDP/ISDP
                                   Is Monitored ?: true
                      Serial Number of the Device: QTFCU3826001C
                                      RCF Version: v1.8X2 for
Cluster/HA/RDMA
cluster1::*>
cluster1::*> system switch ethernet modify -device "sw1" -snmp
-version SNMPv3 -community-or-username <username>
cluster1::*>
```
4. Stellen Sie sicher, dass die Seriennummer, die mit dem neu erstellten SNMPv3-Benutzer abgefragt werden soll, mit der im vorherigen Schritt nach Abschluss des CSHM-Abfragezeitraums enthaltenen identisch ist.

system switch ethernet polling-interval show

```
cluster1::*> system switch ethernet polling-interval show
           Polling Interval (in minutes): 5
cluster1::*> system switch ethernet show-all -device "sw1" -instance
                                       Device Name: sw1
                                        IP Address: 10.231.80.212
                                      SNMP Version: SNMPv3
                                     Is Discovered: true
     SNMPv2c Community String or SNMPv3 Username: SNMPv3User
                                     Model Number: N9K-C9336C-FX2
                                    Switch Network: cluster-network
                                  Software Version: Cisco Nexus
Operating System (NX-OS) Software, Version 9.3(7)
                        Reason For Not Monitoring: None <---- displays
when SNMP settings are valid
                         Source Of Switch Version: CDP/ISDP
                                   Is Monitored ?: true
                      Serial Number of the Device: QTFCU3826001C
                                       RCF Version: v1.8X2 for
Cluster/HA/RDMA
cluster1::*>
```
# **Switches migrieren**

# **Migration von einem NetApp CN1610 Cluster-Switch zu einem Cisco 9336C-FX2 Cluster-Switch**

Sie können NetApp CN1610-Cluster-Switches für ein ONTAP-Cluster zu Cisco 9336C-FX2 Cluster-Switches migrieren. Hierbei handelt es sich um ein unterbrechungsfreies Verfahren.

# **Prüfen Sie die Anforderungen**

Wenn Sie NetApp CN1610-Cluster-Switches durch Cisco 9336C-FX2 Cluster-Switches ersetzen, müssen Sie sich über bestimmte Konfigurationsdaten, Port-Verbindungen und Verkabelungsanforderungen im Klaren sein.

# **Unterstützte Switches**

Folgende Cluster-Switches werden unterstützt:

• NetApp CN1610

• Cisco 9336C-FX2

Weitere Informationen zu unterstützten Ports und deren Konfigurationen finden Sie im ["Hardware Universe".](https://hwu.netapp.com/)

# **Was Sie benötigen**

Stellen Sie sicher, dass Ihre Konfiguration die folgenden Anforderungen erfüllt:

- Der vorhandene Cluster ist ordnungsgemäß eingerichtet und funktioniert.
- Alle Cluster-Ports befinden sich im Status **up**, um einen unterbrechungsfreien Betrieb zu gewährleisten.
- Die Cisco 9336C-FX2 Cluster-Switches werden unter der richtigen NX-OS-Version konfiguriert und betrieben, die mit der angewendeten Referenzkonfigurationsdatei (RCF) installiert ist.
- Die vorhandene Cluster-Netzwerkkonfiguration verfügt über folgende Merkmale:
	- Ein redundantes und voll funktionsfähiges NetApp Cluster mit NetApp CN1610 Switches.
	- Managementkonnektivität und Konsolenzugriff sowohl auf die NetApp CN1610-Switches als auch auf die neuen Switches.
	- Alle Cluster-LIFs im Status "up" mit den Cluster-LIFs befinden sich auf den Home-Ports.
- Einige der Ports sind auf Cisco 9336C-FX2 Switches konfiguriert, um mit 40 GbE oder 100 GbE zu laufen.
- Sie haben die 40-GbE- und 100-GbE-Konnektivität von Nodes zu Cisco 9336C-FX2 Cluster-Switches geplant, migriert und dokumentiert.

# **Migrieren Sie die Switches**

# **Zu den Beispielen**

Die Beispiele in diesem Verfahren verwenden die folgende Nomenklatur für Switches und Knoten:

- Die vorhandenen CN1610 Cluster Switches sind *C1* und *C2*.
- Die neuen Cluster-Switches 9336C-FX2 sind *cs1* und *cs2*.
- Die Knoten sind *node1* und *node2*.
- Die Cluster-LIFs sind auf Node 1\_clus1\_ und *node1\_clus2* und *node2\_clus1* bzw. *node2\_clus2* auf Knoten 2.
- Der cluster1::\*> Eine Eingabeaufforderung gibt den Namen des Clusters an.
- Die in diesem Verfahren verwendeten Cluster-Ports sind *e3a* und *e3b*.

# **Über diese Aufgabe**

Dieses Verfahren umfasst das folgende Szenario:

- Schalter C2 wird zuerst durch Schalter cs2 ersetzt.
	- Fahren Sie die Ports zu den Cluster-Nodes herunter. Alle Ports müssen gleichzeitig heruntergefahren werden, um eine Instabilität von Clustern zu vermeiden.
	- Die Verkabelung zwischen den Knoten und C2 wird dann von C2 getrennt und wieder mit cs2 verbunden.
- Switch C1 wird durch Switch cs1 ersetzt.
	- Fahren Sie die Ports zu den Cluster-Nodes herunter. Alle Ports müssen gleichzeitig heruntergefahren werden, um eine Instabilität von Clustern zu vermeiden.
	- Die Verkabelung zwischen den Knoten und C1 wird dann von C1 getrennt und wieder mit cs1

### verbunden.

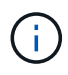

Bei diesem Verfahren ist keine betriebsbereite ISL (Inter Switch Link) erforderlich. Dies ist von Grund auf so, dass Änderungen der RCF-Version die ISL-Konnektivität vorübergehend beeinträchtigen können. Um einen unterbrechungsfreien Clusterbetrieb zu gewährleisten, werden mit dem folgenden Verfahren alle Cluster-LIFs auf den betriebsbereiten Partner-Switch migriert, während die Schritte auf dem Ziel-Switch ausgeführt werden.

### **Schritt: Bereiten Sie sich auf die Migration vor**

1. Wenn AutoSupport in diesem Cluster aktiviert ist, unterdrücken Sie die automatische Erstellung eines Falls durch Aufrufen einer AutoSupport Meldung:

system node autosupport invoke -node \* -type all -message MAINT=xh

Wobei *x* die Dauer des Wartungsfensters in Stunden ist.

2. Ändern Sie die Berechtigungsebene in Erweitert, und geben Sie **y** ein, wenn Sie dazu aufgefordert werden, fortzufahren:

set -privilege advanced

Die erweiterte Eingabeaufforderung (\*>) wird angezeigt.

3. Deaktivieren Sie die automatische Zurücksetzung auf den Cluster-LIFs:

network interface modify -vserver Cluster -lif \* -auto-revert false

### **Schritt: Ports und Verkabelung konfigurieren**

1. Legen Sie den Administrations- oder Betriebsstatus der einzelnen Cluster-Schnittstellen fest.

Jeder Port sollte für angezeigt werden Link Und healthy Für Health Status.

a. Zeigen Sie die Attribute des Netzwerkports an:

network port show -ipspace Cluster

```
cluster1::*> network port show -ipspace Cluster
Node: node1
Ignore
                                           Speed(Mbps)
Health Health
Port IPspace Broadcast Domain Link MTU Admin/Oper
Status Status
--------- ---------- ---------------- ---- ----- ------------
-------- ------
e3a Cluster Cluster up 9000 auto/100000
healthy false
e3b Cluster Cluster up 9000 auto/100000
healthy false
Node: node2
Ignore
                                           Speed(Mbps)
Health Health
Port IPspace Broadcast Domain Link MTU Admin/Oper
Status Status
--------- ---------- ---------------- ---- ----- ------------
-------- ------
e3a Cluster Cluster up 9000 auto/100000
healthy false
e3b Cluster Cluster up 9000 auto/100000
healthy false
```
b. Zeigt Informationen zu den LIFs und ihren zugewiesenen Home-Nodes an:

network interface show -vserver Cluster

Jede LIF sollte angezeigt werden up/up Für Status Admin/Oper Und true Für Is Home.

```
Beispiel anzeigen
```

```
cluster1::*> network interface show -vserver Cluster
            Logical Status Network Current
Current Is
Vserver Interface Admin/Oper Address/Mask Node
Port Home
----------- ----------- ---------- ------------------ -----------
------- ----
Cluster
           node1_clus1 up/up 169.254.209.69/16 node1
e3a true
         node1 clus2 up/up 169.254.49.125/16 node1
e3b true
           node2_clus1 up/up 169.254.47.194/16 node2
e3a true
         node2 clus2 up/up 169.254.19.183/16 node2
e3b true
```
2. Die Cluster-Ports auf jedem Node sind mit vorhandenen Cluster-Switches auf die folgende Weise (aus Sicht der Nodes) verbunden. Verwenden Sie dazu den Befehl:

network device-discovery show -protocol

**Beispiel anzeigen**

```
cluster1::*> network device-discovery show -protocol cdp
Node/ Local Discovered
Protocol Port Device (LLDP: ChassisID) Interface
Platform
----------- ------ ------------------------- ----------------
----------------
node1 /cdp
            e3a C1 (6a:ad:4f:98:3b:3f) 0/1 -
          e3b C2 (6a:ad:4f:98:4c:a4) 0/1
node2 /cdp
            e3a C1 (6a:ad:4f:98:3b:3f) 0/2 -
          e3b C2 (6a:ad:4f:98:4c:a4) 0/2
```
3. Die Cluster-Ports und -Switches sind (aus Sicht der Switches) folgendermaßen verbunden:

show cdp neighbors

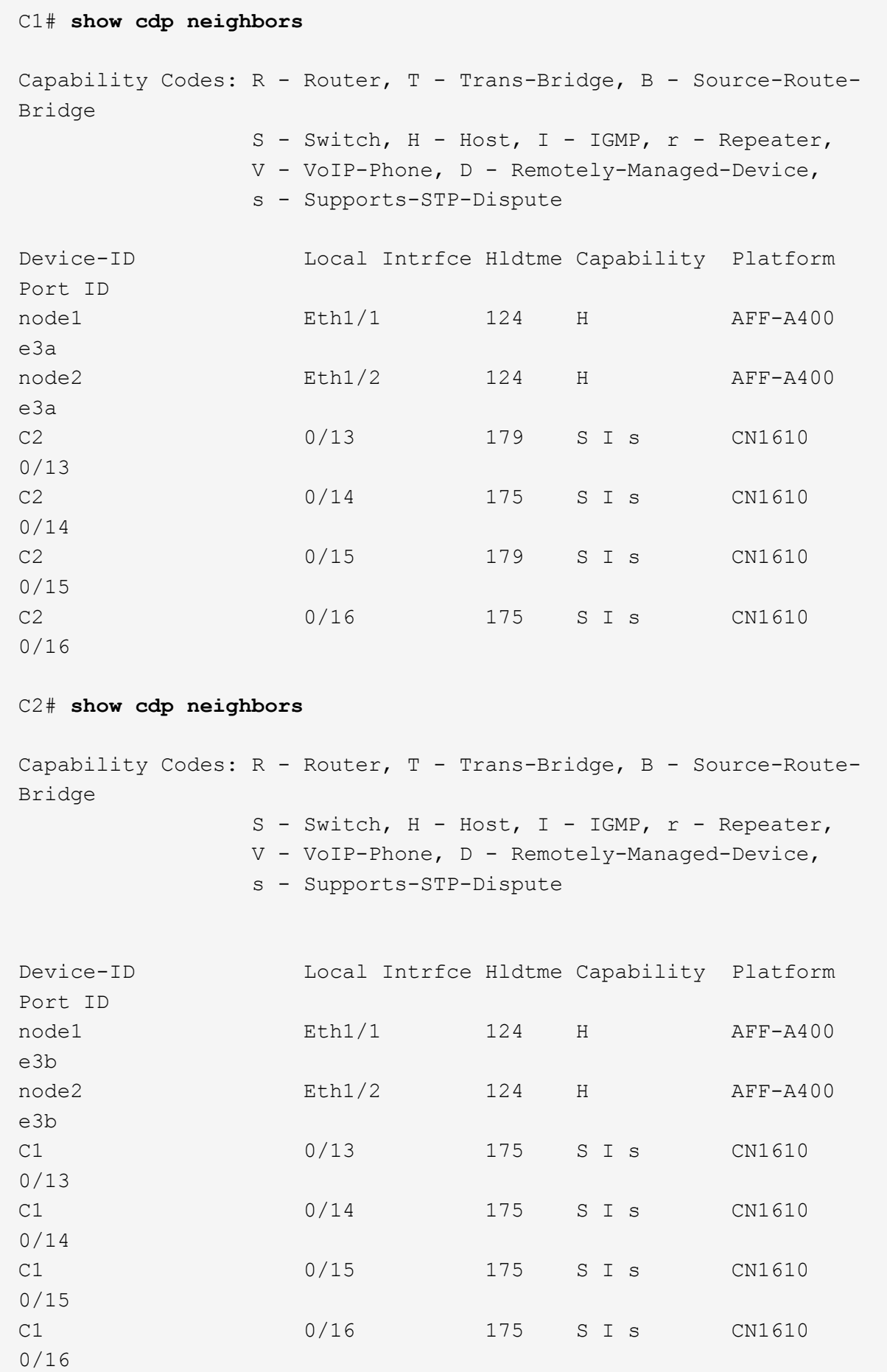

4. Überprüfen Sie mit dem Befehl, ob das Cluster-Netzwerk vollständig verbunden ist:

cluster ping-cluster -node node-name

```
Beispiel anzeigen
```

```
cluster1::*> cluster ping-cluster -node node2
Host is node2
Getting addresses from network interface table...
Cluster node1 clus1 169.254.209.69 node1 e3a
Cluster node1 clus2 169.254.49.125 node1 e3b
Cluster node2 clus1 169.254.47.194 node2 e3a
Cluster node2 clus2 169.254.19.183 node2 e3b
Local = 169.254.47.194 169.254.19.183Remote = 169.254.209.69 169.254.49.125
Cluster Vserver Id = 4294967293
Ping status:
....
Basic connectivity succeeds on 4 path(s)
Basic connectivity fails on 0 path(s)
................
Detected 9000 byte MTU on 4 path(s):
      Local 169.254.19.183 to Remote 169.254.209.69
      Local 169.254.19.183 to Remote 169.254.49.125
      Local 169.254.47.194 to Remote 169.254.209.69
      Local 169.254.47.194 to Remote 169.254.49.125
Larger than PMTU communication succeeds on 4 path(s)
RPC status:
2 paths up, 0 paths down (tcp check)
2 paths up, 0 paths down (udp check)
```
5. Fahren Sie auf Switch C2 die Ports herunter, die mit den Cluster-Ports der Nodes verbunden sind, um ein Failover der Cluster-LIFs durchzuführen.

```
(C2)# configure
(C2)(Config)# interface 0/1-0/12
(C2)(Interface 0/1-0/12)# shutdown
(C2)(Interface 0/1-0/12)# exit
(C2)(Config)# exit
```
- 6. Verschieben Sie die Knoten-Cluster-Ports vom alten Switch C2 auf den neuen Switch cs2. Verwenden Sie dabei die entsprechende Verkabelung, die von Cisco 9336C-FX2 unterstützt wird.
- 7. Zeigen Sie die Attribute des Netzwerkports an:

```
cluster1::*> network port show -ipspace Cluster
Node: node1
Ignore
                                           Speed(Mbps) Health
Health
Port IPspace Broadcast Domain Link MTU Admin/Oper Status
Status
--------- ---------- ---------------- ---- ----- ------------
-------- ------
e3a Cluster Cluster up 9000 auto/100000
healthy false
e3b Cluster Cluster up 9000 auto/100000
healthy false
Node: node2
Ignore
                                           Speed(Mbps) Health
Health
Port IPspace Broadcast Domain Link MTU Admin/Oper Status
Status
--------- ---------- ---------------- ---- ----- ------------
-------- ------
e3a Cluster Cluster up 9000 auto/100000
healthy false
e3b Cluster Cluster up 9000 auto/100000
healthy false
```
8. Die Cluster-Ports auf jedem Node sind nun aus Sicht der Nodes mit Cluster-Switches auf die folgende Weise verbunden:

network device-discovery show -protocol

```
cluster1::*> network device-discovery show -protocol cdp
Node/ Local Discovered
Protocol Port Device (LLDP: ChassisID) Interface
Platform
----------- ------ ------------------------- ----------------
----------------
node1 /cdp
            e3a C1 (6a:ad:4f:98:3b:3f) 0/1
CN1610
            e3b cs2 (b8:ce:f6:19:1a:7e) Ethernet1/1/1 N9K-
C9336C-FX2
node2 /cdp
            e3a C1 (6a:ad:4f:98:3b:3f) 0/2
CN1610
            e3b cs2 (b8:ce:f6:19:1b:96) Ethernet1/1/2 N9K-
C9336C-FX2
```
9. Überprüfen Sie bei Switch cs2, ob alle Node-Cluster-Ports aktiviert sind:

network interface show -vserver Cluster

### **Beispiel anzeigen**

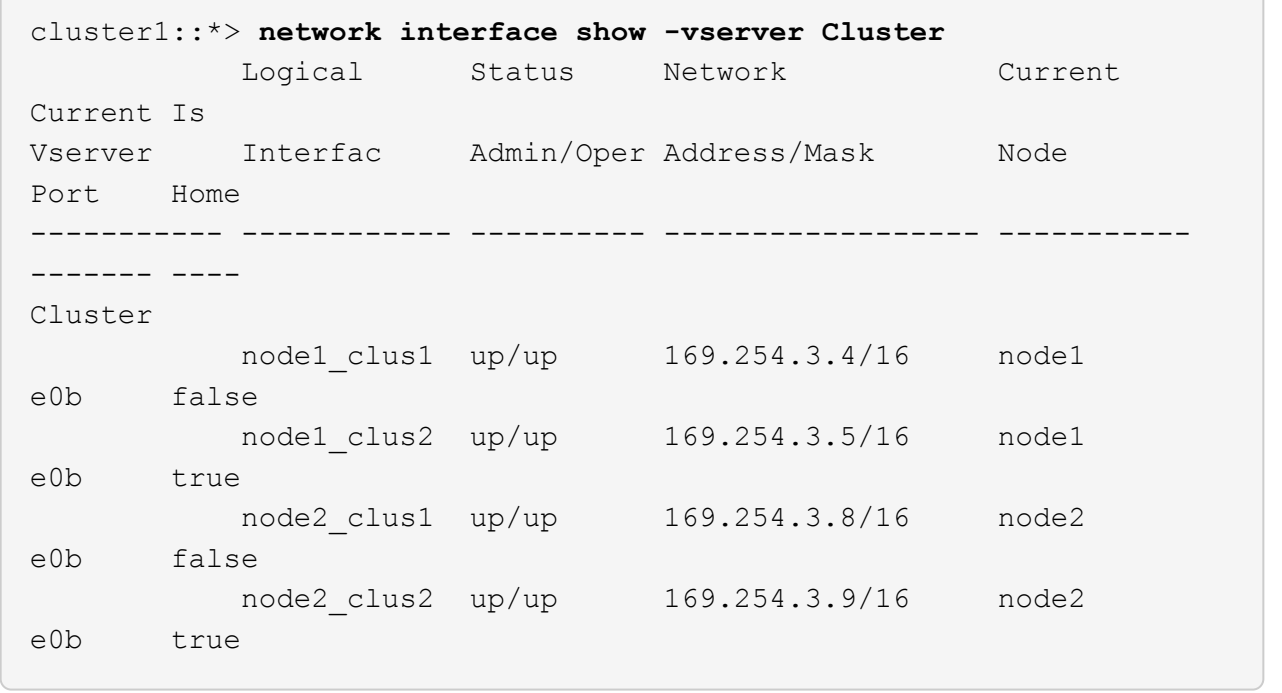

10. Fahren Sie auf Switch C1 die Ports herunter, die mit den Cluster-Ports der Nodes verbunden sind, um ein Failover der Cluster LIFs zu ermöglichen.

```
(C1)# configure
(C1)(Config)# interface 0/1-0/12
(C1)(Interface 0/1-0/12)# shutdown
(C1)(Interface 0/1-0/12)# exit
(C1)(Config)# exit
```
- 11. Verschieben Sie die Knoten-Cluster-Ports vom alten Switch C1 auf den neuen Switch cs1. Verwenden Sie dabei die entsprechende Verkabelung, die von Cisco 9336C-FX2 unterstützt wird.
- 12. Überprüfen der endgültigen Konfiguration des Clusters:

network port show -ipspace Cluster

Jeder Port sollte angezeigt werden up Für Link Und healthy Für Health Status.

```
cluster1::*> network port show -ipspace Cluster
Node: node1
Ignore
                                            Speed(Mbps) Health
Health
Port IPspace Broadcast Domain Link MTU Admin/Oper Status
Status
--------- ---------- ---------------- ---- ----- ------------
-------- ------
e3a Cluster Cluster up 9000 auto/100000
healthy false
e3b Cluster Cluster up 9000 auto/100000
healthy false
Node: node2
Ignore
                                            Speed(Mbps) Health
Health
Port IPspace Broadcast Domain Link MTU Admin/Oper Status
Status
--------- ---------- ---------------- ---- ----- ------------
-------- ------
e3a Cluster Cluster up 9000 auto/100000
healthy false
e3b Cluster Cluster up 9000 auto/100000
healthy false
```
13. Die Cluster-Ports auf jedem Node sind nun aus Sicht der Nodes mit Cluster-Switches auf die folgende Weise verbunden:

network device-discovery show -protocol

```
cluster1::*> network device-discovery show -protocol cdp
Node/ Local Discovered
Protocol Port Device (LLDP: ChassisID) Interface
Platform
----------- ------ ------------------------- --------------
----------------
node1 /cdp
            e3a cs1 (b8:ce:f6:19:1a:7e) Ethernet1/1/1 N9K-
C9336C-FX2
           e3b cs2 (b8:ce:f6:19:1b:96) Ethernet1/1/2 N9K-
C9336C-FX2
node2 /cdp
            e3a cs1 (b8:ce:f6:19:1a:7e) Ethernet1/1/1 N9K-
C9336C-FX2
           e3b cs2 (b8:ce:f6:19:1b:96) Ethernet1/1/2 N9K-
C9336C-FX2
```
14. Überprüfen Sie auf den Switches cs1 und cs2, ob alle Node-Cluster-Ports aktiviert sind:

network port show -ipspace Cluster

```
cluster1::*> network port show -ipspace Cluster
Node: node1
Ignore
                                            Speed(Mbps) Health
Health
Port IPspace Broadcast Domain Link MTU Admin/Oper Status
Status
--------- ------------ ---------------- ---- ---- -----------
-------- ------
e0a Cluster Cluster up 9000 auto/10000
healthy false
e0b Cluster Cluster up 9000 auto/10000
healthy false
Node: node2
Ignore
                                            Speed(Mbps) Health
Health
Port IPspace Broadcast Domain Link MTU Admin/Oper Status
Status
--------- ------------ ---------------- ---- ---- -----------
-------- ------
e0a Cluster Cluster up 9000 auto/10000
healthy false
e0b Cluster Cluster up 9000 auto/10000
healthy false
```
15. Vergewissern Sie sich, dass beide Knoten jeweils eine Verbindung zu jedem Switch haben:

network device-discovery show -protocol

Das folgende Beispiel zeigt die entsprechenden Ergebnisse für beide Switches:

```
cluster1::*> network device-discovery show -protocol cdp
Node/ Local Discovered
Protocol Port Device (LLDP: ChassisID) Interface
Platform
----------- ------ ------------------------- --------------
--------------
node1 /cdp
           e0a cs1 (b8:ce:f6:19:1b:42) Ethernet1/1/1 N9K-
C9336C-FX2
           e0b cs2 (b8:ce:f6:19:1b:96) Ethernet1/1/2 N9K-
C9336C-FX2
node2 /cdp
            e0a cs1 (b8:ce:f6:19:1b:42) Ethernet1/1/1 N9K-
C9336C-FX2
            e0b cs2 (b8:ce:f6:19:1b:96) Ethernet1/1/2 N9K-
C9336C-FX2
```
### **Schritt 3: Führen Sie den Vorgang durch**

1. Aktivieren Sie die automatische Zurücksetzung auf den Cluster-LIFs:

```
cluster1::*> network interface modify -vserver Cluster -lif * -auto-revert
true
```
2. Vergewissern Sie sich, dass alle Cluster-Netzwerk-LIFs wieder an ihren Home-Ports sind:

network interface show

```
Beispiel anzeigen
```

```
cluster1::*> network interface show -vserver Cluster
            Logical Status Network Current
Current Is
Vserver Interface Admin/Oper Address/Mask Node
Port Home
----------- ---------- ---------- ------------------ -------------
------- ----
Cluster
           node1_clus1 up/up 169.254.209.69/16 node1
e3a true
           node1_clus2 up/up 169.254.49.125/16 node1
e3b true
           node2_clus1 up/up 169.254.47.194/16 node2
e3a true
            node2_clus2 up/up 169.254.19.183/16 node2
e3b true
```
3. Führen Sie zum Einrichten der Protokollsammlung den folgenden Befehl für jeden Switch aus. Sie werden aufgefordert, den Switch-Namen, den Benutzernamen und das Kennwort für die Protokollerfassung einzugeben.

system switch ethernet log setup-password

```
cluster1::*> system switch ethernet log setup-password
Enter the switch name: <return>
The switch name entered is not recognized.
Choose from the following list:
cs1
cs2
cluster1::*> system switch ethernet log setup-password
Enter the switch name: cs1
RSA key fingerprint is
e5:8b:c6:dc:e2:18:18:09:36:63:d9:63:dd:03:d9:cc
Do you want to continue? {y|n}::[n] y
Enter the password: < enter switch password>
Enter the password again: <enter switch password>
cluster1::*> system switch ethernet log setup-password
Enter the switch name: cs2
RSA key fingerprint is
57:49:86:a1:b9:80:6a:61:9a:86:8e:3c:e3:b7:1f:b1
Do you want to continue? {y|n}:: [n] y
Enter the password: <enter switch password>
Enter the password again: < enter switch password>
```
4. Führen Sie zum Starten der Protokollerfassung den folgenden Befehl aus, um das GERÄT durch den im vorherigen Befehl verwendeten Switch zu ersetzen. Damit werden beide Arten der Log-Erfassung gestartet: Die detaillierten **Support**-Protokolle und eine stündliche Erfassung von **Periodic**-Daten.

system switch ethernet log modify -device *<switch-name>* -log-request true

```
cluster1::*> system switch ethernet log modify -device cs1 -log
-request true
Do you want to modify the cluster switch log collection
configuration? {y|n}: [n] y
Enabling cluster switch log collection.
cluster1::*> system switch ethernet log modify -device cs2 -log
-request true
Do you want to modify the cluster switch log collection
configuration? {y|n}: [n] y
Enabling cluster switch log collection.
cluster1::*>
```
Warten Sie 10 Minuten, und überprüfen Sie dann, ob die Protokollsammlung erfolgreich war mit dem folgenden Befehl:

system switch ethernet log show

Wenn einer dieser Befehle einen Fehler sendet, wenden Sie sich an den NetApp Support.

5. Ändern Sie die Berechtigungsebene zurück in den Administrator:

set -privilege admin

6. Wenn Sie die automatische Case-Erstellung unterdrückt haben, aktivieren Sie es erneut, indem Sie eine AutoSupport Meldung aufrufen:

system node autosupport invoke -node \* -type all -message MAINT=END

# **Migrieren Sie von einem älteren Cisco Switch zu einem Cisco Nexus 9336C-FX2 Cluster Switch**

Eine unterbrechungsfreie Migration von einem älteren Cisco Cluster-Switch zu einem Cisco Nexus 9336C-FX2 Cluster-Netzwerk-Switch ist möglich.

### **Prüfen Sie die Anforderungen**

Stellen Sie sicher, dass:

• Einige der Ports auf Nexus 9336C-FX2-Switches sind für 10-GbE- oder 40-GbE-Betrieb konfiguriert.

- Die 10GbE- und 40-GbE-Konnektivität von den Nodes zu Nexus 9336C-FX2 Cluster-Switches wurde geplant, migriert und dokumentiert.
- Das Cluster funktioniert voll (es sollten keine Fehler in den Protokollen oder ähnlichen Problemen geben).
- Die anfängliche Anpassung der Cisco Nexus 9336C-FX2 Switches lautet folgendermaßen:
	- 9336C-FX2-Switches führen die neueste empfohlene Version der Software aus.
	- Auf die Switches wurden Referenzkonfigurationsdateien (RCFs) angewendet.
	- Anpassung von Websites, z. B. DNS, NTP, SMTP, SNMP, Und SSH werden auf den neuen Switches konfiguriert.
- Sie haben Zugriff auf die Switch-Kompatibilitätstabelle auf der ["Cisco Ethernet-Switches"](https://mysupport.netapp.com/site/info/cisco-ethernet-switch) Seite für die unterstützten ONTAP-, NX-OS- und RCF-Versionen.
- Sie haben die entsprechenden Software- und Upgrade-Leitfäden auf der Cisco Website für die Upgradeund Downgrade-Verfahren von Cisco Switches unter geprüft ["Switches Der Cisco Nexus 9000-Serie](https://www.cisco.com/c/en/us/support/switches/nexus-9000-series-switches/series.html) [Unterstützen"](https://www.cisco.com/c/en/us/support/switches/nexus-9000-series-switches/series.html) Seite.

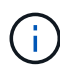

Wenn Sie die Portgeschwindigkeit der e0a- und e1a-Cluster-Ports auf AFF A800- oder AFF C800-Systemen ändern, können Sie beobachten, wie fehlerhafte Pakete nach der Geschwindigkeitskonvertierung empfangen werden. Siehe ["Bug 1570339"](https://mysupport.netapp.com/site/bugs-online/product/ONTAP/BURT/1570339) Und den Knowledge Base Artikel ["CRC-Fehler auf T6-Ports nach der Konvertierung von 40GbE zu 100GbE"](https://kb.netapp.com/onprem/ontap/hardware/CRC_errors_on_T6_ports_after_converting_from_40GbE_to_100GbE) Für eine Anleitung.

# **Migrieren Sie die Switches**

### **Zu den Beispielen**

Die Beispiele in diesem Verfahren verwenden zwei Knoten. Diese Nodes verwenden zwei 10-GbE-Cluster Interconnect-Ports e0a und e0b. Siehe ["Hardware Universe"](https://hwu.netapp.com/) Um sicherzustellen, dass die korrekten Cluster-Ports auf Ihren Plattformen vorhanden sind.

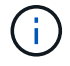

Die Ausgaben für die Befehle können je nach verschiedenen Versionen von ONTAP variieren.

Die Beispiele in diesem Verfahren verwenden die folgende Nomenklatur für Switches und Knoten:

- Die Namen der beiden vorhandenen Cisco Switches sind **cs1** und **cs2**
- Die neuen Nexus 9336C-FX2 Cluster Switches sind **cs1-neu** und **cs2-neu**.
- Die Knotennamen sind **node1** und **node2**.
- Die Cluster-LIF-Namen sind **node1\_clus1** und **node1\_clus2** für Knoten 1, und **node2\_clus1** und **node2\_clus2** für Knoten 2.
- Die Eingabeaufforderung **cluster1::**>\* gibt den Namen des Clusters an.

Beachten Sie während dieses Verfahrens das folgende Beispiel:

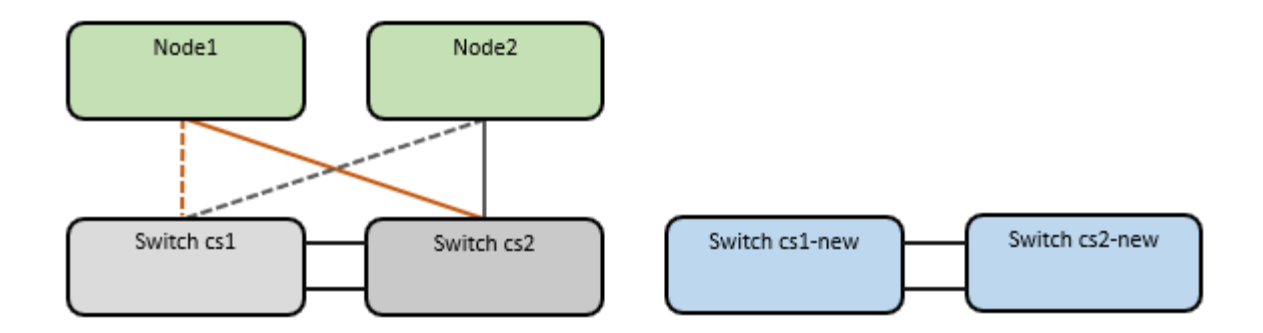

# **Über diese Aufgabe**

Das Verfahren erfordert die Verwendung von ONTAP-Befehlen und ["Switches Der Nexus 9000 Serie"](https://www.cisco.com/c/en/us/support/switches/nexus-9000-series-switches/series.html) Befehle; ONTAP-Befehle werden verwendet, sofern nicht anders angegeben.

Dieses Verfahren umfasst das folgende Szenario:

- Schalter cs2 wird zuerst durch Schalter cs2-New ersetzt.
	- Fahren Sie die Ports zu den Cluster-Nodes herunter. Alle Ports müssen gleichzeitig heruntergefahren werden, um eine Instabilität von Clustern zu vermeiden.
	- Die Verkabelung zwischen den Knoten und cs2 wird dann von cs2 getrennt und wieder mit cs2-New verbunden.
- Switch cs1 wird durch Switch cs1-New ersetzt.
	- Fahren Sie die Ports zu den Cluster-Nodes herunter. Alle Ports müssen gleichzeitig heruntergefahren werden, um eine Instabilität von Clustern zu vermeiden.
	- Die Verkabelung zwischen den Knoten und cs1 wird dann von cs1 getrennt und wieder mit cs1-New verbunden.

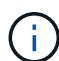

Bei diesem Verfahren ist keine betriebsbereite ISL (Inter Switch Link) erforderlich. Dies ist von Grund auf so, dass Änderungen der RCF-Version die ISL-Konnektivität vorübergehend beeinträchtigen können. Um einen unterbrechungsfreien Clusterbetrieb zu gewährleisten, werden mit dem folgenden Verfahren alle Cluster-LIFs auf den betriebsbereiten Partner-Switch migriert, während die Schritte auf dem Ziel-Switch ausgeführt werden.

### **Schritt: Bereiten Sie sich auf die Migration vor**

1. Wenn AutoSupport in diesem Cluster aktiviert ist, unterdrücken Sie die automatische Erstellung eines Falls durch Aufrufen einer AutoSupport Meldung: system node autosupport invoke -node \* -type all -message MAINT=xh

Wobei *x* die Dauer des Wartungsfensters in Stunden ist.

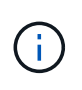

Die AutoSupport Meldung wird vom technischen Support dieser Wartungsaufgabe benachrichtigt, damit die automatische Case-Erstellung während des Wartungsfensters unterdrückt wird.

2. Ändern Sie die Berechtigungsebene in Erweitert, und geben Sie **y** ein, wenn Sie dazu aufgefordert werden, fortzufahren:

set -privilege advanced

Die erweiterte Eingabeaufforderung (\*>) wird angezeigt.

### **Schritt: Ports und Verkabelung konfigurieren**

1. Vergewissern Sie sich bei den neuen Switches, dass die ISL zwischen den Switches cs1-New und cs2- New verkabelt und ordnungsgemäß funktioniert:

show port-channel summary

```
cs1-new# show port-channel summary
Flags: D - Down P - Up in port-channel (members)
         I - Individual H - Hot-standby (LACP only)
       s - Suspended r - Module-removed
         b - BFD Session Wait
       S - Switched R - Routed
         U - Up (port-channel)
         p - Up in delay-lacp mode (member)
         M - Not in use. Min-links not met
--------------------------------------------------------------------
------------
Group Port- Type Protocol Member Ports
       Channel
--------------------------------------------------------------------
------------
1 Po1(SU) Eth LACP Eth1/35(P) Eth1/36(P)
cs2-new# show port-channel summary
Flags: D - Down P - Up in port-channel (members)
         I - Individual H - Hot-standby (LACP only)
       s - Suspended r - Module-removed
         b - BFD Session Wait
       S - Switched R - Routed
         U - Up (port-channel)
         p - Up in delay-lacp mode (member)
         M - Not in use. Min-links not met
--------------------------------------------------------------------
------------
Group Port- Type Protocol Member Ports
       Channel
--------------------------------------------------------------------
------------
1 Po1(SU) Eth LACP Eth1/35(P) Eth1/36(P)
```
2. Anzeigen der Cluster-Ports an jedem Node, der mit den vorhandenen Cluster-Switches verbunden ist:

network device-discovery show

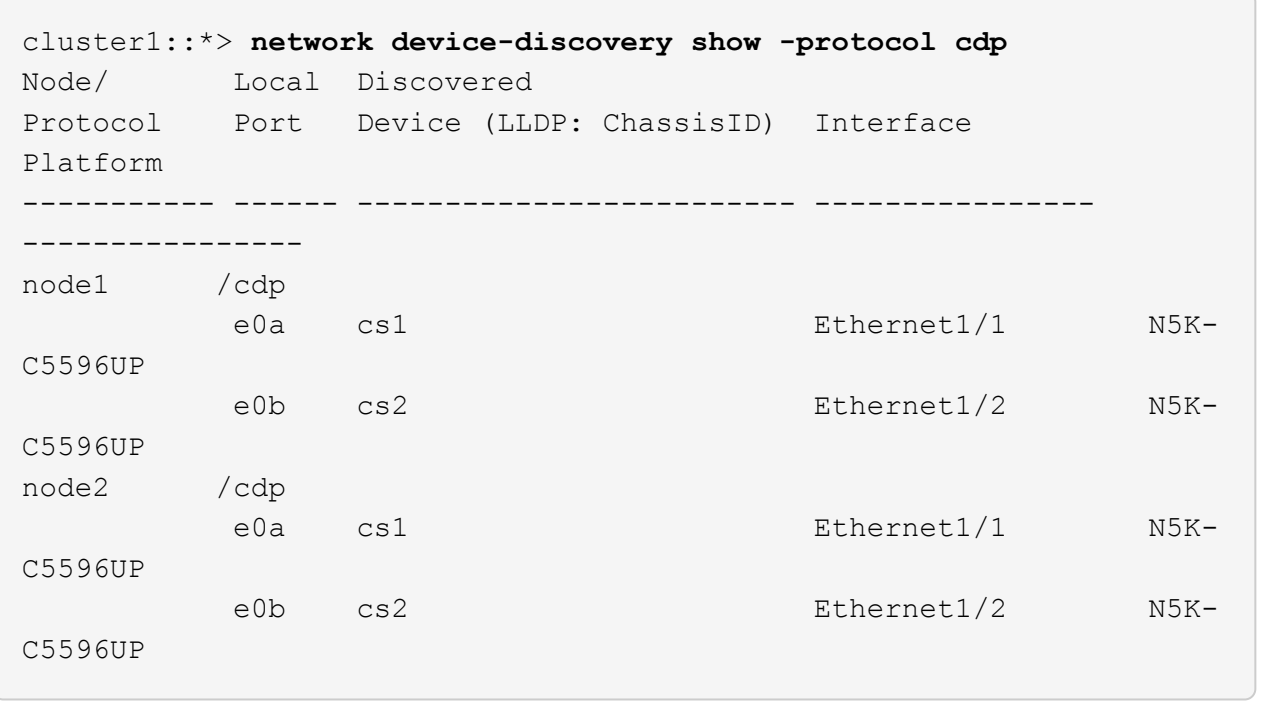

- 3. Legen Sie den Administrations- oder Betriebsstatus für jeden Cluster-Port fest.
	- a. Vergewissern Sie sich, dass alle Cluster-Ports einen ordnungsgemäßen Status aufweisen:

network port show -ipspace Cluster

```
cluster1::*> network port show -ipspace Cluster
Node: node1
Ignore
                                            Speed(Mbps)
Health Health
Port IPspace Broadcast Domain Link MTU Admin/Oper
Status Status
--------- ------------ ---------------- ---- ---- -----------
-------- ------
e0a Cluster Cluster up 9000 auto/10000
healthy false
e0b Cluster Cluster up 9000 auto/10000
healthy false
Node: node2
Ignore
                                            Speed(Mbps)
Health Health
Port IPspace Broadcast Domain Link MTU Admin/Oper
Status Status
--------- ------------ ---------------- ---- ---- -----------
-------- ------
e0a Cluster Cluster up 9000 auto/10000
healthy false
e0b Cluster Cluster up 9000 auto/10000
healthy false
```
b. Vergewissern Sie sich, dass sich alle Cluster-Schnittstellen (LIFs) auf ihren Home-Ports befinden:

network interface show -vserver Cluster

```
cluster1::*> network interface show -vserver Cluster
           Logical Status Network Current
Current Is
Vserver Interface Admin/Oper Address/Mask Node
Port Home
----------- ----------- ---------- ------------------
----------- ------- ----
Cluster
           node1_clus1 up/up 169.254.209.69/16 node1
e0a true
           node1_clus2 up/up 169.254.49.125/16 node1
e0b true
           node2_clus1 up/up 169.254.47.194/16 node2
e0a true
         node2 clus2 up/up 169.254.19.183/16 node2
e0b true
```
c. Vergewissern Sie sich, dass auf dem Cluster Informationen für beide Cluster-Switches angezeigt werden:

system cluster-switch show -is-monitoring-enabled-operational true

```
cluster1::*> system cluster-switch show -is-monitoring-enabled
-operational true
Switch Type Address
Model
--------------------------- ------------------ ----------------
---------------
cs1 cluster-network 10.233.205.92 N5K-
C5596UP
     Serial Number: FOXXXXXXXGS
        Is Monitored: true
              Reason: None
    Software Version: Cisco Nexus Operating System (NX-OS) Software,
Version
                      9.3(4)
      Version Source: CDP
cs2 cluster-network 10.233.205.93 N5K-
C5596UP
       Serial Number: FOXXXXXXXGD
        Is Monitored: true
              Reason: None
     Software Version: Cisco Nexus Operating System (NX-OS) Software,
Version
                      9.3(4)
      Version Source: CDP
```
4. Deaktivieren Sie die automatische Zurücksetzen auf den Cluster-LIFs.

network interface modify -vserver Cluster -lif \* -auto-revert false

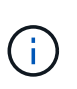

Durch die Deaktivierung der automatischen Zurücksetzung wird sichergestellt, dass ONTAP nur ein Failover der Cluster-LIFs übernimmt, wenn die Switch-Ports später heruntergefahren werden.

5. Fahren Sie auf Cluster-Switch cs2 die Ports herunter, die mit den Cluster-Ports von **all** Nodes verbunden sind, um ein Failover der Cluster-LIFs zu ermöglichen:

```
cs2(config)# interface eth1/1-1/2
cs2(config-if-range)# shutdown
```
6. Vergewissern Sie sich, dass für die Cluster-LIFs ein Failover zu den auf Cluster-Switch cs1 gehosteten Ports durchgeführt wurde. Dies kann einige Sekunden dauern.

network interface show -vserver Cluster

### **Beispiel anzeigen**

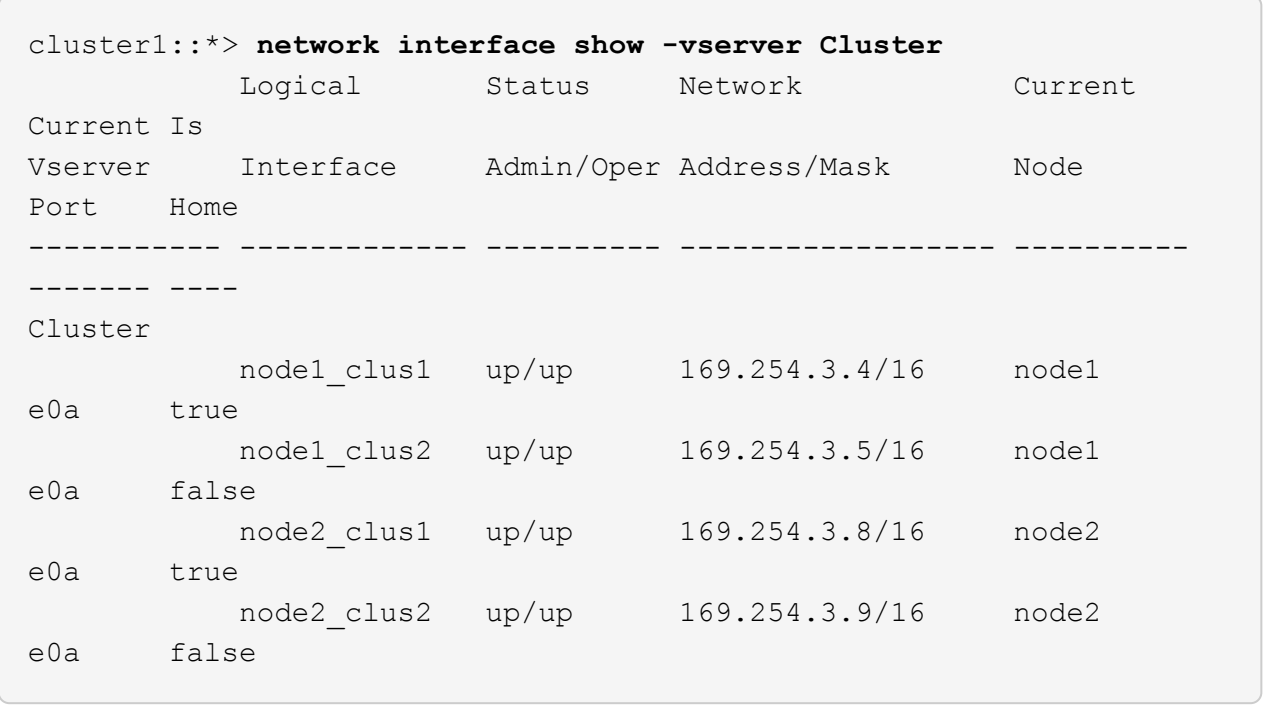

7. Vergewissern Sie sich, dass das Cluster sich in einem ordnungsgemäßen Zustand befindet:

cluster show

**Beispiel anzeigen**

```
cluster1::*> cluster show
Node Health Eligibility Epsilon
---------- ------- ------------- -------
node1 true true false
node2 true true false
```
8. Verschieben Sie alle Clusterknoten-Verbindungskabel vom alten cs2-Switch auf den neuen cs2-New-Switch.

**Clusterknoten-Verbindungskabel wurden auf den cs2-New Switch** verlegt

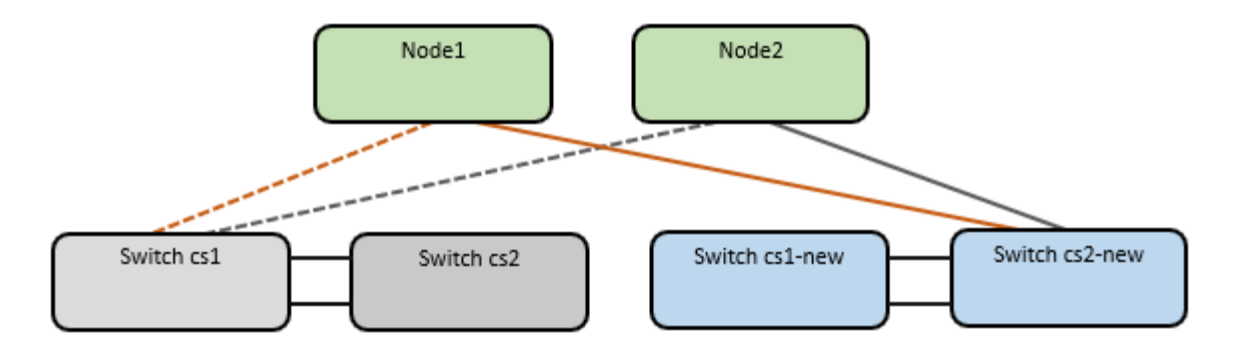

9. Überprüfen Sie den Zustand der zu cs2-New übergewechselt Netzwerkverbindungen:

network port show -ipspace Cluster

**Beispiel anzeigen**

```
cluster1::*> network port show -ipspace Cluster
Node: node1
Ignore
                                            Speed(Mbps) Health
Health
Port IPspace Broadcast Domain Link MTU Admin/Oper Status
Status
--------- ------------ ---------------- ---- ---- -----------
-------- ------
e0a Cluster Cluster up 9000 auto/10000
healthy false
e0b Cluster Cluster up 9000 auto/10000
healthy false
Node: node2
Ignore
                                            Speed(Mbps) Health
Health
Port IPspace Broadcast Domain Link MTU Admin/Oper Status
Status
--------- ------------ ---------------- ---- ---- -----------
-------- ------
e0a Cluster Cluster up 9000 auto/10000
healthy false
e0b Cluster Cluster up 9000 auto/10000
healthy false
```
Alle verschiebten Cluster-Ports sollten nach oben erfolgen.

10. Überprüfen Sie die "Neighbor"-Informationen auf den Cluster-Ports:

network device-discovery show -protocol cdp

### **Beispiel anzeigen**

```
cluster1::*> network device-discovery show -protocol cdp
Node/ Local Discovered
Protocol Port Device (LLDP: ChassisID) Interface Platform
----------- ------ ------------------------- -------------
--------------
node1 /cdp
        e0a cs1 Ethernet1/1 N5K-
C5596UP
         e0b cs2-new Ethernet1/1/1 N9K-
C9336C-FX2
node2 /cdp
          e0a cs1 Ethernet1/2 N5K-
C5596UP
          e0b cs2-new Ethernet1/1/2 N9K-
C9336C-FX2
```
Vergewissern Sie sich, dass der cs2-neue Switch von den verschobenen Cluster-Ports als "Nachbarn" angezeigt wird.

11. Bestätigen Sie die Switch-Port-Verbindungen aus der Perspektive von Switch cs2-New:

```
cs2-new# show interface brief
cs2-new# show cdp neighbors
```
12. Fahren Sie auf Cluster-Switch cs1 die Ports herunter, die mit den Cluster-Ports von **all** Nodes verbunden sind, um ein Failover der Cluster-LIFs durchzuführen.

```
cs1(config)# interface eth1/1-1/2
cs1(config-if-range)# shutdown
```
Alle Cluster-LIFs führen einen Failover zum cs2-neuen Switch durch.

13. Überprüfen Sie, ob für die Cluster-LIFs ein Failover zu den auf Switch cs2-New gehosteten Ports durchgeführt wurde. Dies kann einige Sekunden dauern:

network interface show -vserver Cluster

### **Beispiel anzeigen**

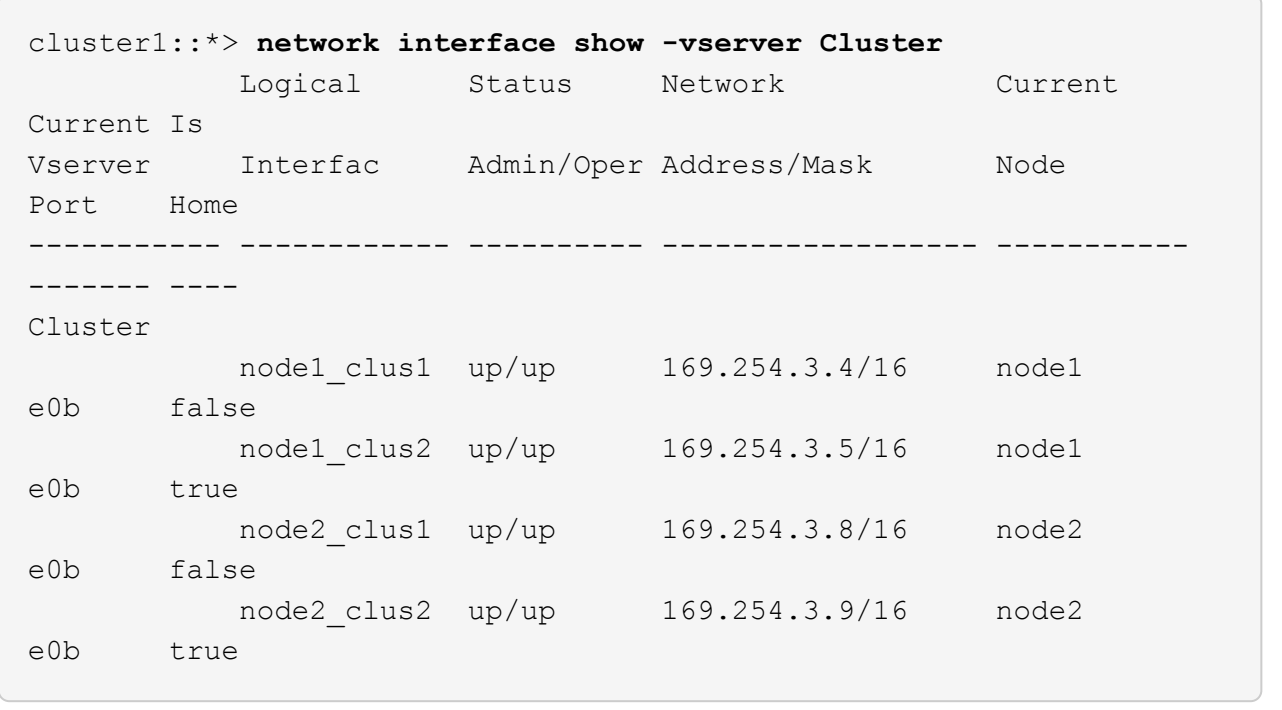

14. Vergewissern Sie sich, dass das Cluster sich in einem ordnungsgemäßen Zustand befindet:

cluster show

**Beispiel anzeigen**

cluster1::\*> **cluster show** Node Health Eligibility Epsilon ---------- ------- ------------- ------ node1 true true false node2 true true false

15. Verschieben Sie die Verbindungskabel des Clusterknoten von cs1 zum neuen cs1-New-Switch.

**Clusterknoten-Verbindungskabel wurden auf den cs1-New Switch** verlegt

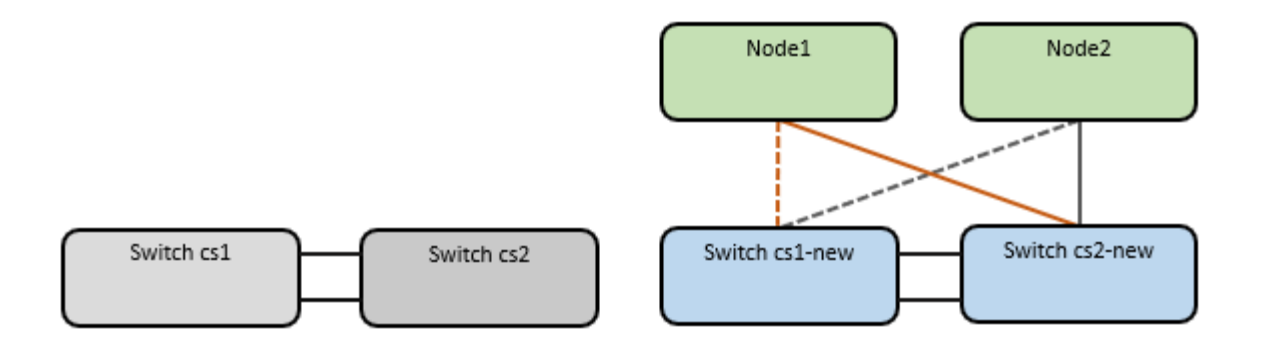

16. Überprüfen Sie den Zustand der zu cs1-New übergewechselt Netzwerkverbindungen:

network port show -ipspace Cluster

**Beispiel anzeigen**

```
cluster1::*> network port show -ipspace Cluster
Node: node1
Ignore
                                            Speed(Mbps) Health
Health
Port IPspace Broadcast Domain Link MTU Admin/Oper Status
Status
--------- ------------ ---------------- ---- ---- -----------
-------- ------
e0a Cluster Cluster up 9000 auto/10000
healthy false
e0b Cluster Cluster up 9000 auto/10000
healthy false
Node: node2
Ignore
                                            Speed(Mbps) Health
Health
Port IPspace Broadcast Domain Link MTU Admin/Oper Status
Status
--------- ------------ ---------------- ---- ---- -----------
-------- ------
e0a Cluster Cluster up 9000 auto/10000
healthy false
e0b Cluster Cluster up 9000 auto/10000
healthy false
```
Alle verschiebten Cluster-Ports sollten nach oben erfolgen.

17. Überprüfen Sie die "Neighbor"-Informationen auf den Cluster-Ports:

network device-discovery show

### **Beispiel anzeigen**

```
cluster1::*> network device-discovery show -protocol cdp
Node/ Local Discovered
Protocol Port Device (LLDP: ChassisID) Interface
Platform
----------- ------ ------------------------- --------------
--------------
node1 /cdp
           e0a cs1-new Ethernet1/1/1 N9K-
C9336C-FX2
         e0b cs2-new Ethernet1/1/2 N9K-
C9336C-FX2
node2 /cdp
         e0a cs1-new Ethernet1/1/1 N9K-
C9336C-FX2
           e0b cs2-new Ethernet1/1/2 N9K-
C9336C-FX2
```
Vergewissern Sie sich, dass die verschiebten Cluster-Ports den cs1-neuen Switch als Nachbarn sehen.

18. Bestätigen Sie die Switch-Port-Verbindungen aus der Perspektive von Switch cs1-New:

cs1-new# **show interface brief** cs1-new# **show cdp neighbors**

19. Vergewissern Sie sich, dass die ISL zwischen cs1-New und cs2-New weiterhin betriebsbereit ist:

```
show port-channel summary
```

```
cs1-new# show port-channel summary
Flags: D - Down P - Up in port-channel (members)
         I - Individual H - Hot-standby (LACP only)
        s - Suspended r - Module-removed
         b - BFD Session Wait
        S - Switched R - Routed
         U - Up (port-channel)
         p - Up in delay-lacp mode (member)
          M - Not in use. Min-links not met
                                        --------------------------------------------------------------------
------------
Group Port- Type Protocol Member Ports
       Channel
--------------------------------------------------------------------
------------
1 Po1(SU) Eth LACP Eth1/35(P) Eth1/36(P)
cs2-new# show port-channel summary
Flags: D - Down P - Up in port-channel (members)
         I - Individual H - Hot-standby (LACP only)
        s - Suspended r - Module-removed
         b - BFD Session Wait
       S - Switched R - Routed
         U - Up (port-channel)
         p - Up in delay-lacp mode (member)
         M - Not in use. Min-links not met
--------------------------------------------------------------------
------------
Group Port- Type Protocol Member Ports
       Channel
--------------------------------------------------------------------
------------
1 Po1(SU) Eth LACP Eth1/35(P) Eth1/36(P)
```
#### **Schritt 3: Überprüfen Sie die Konfiguration**

1. Aktivieren Sie die Funktion zum automatischen Zurücksetzen auf den Cluster-LIFs.

network interface modify -vserver Cluster -lif \* -auto-revert true

2. Überprüfen Sie, ob die Cluster-LIFs auf ihre Home-Ports zurückgesetzt wurden (dies kann eine Minute dauern):
network interface show -vserver Cluster

Wenn die Cluster-LIFs nicht auf ihren Home-Port zurückgesetzt wurden, setzen Sie sie manuell zurück:

network interface revert -vserver Cluster -lif \*

3. Vergewissern Sie sich, dass das Cluster sich in einem ordnungsgemäßen Zustand befindet:

cluster show

4. Überprüfen Sie die Konnektivität der Remote-Cluster-Schnittstellen:

## **ONTAP 9.9.1 und höher**

Sie können das verwenden network interface check cluster-connectivity Befehl, um eine Zugriffsprüfung für die Cluster-Konnektivität zu starten und dann Details anzuzeigen:

network interface check cluster-connectivity start Und network interface check cluster-connectivity show

cluster1::\*> **network interface check cluster-connectivity start**

**HINWEIS:** Warten Sie einige Sekunden, bevor Sie den Befehl show ausführen, um die Details anzuzeigen.

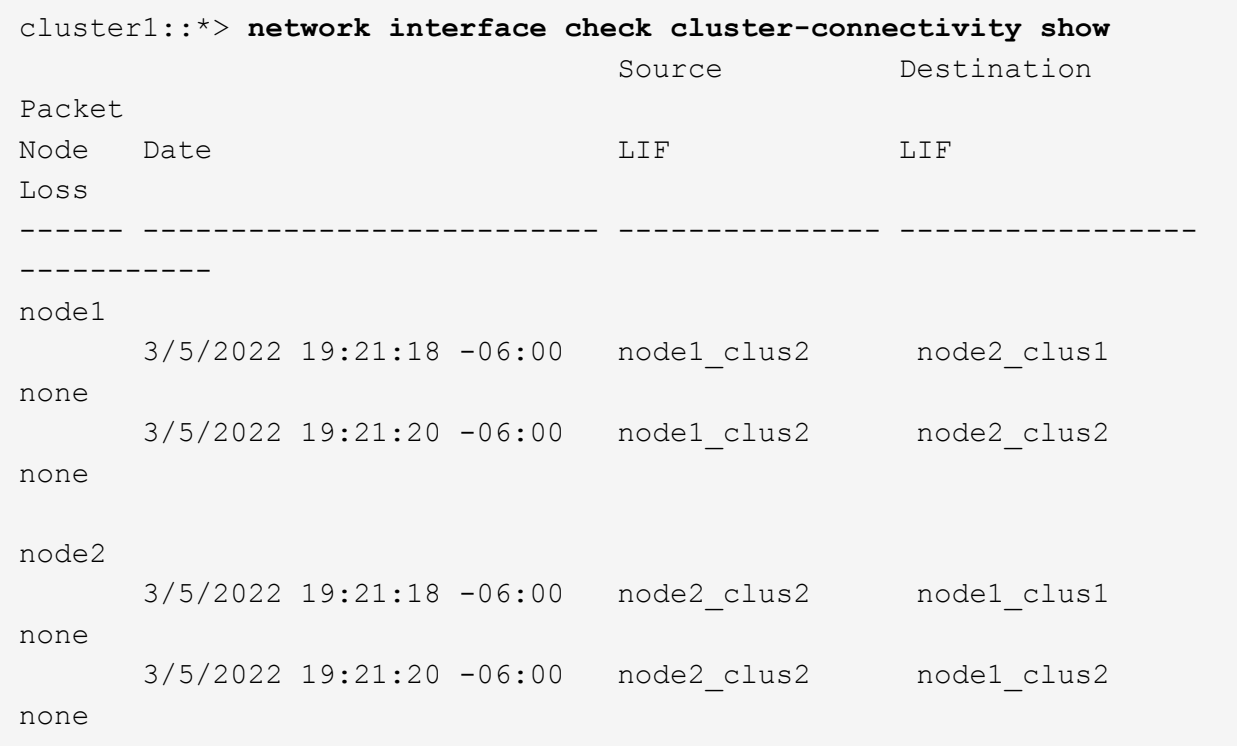

## **Alle ONTAP Versionen**

Sie können für alle ONTAP Versionen auch den verwenden cluster ping-cluster -node <name> Befehl zum Überprüfen der Konnektivität:

cluster ping-cluster -node <name>

```
cluster1::*> cluster ping-cluster -node node2
Host is node2
Getting addresses from network interface table...
Cluster node1 clus1 169.254.209.69 node1 e0a
Cluster node1 clus2 169.254.49.125 node1 e0b
Cluster node2 clus1 169.254.47.194 node2 e0a
Cluster node2 clus2 169.254.19.183 node2 e0b
Local = 169.254.47.194 169.254.19.183Remote = 169.254.209.69 169.254.49.125
Cluster Vserver Id = 4294967293
Ping status:
....
Basic connectivity succeeds on 4 path(s)
Basic connectivity fails on 0 path(s)
................
Detected 9000 byte MTU on 4 path(s):
     Local 169.254.19.183 to Remote 169.254.209.69
     Local 169.254.19.183 to Remote 169.254.49.125
     Local 169.254.47.194 to Remote 169.254.209.69
     Local 169.254.47.194 to Remote 169.254.49.125
Larger than PMTU communication succeeds on 4 path(s)
RPC status:
2 paths up, 0 paths down (tcp check)
2 paths up, 0 paths down (udp check)
```
1. Aktivieren Sie die Protokollaufnahmefunktion für die Statusüberwachung des Ethernet-Switches, um Switch-bezogene Protokolldateien zu erfassen.

#### **ONTAP 9.8 und höher**

Aktivieren Sie die Protokollerfassungsfunktion für die Ethernet Switch-Systemzustandsüberwachung, um Switch-bezogene Protokolldateien zu erfassen. Verwenden Sie dazu die folgenden beiden Befehle: system switch ethernet log setup-password Und system switch ethernet log enable-collection

**HINWEIS:** Sie benötigen das Passwort für den **admin**-Benutzer auf den Switches.

Geben Sie Ein: system switch ethernet log setup-password

```
cluster1::*> system switch ethernet log setup-password
Enter the switch name: <return>
The switch name entered is not recognized.
Choose from the following list:
cs1-new
cs2-new
cluster1::*> system switch ethernet log setup-password
Enter the switch name: cs1-new
RSA key fingerprint is e5:8b:c6:dc:e2:18:18:09:36:63:d9:63:dd:03:d9:cc
Do you want to continue? {y|n}::[n] y
Enter the password: <password of switch's admin user>
Enter the password again: <password of switch's admin user>
cluster1::*> system switch ethernet log setup-password
Enter the switch name: cs2-new
RSA key fingerprint is 57:49:86:a1:b9:80:6a:61:9a:86:8e:3c:e3:b7:1f:b1
Do you want to continue? {y|n}:: [n] y
Enter the password: <password of switch's admin user>
Enter the password again: < password of switch's admin user>
```
Gefolgt von: system switch ethernet log enable-collection

```
cluster1::*> system switch ethernet log enable-collection
Do you want to enable cluster log collection for all nodes in the
cluster?
{y|n}: [n] y
Enabling cluster switch log collection.
cluster1::*>
```
**HINWEIS:** Wenn einer dieser Befehle einen Fehler zurückgibt, wenden Sie sich an den NetApp Support.

# **ONTAP veröffentlicht 9.5P16, 9.6P12 und 9.7P10 sowie neuere Patch-Releases**

Aktivieren Sie die Protokollerfassungsfunktion für die Ethernet Switch-Systemzustandsüberwachung mithilfe der Befehle, um Switch-bezogene Protokolldateien zu erfassen: system cluster-switch log setup-password Und system cluster-switch log enable-collection

**HINWEIS:** Sie benötigen das Passwort für den **admin**-Benutzer auf den Switches.

Geben Sie Ein: system cluster-switch log setup-password

```
cluster1::*> system cluster-switch log setup-password
Enter the switch name: <return>
The switch name entered is not recognized.
Choose from the following list:
cs1-new
cs2-new
cluster1::*> system cluster-switch log setup-password
Enter the switch name: cs1-new
RSA key fingerprint is e5:8b:c6:dc:e2:18:18:09:36:63:d9:63:dd:03:d9:cc
Do you want to continue? {y|n}::[n] y
Enter the password: <password of switch's admin user>
Enter the password again: <password of switch's admin user>
cluster1::*> system cluster-switch log setup-password
Enter the switch name: cs2-new
RSA key fingerprint is 57:49:86:a1:b9:80:6a:61:9a:86:8e:3c:e3:b7:1f:b1
Do you want to continue? {y|n}:: [n] y
Enter the password: <password of switch's admin user>
Enter the password again: < password of switch's admin user>
```

```
Gefolgt von: system cluster-switch log enable-collection
 cluster1::*> system cluster-switch log enable-collection
 Do you want to enable cluster log collection for all nodes in the
 cluster?
 {y|n}: [n] y
 Enabling cluster switch log collection.
 cluster1::*>
```
**HINWEIS:** Wenn einer dieser Befehle einen Fehler zurückgibt, wenden Sie sich an den NetApp Support.

1. Wenn Sie die automatische Fallerstellung unterdrückt haben, aktivieren Sie sie erneut, indem Sie eine AutoSupport-Meldung aufrufen: system node autosupport invoke -node \* -type all -message MAINT=END

# **Migration auf Cluster mit zwei Nodes**

Wenn Sie eine vorhandene Cluster-Umgebung mit zwei Nodes ohne oder ohne Switches nutzen, können Sie mithilfe von Cisco Nexus 9336C-FX2 zu einer 2-Node-*Switched* -Cluster-Umgebung migrieren.

Der Migrationsprozess funktioniert bei allen Knoten mit optischen oder Twinax-Ports, wird von diesem Switch jedoch nicht unterstützt, wenn die Nodes integrierte 10 GB BASE-T RJ45-Ports für die Cluster-Netzwerk-Ports verwenden.

# **Prüfen Sie die Anforderungen**

## **Was Sie benötigen**

- Bei der Konfiguration mit zwei Nodes ohne Switches:
	- Die Konfiguration mit zwei Nodes ohne Switches ist ordnungsgemäß eingerichtet und funktionsfähig.
	- Alle Cluster-Ports haben den Status **up**.
	- Alle logischen Cluster-Schnittstellen (LIFs) befinden sich im **up**-Zustand und auf ihren Home-Ports.
	- Siehe ["Hardware Universe"](https://hwu.netapp.com) Für alle unterstützten ONTAP-Versionen.
- Für die Switch-Konfiguration des Cisco Nexus 9336C-FX2:
	- Beide Switches verfügen über Management-Netzwerk-Konnektivität.
	- Auf die Cluster-Switches kann über eine Konsole zugegriffen werden.
	- Bei den Nexus 9336C-FX2 Nodes-zu-Node-Switches und Switch-zu-Switch-Verbindungen werden Twinax- oder Glasfaserkabel verwendet.

Siehe ["Hardware Universe"](https://hwu.netapp.com) Weitere Informationen zur Verkabelung.

• Inter-Switch Link (ISL)-Kabel werden an den Anschlüssen 1/35 und 1/36 an beiden 9336C-FX2-Switches

angeschlossen.

- Die anfängliche Anpassung der beiden 9336C-FX2-Switches erfolgt so, dass:
	- 9336C-FX2-Switches führen die neueste Version der Software aus.
	- Auf die Switches werden Referenzkonfigurationsdateien (RCFs) angewendet. Bei den neuen Switches werden alle Site-Anpassungen wie SMTP, SNMP und SSH konfiguriert.

# **Zu den Beispielen**

In den Beispielen dieses Verfahrens wird die folgende Terminologie für Cluster-Switch und Node verwendet:

- Die Namen der Schalter 9336C-FX2 lauten cs1 und cs2.
- Die Namen der Cluster SVMs sind node1 und node2.
- Die Namen der LIFs sind node1\_clug1 und node1\_clus2 auf Knoten 1, und node2\_clus1 bzw. node2\_clus2 auf Knoten 2.
- Der cluster1::\*> Eine Eingabeaufforderung gibt den Namen des Clusters an.
- Die in diesem Verfahren verwendeten Cluster-Ports sind e0a und e0b.

Siehe ["Hardware Universe"](https://hwu.netapp.com) Weitere Informationen zu den Cluster-Ports für Ihre Plattformen.

# **Migrieren Sie die Switches**

## **Schritt: Bereiten Sie sich auf die Migration vor**

1. Wenn AutoSupport in diesem Cluster aktiviert ist, unterdrücken Sie die automatische Erstellung eines Falls durch Aufrufen einer AutoSupport Meldung:

```
system node autosupport invoke -node * -type all -message MAINT=xh
```
Wobei x die Dauer des Wartungsfensters in Stunden ist.

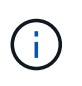

Die AutoSupport Meldung wird vom technischen Support dieser Wartungsaufgabe benachrichtigt, damit die automatische Case-Erstellung während des Wartungsfensters unterdrückt wird.

2. Ändern Sie die Berechtigungsebene in erweitert, indem Sie eingeben y Wenn Sie dazu aufgefordert werden, fortzufahren:

set -privilege advanced

Die erweiterte Eingabeaufforderung (`\*>`Erscheint.

## **Schritt: Ports und Verkabelung konfigurieren**

1. Deaktivieren Sie alle Node-Ports (keine ISL-Ports) auf den neuen Cluster-Switches cs1 und cs2.

Deaktivieren Sie die ISL-Ports nicht.

Das folgende Beispiel zeigt, dass die Node-Ports 1 bis 34 auf Switch cs1 deaktiviert sind:

```
cs1# config
Enter configuration commands, one per line. End with CNTL/Z.
cs1(config)# interface e1/1/1-4, e1/2/1-4, e1/3/1-4, e1/4/1-4,
e1/5/1-4, e1/6/1-4, e1/7-34
cs1(config-if-range)# shutdown
```
2. Stellen Sie sicher, dass ISL und die physischen Ports auf der ISL zwischen den beiden 9336C-FX2- Switches cs1 und cs2 über die Ports 1/35 und 1/36 verfügen:

show port-channel summary

Das folgende Beispiel zeigt, dass die ISL-Ports auf Switch cs1 aktiv sind:

```
cs1# show port-channel summary
Flags: D - Down P - Up in port-channel (members)
          I - Individual H - Hot-standby (LACP only)
        s - Suspended r - Module-removed
          b - BFD Session Wait
        S - Switched R - Routed
         U - Up (port-channel)
          p - Up in delay-lacp mode (member)
          M - Not in use. Min-links not met
                                          --------------------------------------------------------------------
------------
Group Port- Type Protocol Member Ports
      Channel
--------------------------------------------------------------------
------------
1 Po1(SU) Eth LACP Eth1/35(P) Eth1/36(P)
```
Das folgende Beispiel zeigt, dass die ISL-Ports auf Switch cs2 aktiv sind:

```
(cs2)# show port-channel summary
Flags: D - Down P - Up in port-channel (members)  I - Individual H - Hot-standby (LACP only)
       s - Suspended r - Module-removed
         b - BFD Session Wait
       S - Switched R - Routed
         U - Up (port-channel)
         p - Up in delay-lacp mode (member)
         M - Not in use. Min-links not met
--------------------------------------------------------------------
------------
Group Port- Type Protocol Member Ports
       Channel
--------------------------------------------------------------------
------------
1 Po1(SU) Eth LACP Eth1/35(P) Eth1/36(P)
```
3. Liste der benachbarten Geräte anzeigen:

Dieser Befehl enthält Informationen zu den Geräten, die mit dem System verbunden sind.

## **Beispiel anzeigen**

Im folgenden Beispiel sind die benachbarten Geräte auf Switch cs1 aufgeführt:

```
cs1# show cdp neighbors
Capability Codes: R - Router, T - Trans-Bridge, B - Source-Route-
Bridge
                 S - Switch, H - Host, I - IGMP, r - Repeater,
                 V - VoIP-Phone, D - Remotely-Managed-Device,
                 s - Supports-STP-Dispute
Device-ID Local Intrfce Hldtme Capability Platform
Port ID
cs2 Eth1/35 175 R S I s N9K-C9336C
Eth1/35
cs2 Eth1/36 175 R S I s N9K-C9336C
Eth1/36
Total entries displayed: 2
```
Im folgenden Beispiel sind die benachbarten Geräte auf Switch cs2 aufgeführt:

```
cs2# show cdp neighbors
Capability Codes: R - Router, T - Trans-Bridge, B - Source-Route-
Bridge
                 S - Switch, H - Host, I - IGMP, r - Repeater,
                 V - VoIP-Phone, D - Remotely-Managed-Device,
                 s - Supports-STP-Dispute
Device-ID Local Intrfce Hldtme Capability Platform
Port ID
cs1 Eth1/35 177 R S I s N9K-C9336C
Eth1/35
cs1 Eth1/36 177 R S I s N9K-C9336C
Eth1/36
Total entries displayed: 2
```
4. Vergewissern Sie sich, dass alle Cluster-Ports aktiv sind:

network port show -ipspace Cluster

Jeder Port sollte für angezeigt werden Link Und gesund für Health Status.

# **Beispiel anzeigen**

```
cluster1::*> network port show -ipspace Cluster
Node: node1
                                            Speed(Mbps) Health
Port IPspace Broadcast Domain Link MTU Admin/Oper Status
--------- ------------ ---------------- ---- ---- -----------
--------
e0a Cluster Cluster up 9000 auto/10000
healthy
e0b Cluster Cluster up 9000 auto/10000
healthy
Node: node2
                                            Speed(Mbps) Health
Port IPspace Broadcast Domain Link MTU Admin/Oper Status
--------- ------------ ---------------- ---- ---- -----------
--------
e0a Cluster Cluster up 9000 auto/10000
healthy
e0b Cluster Cluster up 9000 auto/10000
healthy
4 entries were displayed.
```
5. Vergewissern Sie sich, dass alle Cluster-LIFs betriebsbereit sind und betriebsbereit sind:

network interface show -vserver Cluster

Jede Cluster-LIF sollte angezeigt werden true Für Is Home Und ich habe ein Status Admin/Oper Von up/Up.

```
Beispiel anzeigen
```

```
cluster1::*> network interface show -vserver Cluster
            Logical Status Network Current
Current Is
Vserver Interface Admin/Oper Address/Mask Node
Port Home
----------- ---------- ---------- ------------------ -------------
------- -----
Cluster
           node1_clus1 up/up 169.254.209.69/16 node1
e0a true
           node1_clus2 up/up 169.254.49.125/16 node1
e0b true
           node2_clus1 up/up 169.254.47.194/16 node2
e0a true
            node2_clus2 up/up 169.254.19.183/16 node2
e0b true
4 entries were displayed.
```
6. Vergewissern Sie sich, dass die automatische Umrüstung auf allen Cluster-LIFs aktiviert ist:

network interface show -vserver Cluster -fields auto-revert

**Beispiel anzeigen**

```
cluster1::*> network interface show -vserver Cluster -fields auto-
revert
          Logical
Vserver Interface Auto-revert
--------- ------------- ------------
Cluster
           node1_clus1 true
           node1_clus2 true
           node2_clus1 true
           node2_clus2 true
4 entries were displayed.
```
7. Trennen Sie das Kabel vom Cluster-Port e0a auf node1, und verbinden Sie dann e0a mit Port 1 am Cluster Switch cs1. Verwenden Sie dabei die entsprechende Verkabelung, die von den 9336C-FX2-Switches

unterstützt wird.

Der ["Hardware Universe – Switches"](https://hwu.netapp.com/SWITCH/INDEX) Enthält weitere Informationen zur Verkabelung.

["Hardware Universe – Switches"](https://hwu.netapp.com/SWITCH/INDEX)

- 8. Trennen Sie das Kabel vom Cluster Port e0a auf node2, und verbinden Sie dann e0a mit Port 2 am Cluster Switch cs1. Verwenden Sie dabei die entsprechende Verkabelung, die von den 9336C-FX2 Switches unterstützt wird.
- 9. Aktivieren Sie alle Ports für Knoten auf Cluster-Switch cs1.

# **Beispiel anzeigen**

Das folgende Beispiel zeigt, dass die Ports 1/1 bis 1/34 auf Switch cs1 aktiviert sind:

```
cs1# config
Enter configuration commands, one per line. End with CNTL/Z.
cs1(config)# interface e1/1/1-4, e1/2/1-4, e1/3/1-4, e1/4/1-4,
e1/5/1-4, e1/6/1-4, e1/7-34cs1(config-if-range)# no shutdown
```
10. Vergewissern Sie sich, dass alle Cluster-LIFs aktiv und betriebsbereit sind und als angezeigt werden true Für Is Home:

network interface show -vserver Cluster

## **Beispiel anzeigen**

Das folgende Beispiel zeigt, dass alle LIFs sich auf node1 und node2 befinden und dass Is Home Die Ergebnisse sind wahr:

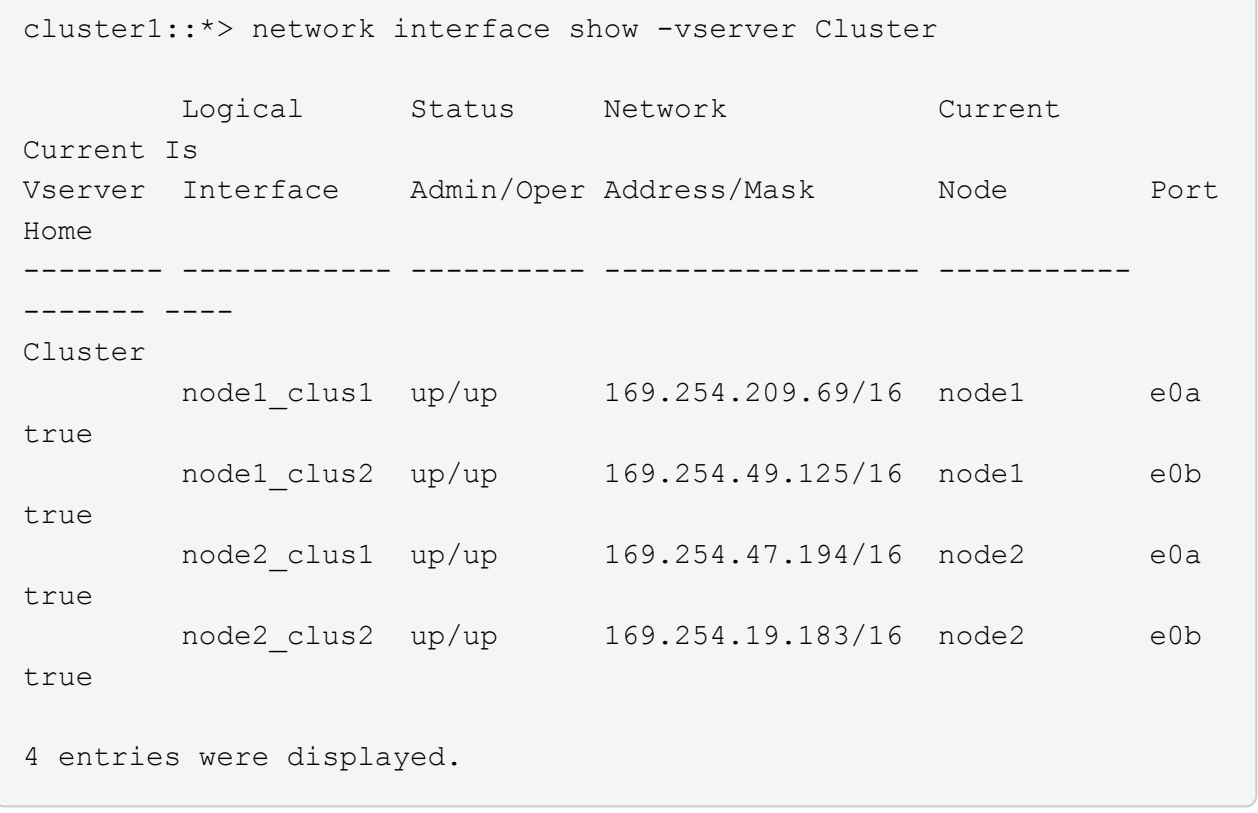

11. Informationen zum Status der Nodes im Cluster anzeigen:

```
cluster show
```
## **Beispiel anzeigen**

Im folgenden Beispiel werden Informationen über den Systemzustand und die Berechtigung der Nodes im Cluster angezeigt:

```
cluster1::*> cluster show
Node Health Eligibility Epsilon
-------------------- ------- ------------ ------------
node1 true true false
node2 true true false
2 entries were displayed.
```
12. Trennen Sie das Kabel von Cluster-Port e0b auf node1, und verbinden Sie dann e0b mit Port 1 am Cluster

Switch cs2. Verwenden Sie dazu die geeignete Verkabelung, die von den 9336C-FX2 Switches unterstützt wird.

- 13. Trennen Sie das Kabel von Cluster-Port e0b auf node2, und verbinden Sie dann e0b mit Port 2 am Cluster Switch cs2. Verwenden Sie dazu die geeignete Verkabelung, die von den 9336C-FX2 Switches unterstützt wird.
- 14. Aktivieren Sie alle Ports für Knoten auf Cluster-Switch cs2.

# **Beispiel anzeigen**

Das folgende Beispiel zeigt, dass die Ports 1/1 bis 1/34 auf Switch cs2 aktiviert sind:

```
cs2# config
Enter configuration commands, one per line. End with CNTL/Z.
cs2(config)# interface e1/1/1-4, e1/2/1-4, e1/3/1-4, e1/4/1-4,
e1/5/1-4, e1/6/1-4, e1/7-34
cs2(config-if-range)# no shutdown
```
15. Vergewissern Sie sich, dass alle Cluster-Ports aktiv sind:

```
network port show -ipspace Cluster
```
Im folgenden Beispiel werden alle Cluster-Ports auf node1 und node2 angezeigt:

```
cluster1::*> network port show -ipspace Cluster
Node: node1
Ignore
                                            Speed(Mbps) Health
Health
Port IPspace Broadcast Domain Link MTU Admin/Oper Status
Status
--------- ------------ ---------------- ---- ---- -----------
-------- ------
e0a Cluster Cluster up 9000 auto/10000
healthy false
e0b Cluster Cluster up 9000 auto/10000
healthy false
Node: node2
Ignore
                                            Speed(Mbps) Health
Health
Port IPspace Broadcast Domain Link MTU Admin/Oper Status
Status
--------- ------------ ---------------- ---- ---- -----------
-------- ------
e0a Cluster Cluster up 9000 auto/10000
healthy false
e0b Cluster Cluster up 9000 auto/10000
healthy false
4 entries were displayed.
```
## **Schritt 3: Überprüfen Sie die Konfiguration**

1. Vergewissern Sie sich, dass alle Schnittstellen für "true" anzeigen Is Home:

```
network interface show -vserver Cluster
```
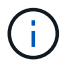

Dies kann einige Minuten dauern.

# **Beispiel anzeigen**

Das folgende Beispiel zeigt, dass alle LIFs auf node1 und node2 liegen und dass Is Home Die Ergebnisse sind wahr:

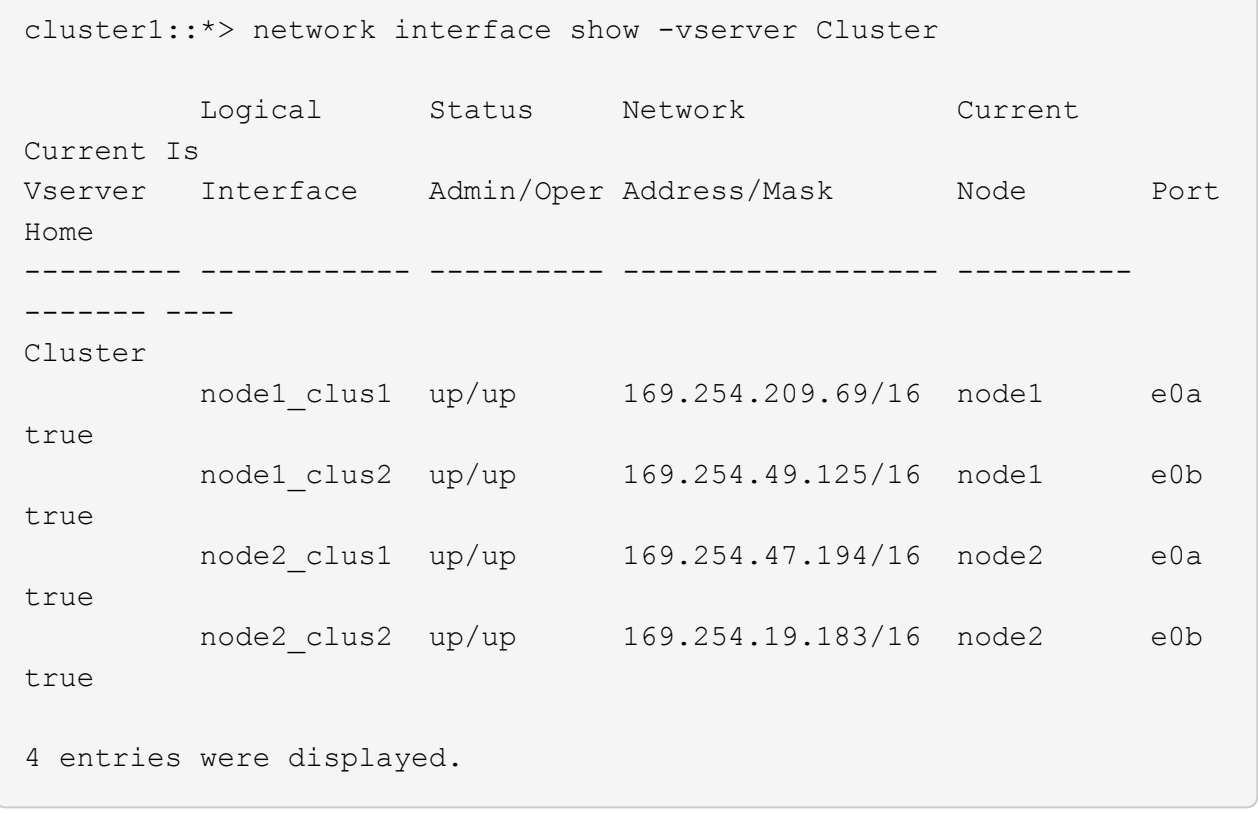

2. Vergewissern Sie sich, dass beide Knoten jeweils eine Verbindung zu jedem Switch haben:

show cdp neighbors

Das folgende Beispiel zeigt die entsprechenden Ergebnisse für beide Switches:

```
(cs1)# show cdp neighbors
Capability Codes: R - Router, T - Trans-Bridge, B - Source-Route-
Bridge
                S - Switch, H - Host, I - IGMP, r - Repeater,
                V - VoIP-Phone, D - Remotely-Managed-Device,
                s - Supports-STP-Dispute
Device-ID Local Intrfce Hldtme Capability Platform
Port ID
node1 Eth1/1 133 H FAS2980
e0a
node2 Eth1/2 133 H FAS2980
e0a
cs2 Eth1/35 175 R S I s N9K-C9336C
Eth1/35
cs2 Eth1/36 175 R S I s N9K-C9336C
Eth1/36
Total entries displayed: 4
(cs2)# show cdp neighbors
Capability Codes: R - Router, T - Trans-Bridge, B - Source-Route-
Bridge
                S - Switch, H - Host, I - IGMP, r - Repeater,
                V - VoIP-Phone, D - Remotely-Managed-Device,
                s - Supports-STP-Dispute
Device-ID Local Intrfce Hldtme Capability Platform
Port ID
node1 Eth1/1 133 H FAS2980
e0b
node2 Eth1/2 133 H FAS2980
e0b
cs1 Eth1/35 175 R S I s N9K-C9336C
Eth1/35
cs1 Eth1/36 175 R S I s N9K-C9336C
Eth1/36
Total entries displayed: 4
```
3. Zeigen Sie Informationen zu den erkannten Netzwerkgeräten im Cluster an:

network device-discovery show -protocol cdp

## **Beispiel anzeigen**

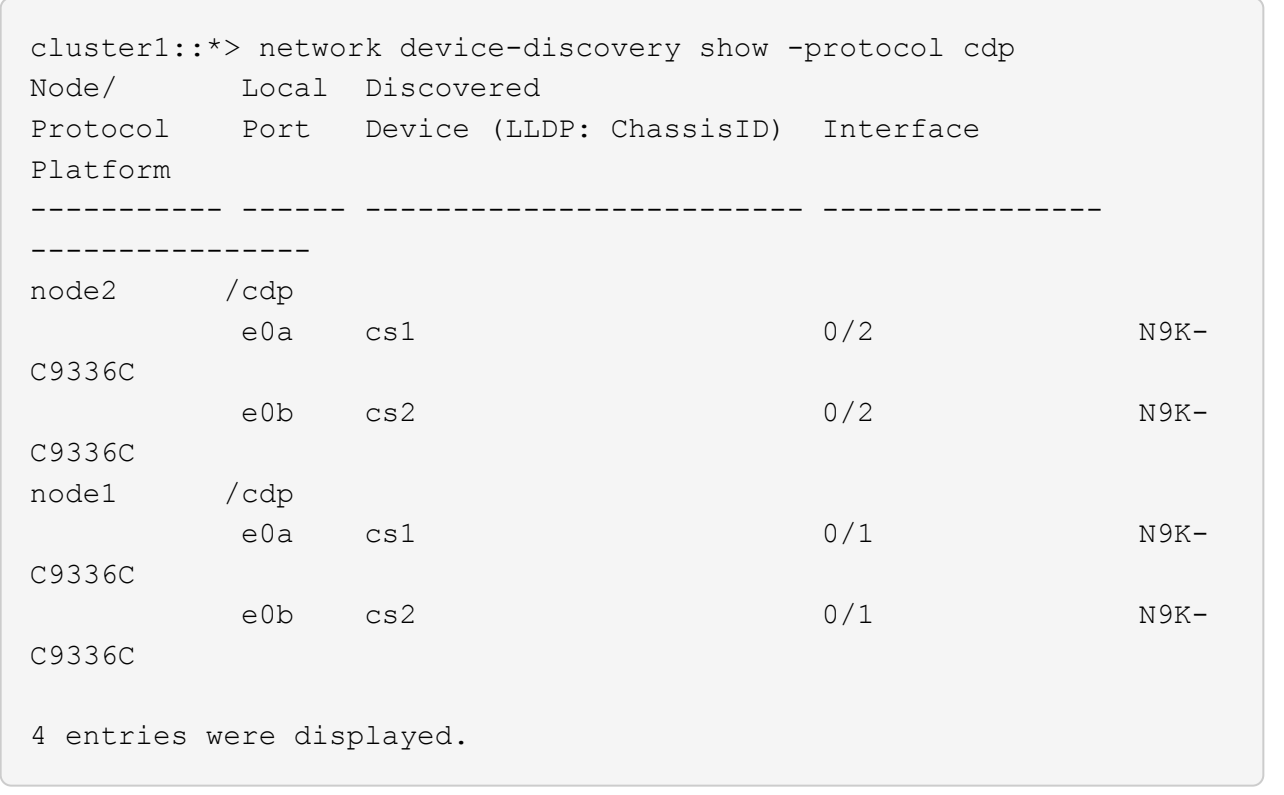

4. Vergewissern Sie sich, dass die Einstellungen deaktiviert sind:

network options switchless-cluster show

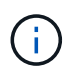

Es kann einige Minuten dauern, bis der Befehl abgeschlossen ist. Warten Sie, bis die Ankündigung "3 Minuten Lebensdauer abläuft" abläuft.

## **Beispiel anzeigen**

Die falsche Ausgabe im folgenden Beispiel zeigt an, dass die Konfigurationseinstellungen deaktiviert sind:

cluster1::\*> network options switchless-cluster show Enable Switchless Cluster: false

5. Überprüfen Sie den Status der Node-Mitglieder im Cluster:

```
cluster show
```
Das folgende Beispiel zeigt Informationen über den Systemzustand und die Berechtigung der Nodes im Cluster:

```
cluster1::*> cluster show
Node Health Eligibility Epsilon
-------------------- ------- ------------ --------
node1 true true false
node2 true true false
```
6. Vergewissern Sie sich, dass das Cluster-Netzwerk über vollständige Konnektivität verfügt:

cluster ping-cluster -node node-name

**Beispiel anzeigen**

```
cluster1::*> cluster ping-cluster -node node2
Host is node2
Getting addresses from network interface table...
Cluster node1_clus1 169.254.209.69 node1 e0a
Cluster node1 clus2 169.254.49.125 node1 e0b
Cluster node2_clus1 169.254.47.194 node2 e0a
Cluster node2_clus2 169.254.19.183 node2 e0b
Local = 169.254.47.194 169.254.19.183
Remote = 169.254.209.69 169.254.49.125
Cluster Vserver Id = 4294967293
Ping status:
Basic connectivity succeeds on 4 path(s)
Basic connectivity fails on 0 path(s)
Detected 9000 byte MTU on 4 path(s):
Local 169.254.47.194 to Remote 169.254.209.69
Local 169.254.47.194 to Remote 169.254.49.125
Local 169.254.19.183 to Remote 169.254.209.69
Local 169.254.19.183 to Remote 169.254.49.125
Larger than PMTU communication succeeds on 4 path(s)
RPC status:
2 paths up, 0 paths down (tcp check)
2 paths up, 0 paths down (udp check)
```
7. Ändern Sie die Berechtigungsebene zurück in den Administrator:

set -privilege admin

8. Aktivieren Sie für ONTAP 9.8 und höher die Protokollerfassungsfunktion für die Ethernet Switch-Systemzustandsüberwachung, um Switch-bezogene Protokolldateien zu erfassen. Verwenden Sie dazu die folgenden Befehle:

system switch ethernet log setup-password Und system switch ethernet log enable-collection

```
cluster1::*> system switch ethernet log setup-password
Enter the switch name: <return>
The switch name entered is not recognized.
Choose from the following list:
cs1
cs2
cluster1::*> system switch ethernet log setup-password
Enter the switch name: cs1
RSA key fingerprint is
e5:8b:c6:dc:e2:18:18:09:36:63:d9:63:dd:03:d9:cc
Do you want to continue? {y|n}::[n] y
Enter the password: < enter switch password>
Enter the password again: <enter switch password>
cluster1::*> system switch ethernet log setup-password
Enter the switch name: cs2
RSA key fingerprint is
57:49:86:a1:b9:80:6a:61:9a:86:8e:3c:e3:b7:1f:b1
Do you want to continue? {y|n}:: [n] y
Enter the password: < enter switch password>
Enter the password again: < enter switch password>
cluster1::*> system switch ethernet log enable-collection
Do you want to enable cluster log collection for all nodes in the
cluster?
{y|n}: [n] y
Enabling cluster switch log collection.
cluster1::*>
```
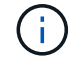

Wenn einer dieser Befehle einen Fehler sendet, wenden Sie sich an den NetApp Support.

9. Aktivieren Sie bei Patch-Releases von ONTAP Releases 9.5P16, 9.6P12 und 9.7P10 sowie höher die Protokollerfassung der Ethernet Switch-Systemzustandsüberwachung mit den Befehlen zum Erfassen von Switch-bezogenen Protokolldateien:

system cluster-switch log setup-password Und system cluster-switch log enablecollection

## **Beispiel anzeigen**

```
cluster1::*> system cluster-switch log setup-password
Enter the switch name: <return>
The switch name entered is not recognized.
Choose from the following list:
cs1
cs2
cluster1::*> system cluster-switch log setup-password
Enter the switch name: cs1
RSA key fingerprint is
e5:8b:c6:dc:e2:18:18:09:36:63:d9:63:dd:03:d9:cc
Do you want to continue? {y|n}::[n] y
Enter the password: < enter switch password>
Enter the password again: <enter switch password>
cluster1::*> system cluster-switch log setup-password
Enter the switch name: cs2
RSA key fingerprint is
57:49:86:a1:b9:80:6a:61:9a:86:8e:3c:e3:b7:1f:b1
Do you want to continue? {y|n}:: [n] y
Enter the password: < enter switch password>
Enter the password again: < enter switch password>
cluster1::*> system cluster-switch log enable-collection
Do you want to enable cluster log collection for all nodes in the
cluster?
{y|n}: [n] y
Enabling cluster switch log collection.
cluster1::*>
```
Wenn einer dieser Befehle einen Fehler sendet, wenden Sie sich an den NetApp Support.

10. Wenn Sie die automatische Erstellung eines Cases unterdrückten, können Sie sie erneut aktivieren, indem

Sie eine AutoSupport Meldung aufrufen:

system node autosupport invoke -node \* -type all -message MAINT=END

# **Tauschen Sie die Schalter aus**

# **Ersetzen Sie einen Cisco Nexus 9336C-FX2 Cluster-Switch**

Führen Sie diese Schritte aus, um einen defekten Nexus 9336C-FX2-Switch in einem Cluster-Netzwerk zu ersetzen. Dies ist ein NDU (Non Disruptive Procedure, NDU).

# **Prüfen Sie die Anforderungen**

Stellen Sie vor dem Austausch des Switches Folgendes sicher:

- In dem vorhandenen Cluster und der Netzwerkinfrastruktur:
	- Das vorhandene Cluster wird mit mindestens einem vollständig verbundenen Cluster-Switch als voll funktionsfähig geprüft.
	- Alle Cluster-Ports sind **up**.
	- Alle logischen Cluster-Schnittstellen (LIFs) sind **up** und auf ihren Home-Ports.
	- Das ONTAP cluster ping-cluster -node node1 Der Befehl muss angeben, dass grundlegende und größere Verbindungen als die PMTU-Kommunikation auf allen Pfaden erfolgreich sind.
- Auf dem Nexus 9336C-FX2-Ersatzschalter:
	- Das Management-Netzwerk-Konnektivität auf dem Ersatz-Switch ist funktionsfähig.
	- Der Konsolenzugriff auf den Ersatz-Switch erfolgt.
	- Die Node-Verbindungen sind Ports 1/1 bis 1/34.
	- Alle Inter-Switch Link (ISL)-Ports sind an den Ports 1/35 und 1/36 deaktiviert.
	- Die gewünschte Referenzkonfigurationsdatei (RCF) und den NX-OS-Bildschalter werden auf den Switch geladen.
	- Die Erstanpassung des Schalters ist abgeschlossen, wie in beschrieben ["Konfigurieren Sie den](#page-10-0) [Cluster-Switch 9336C-FX2"](#page-10-0).

Alle zuvor erstellten Site-Anpassungen wie STP, SNMP und SSH werden auf den neuen Switch kopiert.

• Sie haben den Befehl zum Migrieren einer Cluster-LIF von dem Node ausgeführt, auf dem die Cluster-LIF gehostet wird.

## **Tauschen Sie den Schalter aus**

## **Zu den Beispielen**

Die Beispiele in diesem Verfahren verwenden die folgende Nomenklatur für Switches und Knoten:

- Die Namen der vorhandenen Nexus 9336C-FX2 Switches lauten cs1 und cs2.
- Der Name des neuen Nexus 9336C-FX2 Switch lautet newc2.
- Die Node-Namen sind node1 und node2.
- Die Cluster-Ports auf jedem Node lauten e0a und e0b.
- Die Cluster-LIF-Namen sind node1\_clug1 und node1\_clus2 für node1, und node2\_clus1 und node2\_clus2 für node2.
- Die Eingabeaufforderung für Änderungen an allen Cluster-Nodes lautet cluster1:\*>

# **Über diese Aufgabe**

Die folgende Vorgehensweise basiert auf der folgenden Cluster-Netzwerktopologie:

```
cluster1::*> network port show -ipspace Cluster
Node: node1
Ignore
                                            Speed(Mbps) Health
Health
Port IPspace Broadcast Domain Link MTU Admin/Oper Status
Status
--------- ------------ ---------------- ---- ---- ----------- --------
------
e0a Cluster Cluster up 9000 auto/10000 healthy
false
e0b Cluster Cluster up 9000 auto/10000 healthy
false
Node: node2
Ignore
                                            Speed(Mbps) Health
Health
Port IPspace Broadcast Domain Link MTU Admin/Oper Status
Status
--------- ------------ ---------------- ---- ---- ----------- --------
------
e0a Cluster Cluster up 9000 auto/10000 healthy
false
e0b Cluster Cluster up 9000 auto/10000 healthy
false
4 entries were displayed.
cluster1::*> network interface show -vserver Cluster
            Logical Status Network Current
Current Is
Vserver Interface Admin/Oper Address/Mask Node Port
Home
----------- ---------- ---------- ------------------ -------------
------- ----
Cluster
         node1 clus1 up/up 169.254.209.69/16 node1 e0a
true
         node1 clus2 up/up 169.254.49.125/16 node1 e0b
```
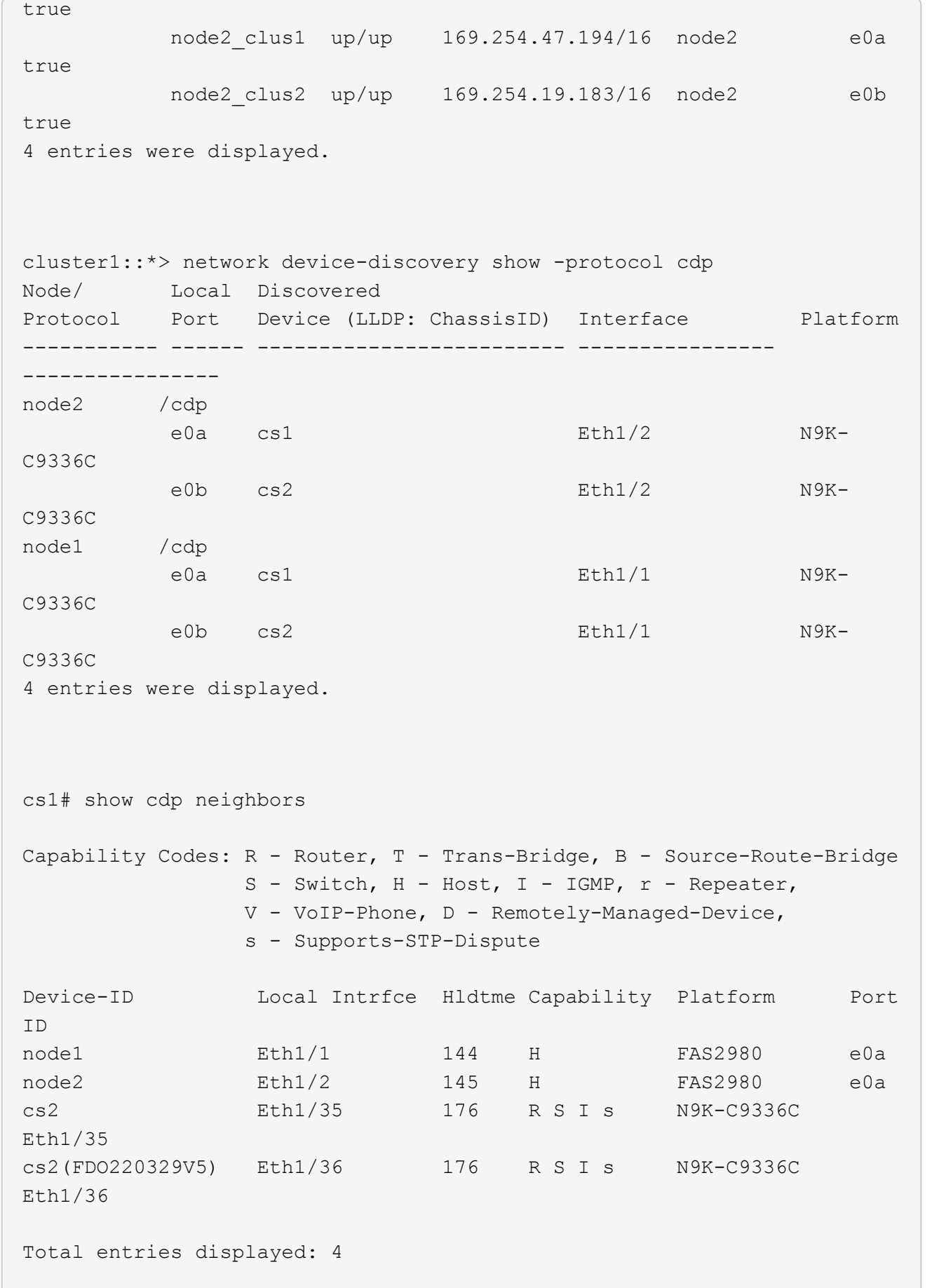

```
cs2# show cdp neighbors
Capability Codes: R - Router, T - Trans-Bridge, B - Source-Route-Bridge
               S - Switch, H - Host, I - IGMP, r - Repeater,
               V - VoIP-Phone, D - Remotely-Managed-Device,
               s - Supports-STP-Dispute
Device-ID Local Intrfce Hldtme Capability Platform Port
ID
node1 Eth1/1 139 H FAS2980 e0b
node2 Eth1/2 124 H FAS2980 e0b
cs1 Eth1/35 178 R S I s N9K-C9336C
Eth1/35
cs1 Eth1/36 178 R S I s N9K-C9336C
Eth1/36
Total entries displayed: 4
```
## **Schritt 1: Vorbereitung auf den Austausch**

1. Wenn AutoSupport in diesem Cluster aktiviert ist, unterdrücken Sie die automatische Erstellung eines Falls durch Aufrufen einer AutoSupport Meldung:

```
system node autosupport invoke -node * -type all -message MAINT=xh
```
Wobei x die Dauer des Wartungsfensters in Stunden ist.

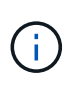

Die AutoSupport Meldung wird vom technischen Support dieser Wartungsaufgabe benachrichtigt, damit die automatische Case-Erstellung während des Wartungsfensters unterdrückt wird.

2. Installieren Sie das entsprechende RCF und Image auf dem Switch, newcs2, und nehmen Sie die erforderlichen Standortvorbereitungen vor.

Überprüfen, laden und installieren Sie gegebenenfalls die entsprechenden Versionen der RCF- und NX-OS-Software für den neuen Switch. Wenn Sie überprüft haben, dass der neue Switch korrekt eingerichtet ist und keine Aktualisierungen für die RCF- und NX-OS-Software benötigen, fahren Sie mit Schritt 2 fort.

- a. Wechseln Sie auf der NetApp Support Site zur Referenzkonfigurationsdatei *Seite* der Referenzkonfiguration für NetApp Cluster und Management-Netzwerk-Switches.
- b. Klicken Sie auf den Link für die Kompatibilitätsmatrix *Cluster Network and Management Network*, und notieren Sie anschließend die erforderliche Switch-Softwareversion.
- c. Klicken Sie auf den Zurück-Pfeil Ihres Browsers, um zur Seite Beschreibung zurückzukehren, klicken Sie auf **WEITER**, akzeptieren Sie die Lizenzvereinbarung, und gehen Sie dann zur Download-Seite.
- d. Befolgen Sie die Schritte auf der Download-Seite, um die korrekten RCF- und NX-OS-Dateien für die Version der installierten ONTAP-Software herunterzuladen.
- 3. Bei dem neuen Switch melden Sie sich als Administrator an und fahren Sie alle Ports ab, die mit den Node-Cluster-Schnittstellen verbunden werden (Ports 1/1 zu 1/34).

Wenn der Schalter, den Sie ersetzen, nicht funktionsfähig ist und ausgeschaltet ist, fahren Sie mit Schritt 4 fort. Die LIFs auf den Cluster-Nodes sollten für jeden Node bereits ein Failover auf den anderen Cluster-Port durchgeführt haben.

## **Beispiel anzeigen**

```
newcs2# config
Enter configuration commands, one per line. End with CNTL/Z.
newcs2(config)# interface e1/1-34
newcs2(config-if-range)# shutdown
```
4. Vergewissern Sie sich, dass für alle Cluster-LIFs die automatische Zurücksetzung aktiviert ist:

network interface show -vserver Cluster -fields auto-revert

**Beispiel anzeigen**

```
cluster1::> network interface show -vserver Cluster -fields auto-
revert
              Logical
Vserver Interface Auto-revert
------------ ------------- -------------
Cluster node1_clus1 true
Cluster    node1 clus2 true
Cluster    node2 clus1 true
Cluster    node2 clus2 true
4 entries were displayed.
```
5. Vergewissern Sie sich, dass alle Cluster-LIFs kommunizieren können:

cluster ping-cluster

```
cluster1::*> cluster ping-cluster node1
Host is node2
Getting addresses from network interface table...
Cluster node1_clus1 169.254.209.69 node1 e0a
Cluster node1 clus2 169.254.49.125 node1 e0b
Cluster node2_clus1 169.254.47.194 node2 e0a
Cluster node2_clus2 169.254.19.183 node2 e0b
Local = 169.254.47.194 169.254.19.183Remote = 169.254.209.69 169.254.49.125
Cluster Vserver Id = 4294967293
Ping status:
....
Basic connectivity succeeds on 4 path(s)
Basic connectivity fails on 0 path(s)
................
Detected 9000 byte MTU on 4 path(s):
Local 169.254.47.194 to Remote 169.254.209.69
Local 169.254.47.194 to Remote 169.254.49.125
Local 169.254.19.183 to Remote 169.254.209.69
Local 169.254.19.183 to Remote 169.254.49.125
Larger than PMTU communication succeeds on 4 path(s)
RPC status:
2 paths up, 0 paths down (tcp check)
2 paths up, 0 paths down (udp check)
```
## **Schritt: Kabel und Ports konfigurieren**

1. Fahren Sie die ISL-Ports 1/35 und 1/36 auf dem Nexus 9336C-FX2 Switch cs1 herunter.

## **Beispiel anzeigen**

```
cs1# configure
Enter configuration commands, one per line. End with CNTL/Z.
cs1(config)# interface e1/35-36
cs1(config-if-range)# shutdown
cs1(config-if-range)#
```
2. Entfernen Sie alle Kabel vom Nexus 9336C-FX2 cs2 Switch, und verbinden Sie sie dann mit den gleichen Ports am Nexus C9336C-FX2 newc2 Switch.

3. Bringen Sie die ISLs-Ports 1/35 und 1/36 zwischen den switches cs1 und newcs2 auf, und überprüfen Sie dann den Betriebsstatus des Port-Kanals.

Port-Channel sollte PO1(SU) angeben und Mitgliedsports sollten eth1/35(P) und eth1/36(P) angeben.

# **Beispiel anzeigen**

Dieses Beispiel aktiviert die ISL-Ports 1/35 und 1/36 und zeigt die Zusammenfassung des Port-Kanals am Switch cs1 an:

```
cs1# configure
Enter configuration commands, one per line. End with CNTL/Z.
cs1(config)# int e1/35-36
cs1(config-if-range)# no shutdown
cs1(config-if-range)# show port-channel summary
Flags: D - Down P - Up in port-channel (members)
         I - Individual H - Hot-standby (LACP only)
       s - Suspended r - Module-removed
         b - BFD Session Wait
       S - Switched R - Routed
         U - Up (port-channel)
         p - Up in delay-lacp mode (member)
         M - Not in use. Min-links not met
--------------------------------------------------------------------
------------
Group Port- Type Protocol Member Ports
       Channel
--------------------------------------------------------------------
------------
1 Po1(SU) Eth LACP Eth1/35(P) Eth1/36(P)
cs1(config-if-range)#
```
4. Vergewissern Sie sich, dass Port e0b auf allen Nodes aktiviert ist:

network port show ipspace Cluster

Die Ausgabe sollte wie folgt aussehen:

```
cluster1::*> network port show -ipspace Cluster
Node: node1
Ignore
                                            Speed(Mbps)
Health Health
Port IPspace Broadcast Domain Link MTU Admin/Oper
Status Status
--------- ------------ ---------------- ---- ----- -----------
-------- -------
e0a Cluster Cluster up 9000 auto/10000
healthy false
e0b Cluster Cluster up 9000 auto/10000
healthy false
Node: node2
Ignore
                                            Speed(Mbps)
Health Health
Port IPspace Broadcast Domain Link MTU Admin/Oper
Status Status
--------- ------------ ---------------- ---- ----- -----------
-------- -------
e0a Cluster Cluster up 9000 auto/10000
healthy false
e0b Cluster Cluster up 9000 auto/auto -
false
4 entries were displayed.
```
5. Setzen Sie auf demselben Node, den Sie im vorherigen Schritt verwendet haben, die Cluster-LIF, die dem Port im vorherigen Schritt zugeordnet ist, mithilfe des Befehls "Netzwerkschnittstelle revert" zurück.

In diesem Beispiel wird LIF node1\_clus2 auf node1 erfolgreich zurückgesetzt, wenn der Wert für "Home" wahr ist und der Port e0b ist.

Die folgenden Befehle geben LIF zurück node1\_clus2 Ein node1 Zu Home Port e0a Und zeigt Informationen zu den LIFs auf beiden Nodes an. Das Einrichten des ersten Node ist erfolgreich, wenn die Spalte IS Home für beide Clusterschnittstellen wahr ist und in diesem Beispiel die korrekten Port-Zuweisungen angezeigt werden e0a Und e0b Auf Knoten 1.

```
cluster1::*> network interface show -vserver Cluster
            Logical Status Network Current
Current Is
Vserver Interface Admin/Oper Address/Mask Node
Port Home
----------- ------------ ---------- ------------------ ----------
------- -----
Cluster
           node1_clus1 up/up 169.254.209.69/16 node1
e0a true
           node1_clus2 up/up 169.254.49.125/16 node1
e0b true
            node2_clus1 up/up 169.254.47.194/16 node2
e0a true
            node2_clus2 up/up 169.254.19.183/16 node2
e0a false
4 entries were displayed.
```
6. Zeigen Sie Informationen über die Nodes in einem Cluster an:

cluster show

Dieses Beispiel zeigt, dass der Zustand des Node für Node 1 und node2 in diesem Cluster "true" lautet:

```
cluster1::*> cluster show
Node Health Eligibility
------------- ------- ------------
node1 false true
node2 true true
```
7. Vergewissern Sie sich, dass alle physischen Cluster-Ports aktiv sind:

network port show ipspace Cluster

**Beispiel anzeigen**

```
cluster1::*> network port show -ipspace Cluster
Node node1
Ignore
                                             Speed(Mbps)
Health Health
Port IPspace Broadcast Domain Link MTU Admin/Oper
Status Status
--------- ----------- ----------------- ----- ----- -----------
-------- ------
e0a Cluster Cluster up 9000 auto/10000
healthy false
e0b Cluster Cluster up 9000 auto/10000
healthy false
Node: node2
Ignore
                                             Speed(Mbps)
Health Health
Port IPspace Broadcast Domain Link MTU Admin/Oper
Status Status
--------- ------------ ---------------- ----- ----- -----------
-------- ------
e0a Cluster Cluster up 9000 auto/10000
healthy false
e0b Cluster Cluster up 9000 auto/10000
healthy false
4 entries were displayed.
```
8. Vergewissern Sie sich, dass alle Cluster-LIFs kommunizieren können:

cluster ping-cluster

```
cluster1::*> cluster ping-cluster -node node2
Host is node2
Getting addresses from network interface table...
Cluster node1_clus1 169.254.209.69 node1 e0a
Cluster node1 clus2 169.254.49.125 node1 e0b
Cluster node2_clus1 169.254.47.194 node2 e0a
Cluster node2_clus2 169.254.19.183 node2 e0b
Local = 169.254.47.194 169.254.19.183
Remote = 169.254.209.69 169.254.49.125
Cluster Vserver Id = 4294967293
Ping status:
....
Basic connectivity succeeds on 4 path(s)
Basic connectivity fails on 0 path(s)
................
Detected 9000 byte MTU on 4 path(s):
Local 169.254.47.194 to Remote 169.254.209.69
Local 169.254.47.194 to Remote 169.254.49.125
Local 169.254.19.183 to Remote 169.254.209.69
Local 169.254.19.183 to Remote 169.254.49.125
Larger than PMTU communication succeeds on 4 path(s)
RPC status:
2 paths up, 0 paths down (tcp check)
2 paths up, 0 paths down (udp check)
```
9. Bestätigen Sie die folgende Clusternetzwerkkonfiguration:

network port show
**Beispiel anzeigen**

```
cluster1::*> network port show -ipspace Cluster
Node: node1
Ignore
                                 Speed(Mbps) Health
Health
Port IPspace Broadcast Domain Link MTU Admin/Oper Status
Status
--------- ----------- ---------------- ---- ----- -----------
-------- ------
e0a Cluster Cluster up 9000 auto/10000
healthy false
e0b Cluster Cluster up 9000 auto/10000
healthy false
Node: node2
Ignore
                                  Speed(Mbps) Health
Health
Port IPspace Broadcast Domain Link MTU Admin/Oper Status
Status
--------- ------------ ---------------- ---- ---- -----------
-------- ------
e0a Cluster Cluster up 9000 auto/10000
healthy false
e0b Cluster Cluster up 9000 auto/10000
healthy false
4 entries were displayed.
cluster1::*> network interface show -vserver Cluster
           Logical Status Network Current
Current Is
Vserver Interface Admin/Oper Address/Mask Node
Port Home
----------- ---------- ---------- ------------------ -------------
------- ----
Cluster
         node1_clus1 up/up 169.254.209.69/16 node1
e0a true
           node1_clus2 up/up 169.254.49.125/16 node1
```

```
e0b true
          node2_clus1 up/up 169.254.47.194/16 node2
e0a true
          node2_clus2 up/up 169.254.19.183/16 node2
e0b true
4 entries were displayed.
cluster1::> network device-discovery show -protocol cdp
Node/ Local Discovered
Protocol Port Device (LLDP: ChassisID) Interface
Platform
----------- ------ ------------------------- ----------------
----------------
node2 /cdp
        e0a cs1 0/2 N9K-
C9336C
          e0b newcs2 0/2 N9K-
C9336C
node1 /cdp
        e0a cs1 0/1 N9K-
C9336C
        e0b newcs2 0/1 N9K-
C9336C
4 entries were displayed.
cs1# show cdp neighbors
Capability Codes: R - Router, T - Trans-Bridge, B - Source-Route-
Bridge
               S - Switch, H - Host, I - IGMP, r - Repeater,
               V - VoIP-Phone, D - Remotely-Managed-Device,
               s - Supports-STP-Dispute
Device-ID Local Intrfce Hldtme Capability Platform
Port ID
node1 Eth1/1 144 H FAS2980
e0a
node2 Eth1/2 145 H FAS2980
e0a
newcs2 Eth1/35 176 R S I s N9K-C9336C
Eth1/35
newcs2 Eth1/36 176 R S I s N9K-C9336C
```
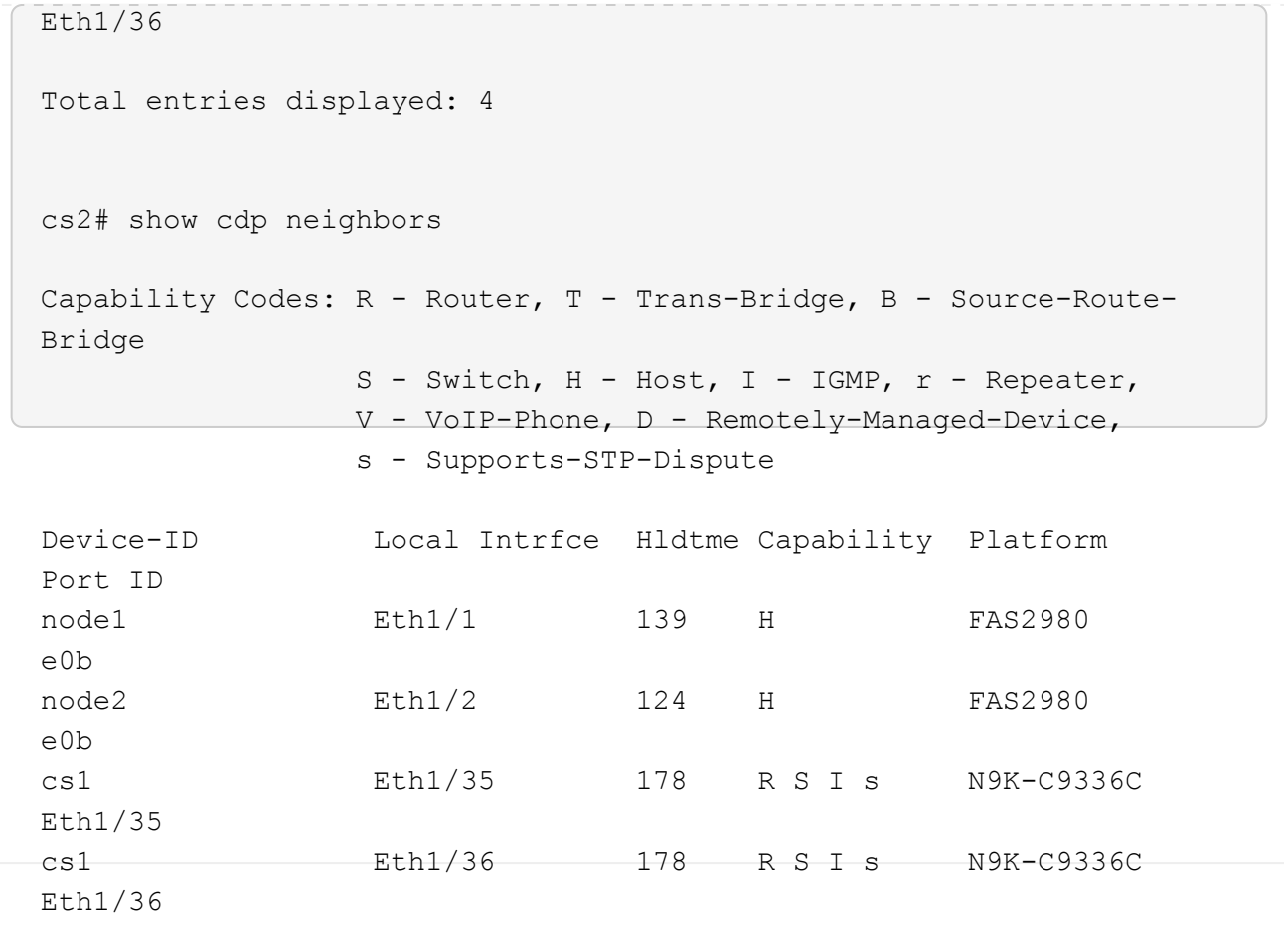

Total entries displayed: 4

# **Schritt 3: Überprüfen Sie die Konfiguration**

1. Aktivieren Sie für ONTAP 9.8 und höher die Protokollerfassungsfunktion für die Ethernet Switch-Systemzustandsüberwachung, um Switch-bezogene Protokolldateien zu erfassen. Verwenden Sie dazu die folgenden Befehle:

system switch ethernet log setup-password Und system switch ethernet log enable-collection

```
cluster1::*> system switch ethernet log setup-password
Enter the switch name: <return>
The switch name entered is not recognized.
Choose from the following list:
cs1
cs2
cluster1::*> system switch ethernet log setup-password
Enter the switch name: cs1
RSA key fingerprint is
e5:8b:c6:dc:e2:18:18:09:36:63:d9:63:dd:03:d9:cc
Do you want to continue? {y|n}::[n] y
Enter the password: < enter switch password>
Enter the password again: <enter switch password>
cluster1::*> system switch ethernet log setup-password
Enter the switch name: cs2
RSA key fingerprint is
57:49:86:a1:b9:80:6a:61:9a:86:8e:3c:e3:b7:1f:b1
Do you want to continue? {y|n}:: [n] y
Enter the password: < enter switch password>
Enter the password again: < enter switch password>
cluster1::*> system switch ethernet log enable-collection
Do you want to enable cluster log collection for all nodes in the
cluster?
{y|n}: [n] y
Enabling cluster switch log collection.
cluster1::*>
```
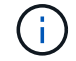

Wenn einer dieser Befehle einen Fehler sendet, wenden Sie sich an den NetApp Support.

2. Aktivieren Sie bei Patch-Releases von ONTAP Releases 9.5P16, 9.6P12 und 9.7P10 sowie höher die Protokollerfassung der Ethernet Switch-Systemzustandsüberwachung mit den Befehlen zum Erfassen von Switch-bezogenen Protokolldateien:

system cluster-switch log setup-password Und system cluster-switch log enablecollection

#### **Beispiel anzeigen**

```
cluster1::*> system cluster-switch log setup-password
Enter the switch name: <return>
The switch name entered is not recognized.
Choose from the following list:
cs1
cs2
cluster1::*> system cluster-switch log setup-password
Enter the switch name: cs1
RSA key fingerprint is
e5:8b:c6:dc:e2:18:18:09:36:63:d9:63:dd:03:d9:cc
Do you want to continue? {y|n}::[n] y
Enter the password: < enter switch password>
Enter the password again: <enter switch password>
cluster1::*> system cluster-switch log setup-password
Enter the switch name: cs2
RSA key fingerprint is
57:49:86:a1:b9:80:6a:61:9a:86:8e:3c:e3:b7:1f:b1
Do you want to continue? {y|n}:: [n] y
Enter the password: < enter switch password>
Enter the password again: < enter switch password>
cluster1::*> system cluster-switch log enable-collection
Do you want to enable cluster log collection for all nodes in the
cluster?
{y|n}: [n] y
Enabling cluster switch log collection.
cluster1::*>
```
Wenn einer dieser Befehle einen Fehler sendet, wenden Sie sich an den NetApp Support.

3. Wenn Sie die automatische Case-Erstellung unterdrückt haben, aktivieren Sie es erneut, indem Sie eine

AutoSupport Meldung aufrufen:

system node autosupport invoke -node \* -type all -message MAINT=END

# **Ersetzen Sie Cisco Nexus 9336C-FX2 Cluster-Switches durch Switch-lose Verbindungen**

Sie können von einem Cluster mit einem Switch-Cluster-Netzwerk zu einem migrieren, mit dem zwei Nodes direkt für ONTAP 9.3 und höher verbunden sind.

# **Prüfen Sie die Anforderungen**

# **Richtlinien**

Lesen Sie sich die folgenden Richtlinien durch:

- Die Migration auf eine Cluster-Konfiguration mit zwei Nodes ohne Switches ist ein unterbrechungsfreier Betrieb. Die meisten Systeme verfügen auf jedem Node über zwei dedizierte Cluster Interconnect Ports, jedoch können Sie dieses Verfahren auch für Systeme mit einer größeren Anzahl an dedizierten Cluster Interconnect Ports auf jedem Node verwenden, z. B. vier, sechs oder acht.
- Sie können die Cluster Interconnect-Funktion ohne Switches nicht mit mehr als zwei Nodes verwenden.
- Wenn Sie bereits über ein zwei-Node-Cluster mit Cluster Interconnect Switches verfügen und ONTAP 9.3 oder höher ausgeführt wird, können Sie die Switches durch direkte Back-to-Back-Verbindungen zwischen den Nodes ersetzen.

#### **Was Sie benötigen**

- Ein gesundes Cluster, das aus zwei durch Cluster-Switches verbundenen Nodes besteht. Auf den Nodes muss dieselbe ONTAP Version ausgeführt werden.
- Jeder Node mit der erforderlichen Anzahl an dedizierten Cluster-Ports, die redundante Cluster Interconnect-Verbindungen bereitstellen, um die Systemkonfiguration zu unterstützen. Beispielsweise gibt es zwei redundante Ports für ein System mit zwei dedizierten Cluster Interconnect Ports auf jedem Node.

# **Migrieren Sie die Switches**

# **Über diese Aufgabe**

Durch das folgende Verfahren werden die Cluster-Switches in einem 2-Node-Cluster entfernt und jede Verbindung zum Switch durch eine direkte Verbindung zum Partner-Node ersetzt.

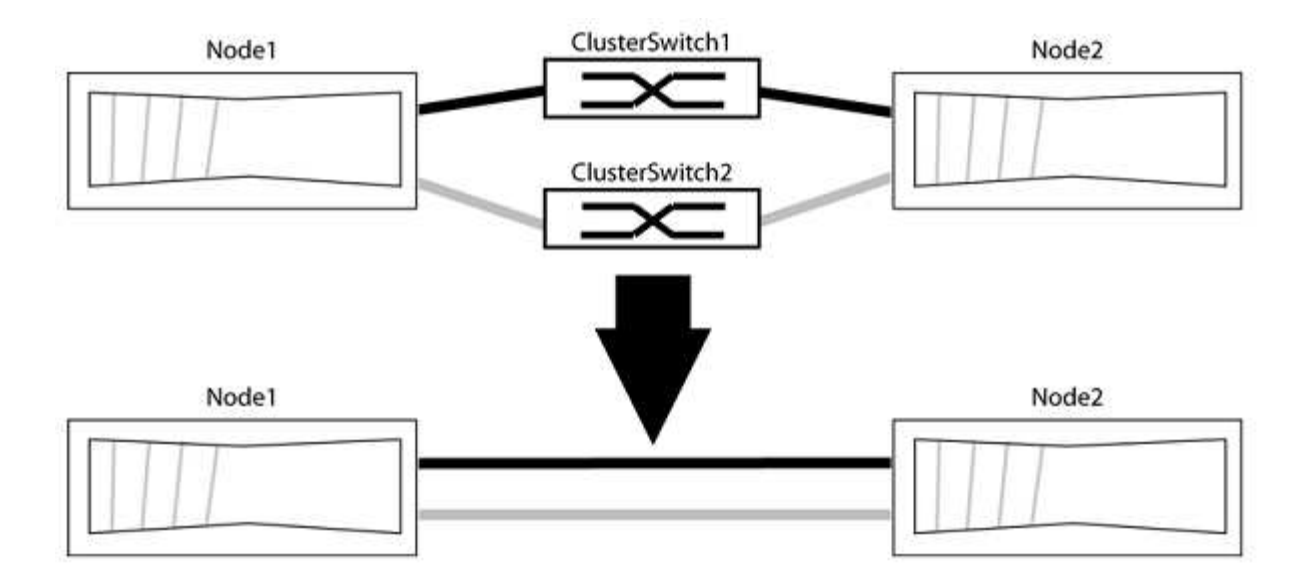

#### **Zu den Beispielen**

Die Beispiele in dem folgenden Verfahren zeigen Nodes, die "e0a" und "e0b" als Cluster-Ports verwenden. Ihre Nodes verwenden möglicherweise unterschiedliche Cluster-Ports, je nach System.

#### **Schritt: Bereiten Sie sich auf die Migration vor**

1. Ändern Sie die Berechtigungsebene in erweitert, indem Sie eingeben y Wenn Sie dazu aufgefordert werden, fortzufahren:

set -privilege advanced

Die erweiterte Eingabeaufforderung \*> Angezeigt.

2. ONTAP 9.3 und höher unterstützt die automatische Erkennung von Clustern ohne Switches, die standardmäßig aktiviert sind.

Sie können überprüfen, ob die Erkennung von Clustern ohne Switch durch Ausführen des Befehls "Advanced Privilege" aktiviert ist:

network options detect-switchless-cluster show

#### **Beispiel anzeigen**

Die folgende Beispielausgabe zeigt, ob die Option aktiviert ist.

```
cluster::*> network options detect-switchless-cluster show
     (network options detect-switchless-cluster show)
Enable Switchless Cluster Detection: true
```
Wenn "Switch less Cluster Detection aktivieren" lautet false, Wen Sie sich an den NetApp Support.

3. Wenn AutoSupport in diesem Cluster aktiviert ist, unterdrücken Sie die automatische Erstellung eines Falls durch Aufrufen einer AutoSupport Meldung:

system node autosupport invoke -node \* -type all -message MAINT=<number\_of\_hours>h

Wo h Dies ist die Dauer des Wartungsfensters von Stunden. Die Meldung wird vom technischen Support dieser Wartungsaufgabe benachrichtigt, damit die automatische Case-Erstellung während des Wartungsfensters unterdrückt werden kann.

Im folgenden Beispiel unterdrückt der Befehl die automatische Case-Erstellung für zwei Stunden:

## **Beispiel anzeigen**

```
cluster::*> system node autosupport invoke -node * -type all
-message MAINT=2h
```
#### **Schritt: Ports und Verkabelung konfigurieren**

- 1. Ordnen Sie die Cluster-Ports an jedem Switch in Gruppen, so dass die Cluster-Ports in grop1 zu Cluster-Switch 1 wechseln und die Cluster-Ports in grop2 zu Cluster-Switch 2 wechseln. Diese Gruppen sind später im Verfahren erforderlich.
- 2. Ermitteln der Cluster-Ports und Überprüfen von Verbindungsstatus und Systemzustand:

network port show -ipspace Cluster

Im folgenden Beispiel für Knoten mit Cluster-Ports "e0a" und "e0b" wird eine Gruppe als "node1:e0a" und "node2:e0a" und die andere Gruppe als "node1:e0b" und "node2:e0b" identifiziert. Ihre Nodes verwenden möglicherweise unterschiedliche Cluster-Ports, da diese je nach System variieren.

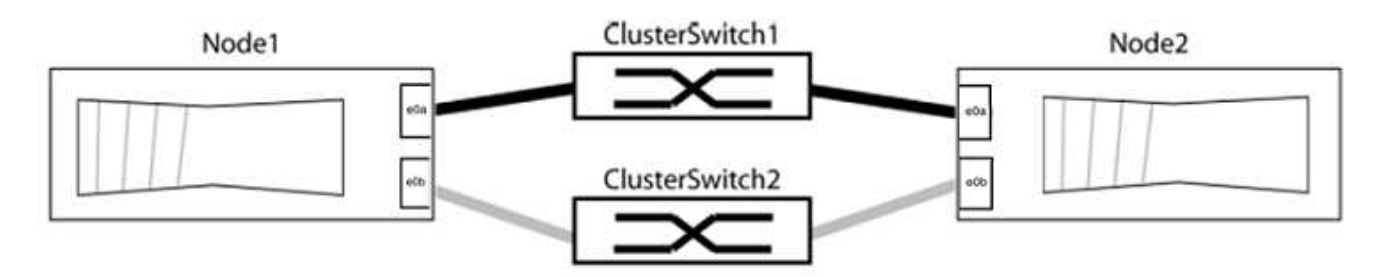

Überprüfen Sie, ob die Ports einen Wert von haben up Für die Spalte "Link" und einen Wert von healthy Für die Spalte "Integritätsstatus".

**Beispiel anzeigen**

```
cluster::> network port show -ipspace Cluster
Node: node1
Ignore
                                          Speed(Mbps) Health
Health
Port IPspace Broadcast Domain Link MTU Admin/Oper Status
Status
----- --------- ---------------- ----- ----- ----------- -------
-------
e0a Cluster Cluster up 9000 auto/10000 healthy
false
e0b Cluster Cluster up 9000 auto/10000 healthy
false
Node: node2
Ignore
                                          Speed(Mbps) Health
Health
Port IPspace Broadcast Domain Link MTU Admin/Oper Status
Status
----- --------- ---------------- ----- ----- ----------- -------
-------
e0a Cluster Cluster up 9000 auto/10000 healthy
false
e0b Cluster Cluster up 9000 auto/10000 healthy
false
4 entries were displayed.
```
3. Vergewissern Sie sich, dass alle Cluster-LIFs auf ihren Home-Ports sind.

Vergewissern Sie sich, dass die Spalte "ist-Home" angezeigt wird true Für jedes der Cluster-LIFs:

network interface show -vserver Cluster -fields is-home

```
cluster::*> net int show -vserver Cluster -fields is-home
(network interface show)
vserver lif is-home
-------- ------------ --------
Cluster node1_clus1 true
Cluster node1_clus2 true
Cluster node2_clus1 true
Cluster node2_clus2 true
4 entries were displayed.
```
Wenn Cluster-LIFs sich nicht auf ihren Home-Ports befinden, setzen Sie die LIFs auf ihre Home-Ports zurück:

network interface revert -vserver Cluster -lif \*

4. Deaktivieren Sie die automatische Zurücksetzung für die Cluster-LIFs:

network interface modify -vserver Cluster -lif \* -auto-revert false

5. Vergewissern Sie sich, dass alle im vorherigen Schritt aufgeführten Ports mit einem Netzwerk-Switch verbunden sind:

network device-discovery show -port *cluster\_port*

Die Spalte "ermittelte Geräte" sollte der Name des Cluster-Switch sein, mit dem der Port verbunden ist.

**Beispiel anzeigen**

Das folgende Beispiel zeigt, dass Cluster-Ports "e0a" und "e0b" korrekt mit Cluster-Switches "cs1" und "cs2" verbunden sind.

```
cluster::> network device-discovery show -port e0a|e0b
   (network device-discovery show)
Node/ Local Discovered
Protocol Port Device (LLDP: ChassisID) Interface Platform
--------- ------ ------------------------- ---------- ----------
node1/cdp
         e0a cs1 0/11 BES-53248
         e0b cs2 0/12 BES-53248
node2/cdp
         e0a cs1 0/9 BES-53248
         e0b cs2 0/9 BES-53248
4 entries were displayed.
```
6. Überprüfen Sie die Cluster-Konnektivität:

cluster ping-cluster -node local

7. Vergewissern Sie sich, dass das Cluster sich in einem ordnungsgemäßen Zustand befindet:

cluster ring show

Alle Einheiten müssen entweder Master oder sekundär sein.

8. Richten Sie die Konfiguration ohne Switches für die Ports in Gruppe 1 ein.

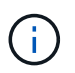

Um mögliche Netzwerkprobleme zu vermeiden, müssen Sie die Ports von group1 trennen und sie so schnell wie möglich wieder zurückverbinden, z. B. **in weniger als 20 Sekunden**.

a. Ziehen Sie alle Kabel gleichzeitig von den Anschlüssen in Groupp1 ab.

Im folgenden Beispiel werden die Kabel von Port "e0a" auf jeden Node getrennt, und der Cluster-Traffic wird auf jedem Node durch den Switch und Port "e0b" fortgesetzt:

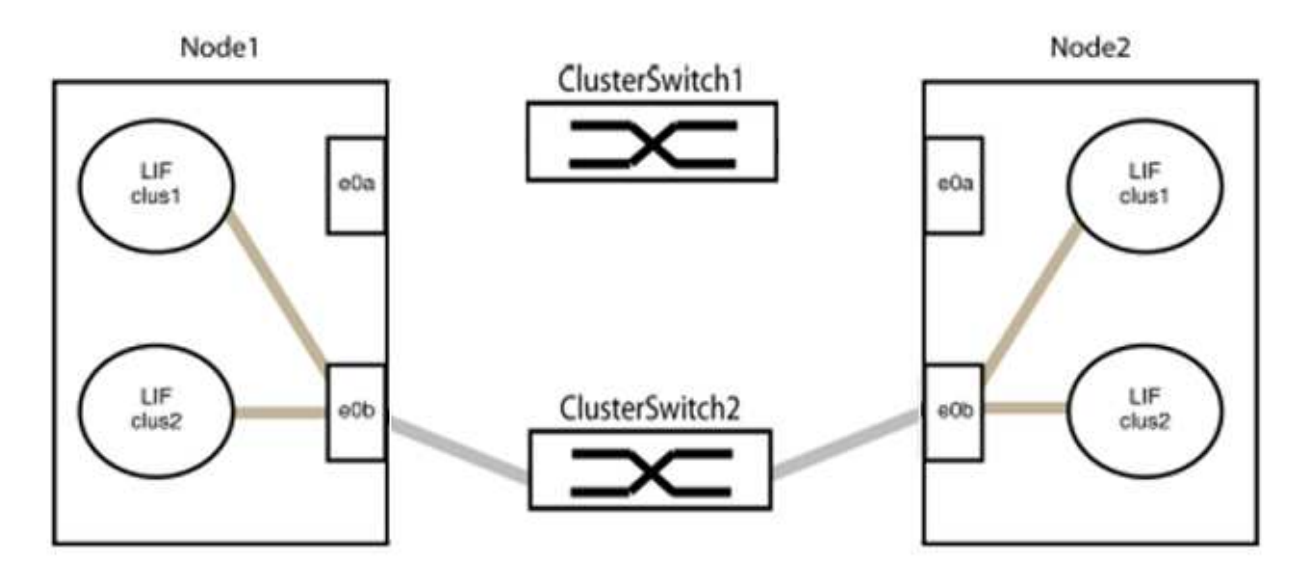

b. Schließen Sie die Anschlüsse in der Gruppe p1 zurück an die Rückseite an.

Im folgenden Beispiel ist "e0a" auf node1 mit "e0a" auf node2 verbunden:

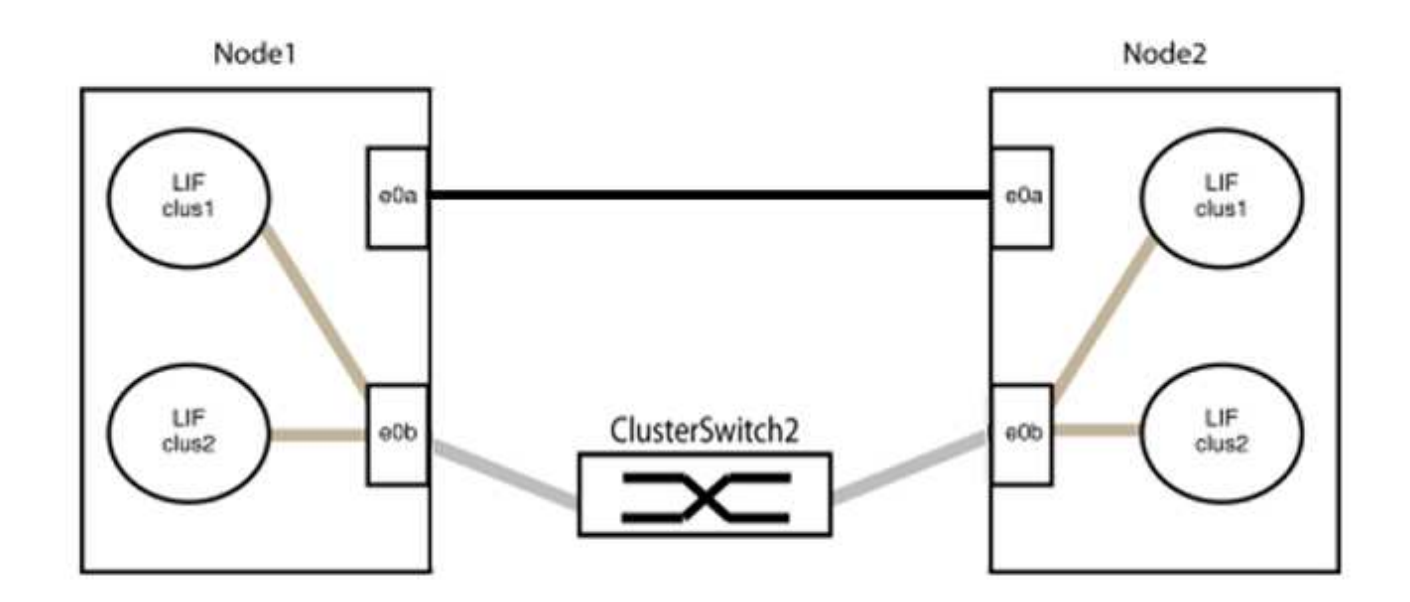

9. Die Cluster-Netzwerkoption ohne Switches wechselt von false Bis true. Dies kann bis zu 45 Sekunden dauern. Vergewissern Sie sich, dass die Option "ohne Switch" auf eingestellt ist true:

network options switchless-cluster show

Das folgende Beispiel zeigt, dass das Cluster ohne Switches aktiviert ist:

```
cluster::*> network options switchless-cluster show
Enable Switchless Cluster: true
```
10. Vergewissern Sie sich, dass das Cluster-Netzwerk nicht unterbrochen wird:

```
cluster ping-cluster -node local
```
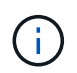

Bevor Sie mit dem nächsten Schritt fortfahren, müssen Sie mindestens zwei Minuten warten, um eine funktionierende Back-to-Back-Verbindung für Gruppe 1 zu bestätigen.

11. Richten Sie die Konfiguration ohne Switches für die Ports in Gruppe 2 ein.

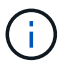

Um mögliche Netzwerkprobleme zu vermeiden, müssen Sie die Ports von groerp2 trennen und sie so schnell wie möglich wieder zurückverbinden, z. B. **in weniger als 20 Sekunden**.

a. Ziehen Sie alle Kabel gleichzeitig von den Anschlüssen in Groupp2 ab.

Im folgenden Beispiel werden die Kabel von Port "e0b" auf jedem Node getrennt, und der Cluster-Datenverkehr wird durch die direkte Verbindung zwischen den "e0a"-Ports fortgesetzt:

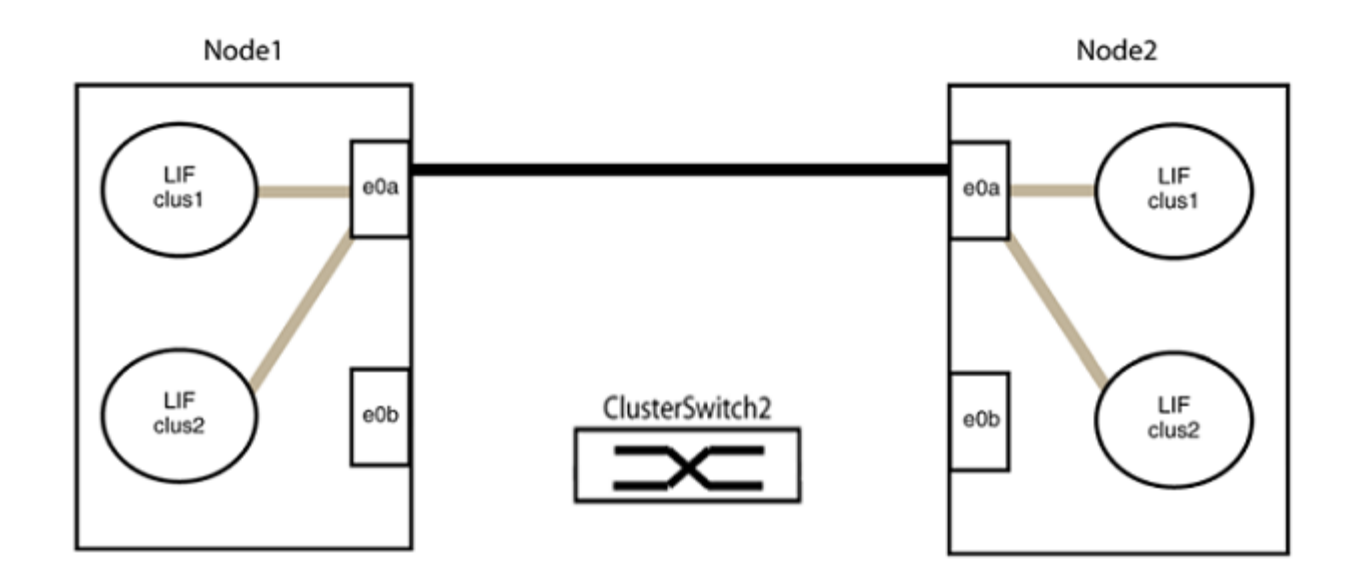

b. Verkabeln Sie die Anschlüsse in der Rückführung von Group2.

Im folgenden Beispiel wird "e0a" auf node1 mit "e0a" auf node2 verbunden und "e0b" auf node1 ist mit "e0b" auf node2 verbunden:

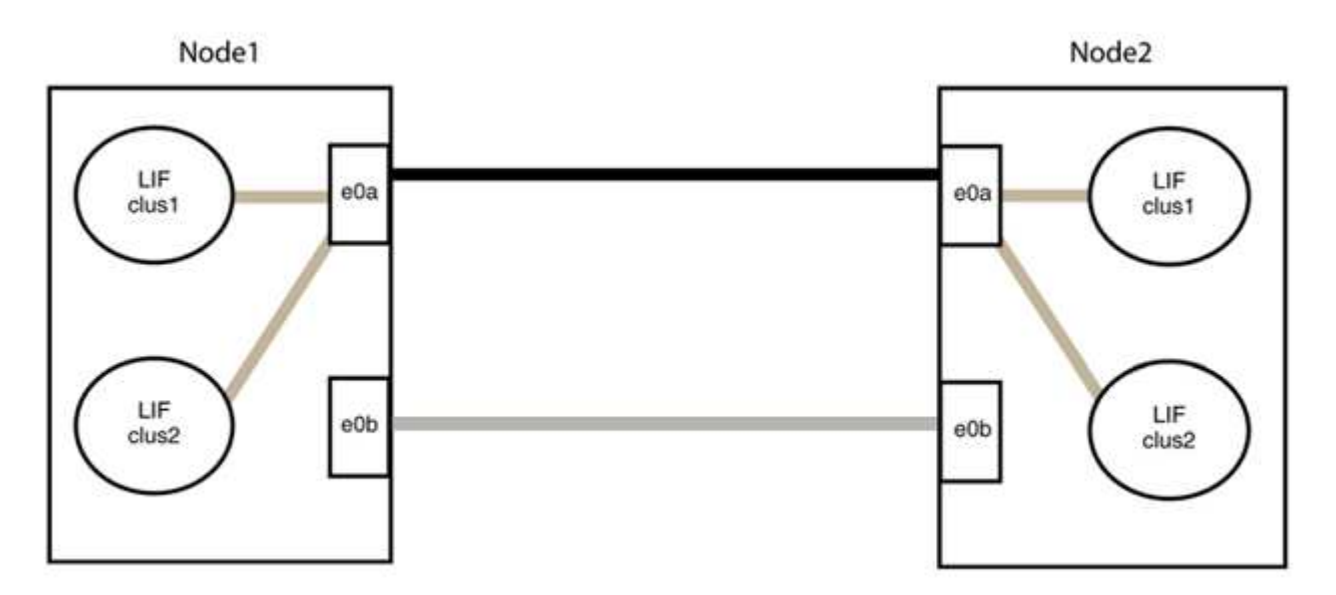

## **Schritt 3: Überprüfen Sie die Konfiguration**

1. Vergewissern Sie sich, dass die Ports auf beiden Nodes ordnungsgemäß verbunden sind:

```
network device-discovery show -port cluster_port
```
Das folgende Beispiel zeigt, dass Cluster-Ports "e0a" und "e0b" korrekt mit dem entsprechenden Port auf dem Cluster-Partner verbunden sind:

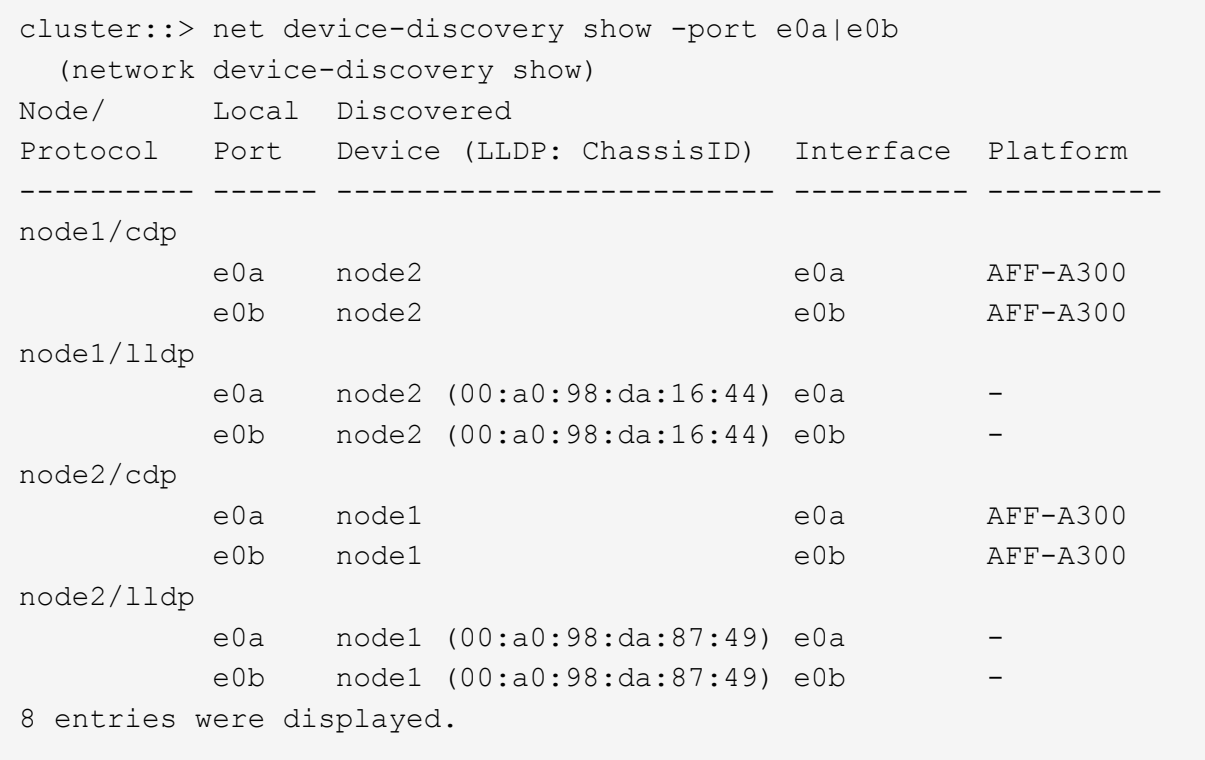

2. Aktivieren Sie die automatische Zurücksetzung für die Cluster-LIFs erneut:

network interface modify -vserver Cluster -lif \* -auto-revert true

3. Vergewissern Sie sich, dass alle LIFs Zuhause sind. Dies kann einige Sekunden dauern.

network interface show -vserver Cluster -lif *lif\_name*

Die LIFs wurden zurückgesetzt, wenn die Spalte "ist Home" lautet true, Wie gezeigt für node1\_clus2 Und node2\_clus2 Im folgenden Beispiel:

```
cluster::> network interface show -vserver Cluster -fields curr-
port,is-home
vserver lif curr-port is-home
-------- ------------- --------- -------
Cluster node1 clus1 e0a true
Cluster node1 clus2 e0b true
Cluster node2 clus1 e0a true
Cluster node2 clus2 e0b true
4 entries were displayed.
```
Wenn Cluster-LIFS nicht an die Home Ports zurückgegeben haben, setzen Sie sie manuell vom lokalen Node zurück:

network interface revert -vserver Cluster -lif *lif\_name*

4. Überprüfen Sie den Cluster-Status der Nodes von der Systemkonsole eines der beiden Nodes:

cluster show

**Beispiel anzeigen**

Das folgende Beispiel zeigt das Epsilon auf beiden Knoten false:

```
Node Health Eligibility Epsilon
----- ------- ----------- --------
node1 true true false
node2 true true false
2 entries were displayed.
```
5. Bestätigen Sie die Verbindung zwischen den Cluster-Ports:

cluster ping-cluster local

6. Wenn Sie die automatische Erstellung eines Cases unterdrückten, können Sie sie erneut aktivieren, indem Sie eine AutoSupport Meldung aufrufen:

system node autosupport invoke -node \* -type all -message MAINT=END

Weitere Informationen finden Sie unter ["NetApp KB Artikel 1010449: Wie kann die automatische Case-](https://kb.netapp.com/Advice_and_Troubleshooting/Data_Storage_Software/ONTAP_OS/How_to_suppress_automatic_case_creation_during_scheduled_maintenance_windows_-_ONTAP_9)[Erstellung während geplanter Wartungszeiten unterdrückt werden".](https://kb.netapp.com/Advice_and_Troubleshooting/Data_Storage_Software/ONTAP_OS/How_to_suppress_automatic_case_creation_during_scheduled_maintenance_windows_-_ONTAP_9)

7. Ändern Sie die Berechtigungsebene zurück in den Administrator:

set -privilege admin

# **Copyright-Informationen**

Copyright © 2024 NetApp. Alle Rechte vorbehalten. Gedruckt in den USA. Dieses urheberrechtlich geschützte Dokument darf ohne die vorherige schriftliche Genehmigung des Urheberrechtsinhabers in keiner Form und durch keine Mittel – weder grafische noch elektronische oder mechanische, einschließlich Fotokopieren, Aufnehmen oder Speichern in einem elektronischen Abrufsystem – auch nicht in Teilen, vervielfältigt werden.

Software, die von urheberrechtlich geschütztem NetApp Material abgeleitet wird, unterliegt der folgenden Lizenz und dem folgenden Haftungsausschluss:

DIE VORLIEGENDE SOFTWARE WIRD IN DER VORLIEGENDEN FORM VON NETAPP ZUR VERFÜGUNG GESTELLT, D. H. OHNE JEGLICHE EXPLIZITE ODER IMPLIZITE GEWÄHRLEISTUNG, EINSCHLIESSLICH, JEDOCH NICHT BESCHRÄNKT AUF DIE STILLSCHWEIGENDE GEWÄHRLEISTUNG DER MARKTGÄNGIGKEIT UND EIGNUNG FÜR EINEN BESTIMMTEN ZWECK, DIE HIERMIT AUSGESCHLOSSEN WERDEN. NETAPP ÜBERNIMMT KEINERLEI HAFTUNG FÜR DIREKTE, INDIREKTE, ZUFÄLLIGE, BESONDERE, BEISPIELHAFTE SCHÄDEN ODER FOLGESCHÄDEN (EINSCHLIESSLICH, JEDOCH NICHT BESCHRÄNKT AUF DIE BESCHAFFUNG VON ERSATZWAREN ODER -DIENSTLEISTUNGEN, NUTZUNGS-, DATEN- ODER GEWINNVERLUSTE ODER UNTERBRECHUNG DES GESCHÄFTSBETRIEBS), UNABHÄNGIG DAVON, WIE SIE VERURSACHT WURDEN UND AUF WELCHER HAFTUNGSTHEORIE SIE BERUHEN, OB AUS VERTRAGLICH FESTGELEGTER HAFTUNG, VERSCHULDENSUNABHÄNGIGER HAFTUNG ODER DELIKTSHAFTUNG (EINSCHLIESSLICH FAHRLÄSSIGKEIT ODER AUF ANDEREM WEGE), DIE IN IRGENDEINER WEISE AUS DER NUTZUNG DIESER SOFTWARE RESULTIEREN, SELBST WENN AUF DIE MÖGLICHKEIT DERARTIGER SCHÄDEN HINGEWIESEN WURDE.

NetApp behält sich das Recht vor, die hierin beschriebenen Produkte jederzeit und ohne Vorankündigung zu ändern. NetApp übernimmt keine Verantwortung oder Haftung, die sich aus der Verwendung der hier beschriebenen Produkte ergibt, es sei denn, NetApp hat dem ausdrücklich in schriftlicher Form zugestimmt. Die Verwendung oder der Erwerb dieses Produkts stellt keine Lizenzierung im Rahmen eines Patentrechts, Markenrechts oder eines anderen Rechts an geistigem Eigentum von NetApp dar.

Das in diesem Dokument beschriebene Produkt kann durch ein oder mehrere US-amerikanische Patente, ausländische Patente oder anhängige Patentanmeldungen geschützt sein.

ERLÄUTERUNG ZU "RESTRICTED RIGHTS": Nutzung, Vervielfältigung oder Offenlegung durch die US-Regierung unterliegt den Einschränkungen gemäß Unterabschnitt (b)(3) der Klausel "Rights in Technical Data – Noncommercial Items" in DFARS 252.227-7013 (Februar 2014) und FAR 52.227-19 (Dezember 2007).

Die hierin enthaltenen Daten beziehen sich auf ein kommerzielles Produkt und/oder einen kommerziellen Service (wie in FAR 2.101 definiert) und sind Eigentum von NetApp, Inc. Alle technischen Daten und die Computersoftware von NetApp, die unter diesem Vertrag bereitgestellt werden, sind gewerblicher Natur und wurden ausschließlich unter Verwendung privater Mittel entwickelt. Die US-Regierung besitzt eine nicht ausschließliche, nicht übertragbare, nicht unterlizenzierbare, weltweite, limitierte unwiderrufliche Lizenz zur Nutzung der Daten nur in Verbindung mit und zur Unterstützung des Vertrags der US-Regierung, unter dem die Daten bereitgestellt wurden. Sofern in den vorliegenden Bedingungen nicht anders angegeben, dürfen die Daten ohne vorherige schriftliche Genehmigung von NetApp, Inc. nicht verwendet, offengelegt, vervielfältigt, geändert, aufgeführt oder angezeigt werden. Die Lizenzrechte der US-Regierung für das US-Verteidigungsministerium sind auf die in DFARS-Klausel 252.227-7015(b) (Februar 2014) genannten Rechte beschränkt.

# **Markeninformationen**

NETAPP, das NETAPP Logo und die unter [http://www.netapp.com/TM](http://www.netapp.com/TM\) aufgeführten Marken sind Marken von NetApp, Inc. Andere Firmen und Produktnamen können Marken der jeweiligen Eigentümer sein.